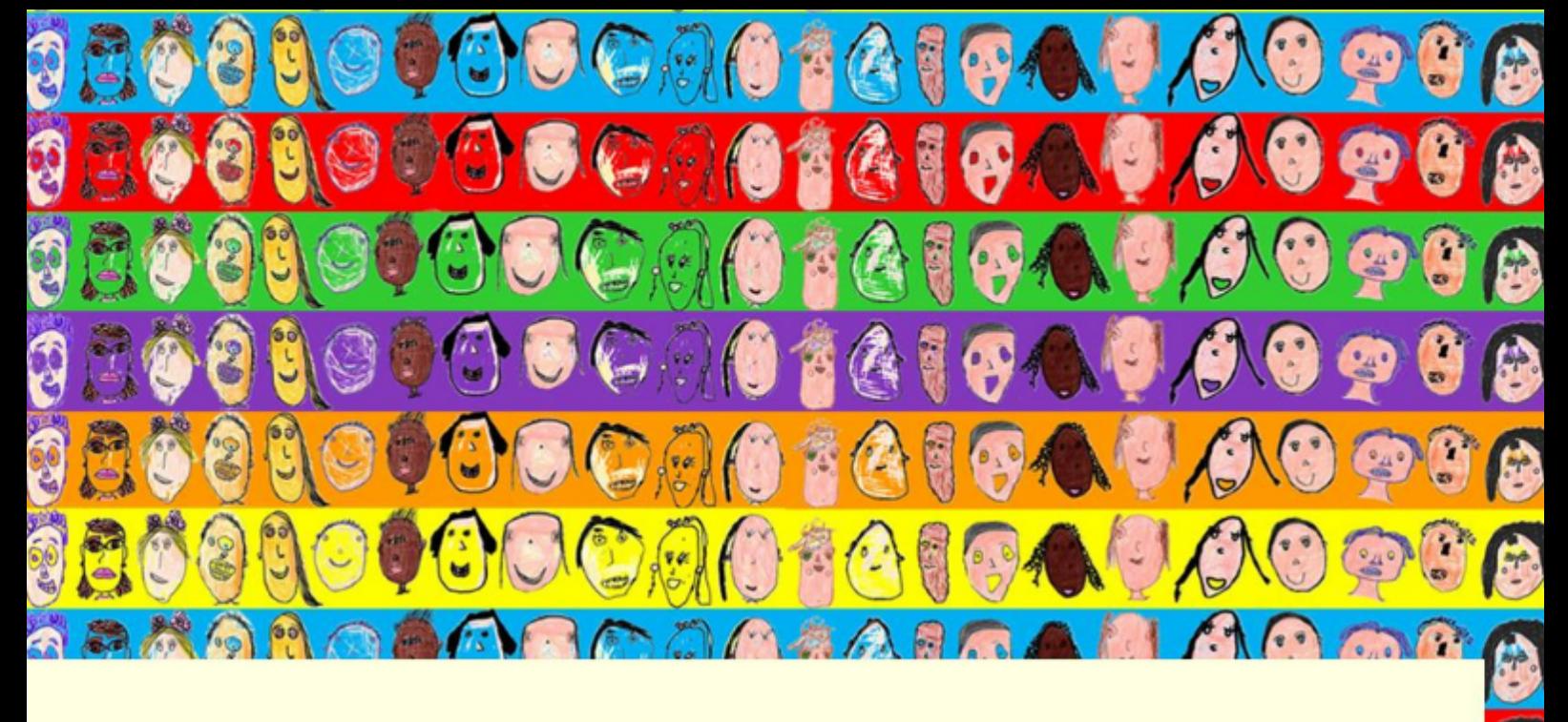

# Como Utilizar a Plataforma Moodle Ipê

8

9

9

 $\ddot{\bullet}$ 

 $\bullet$ 

Versão do Professor

Kelly Bianca Clifford Valença

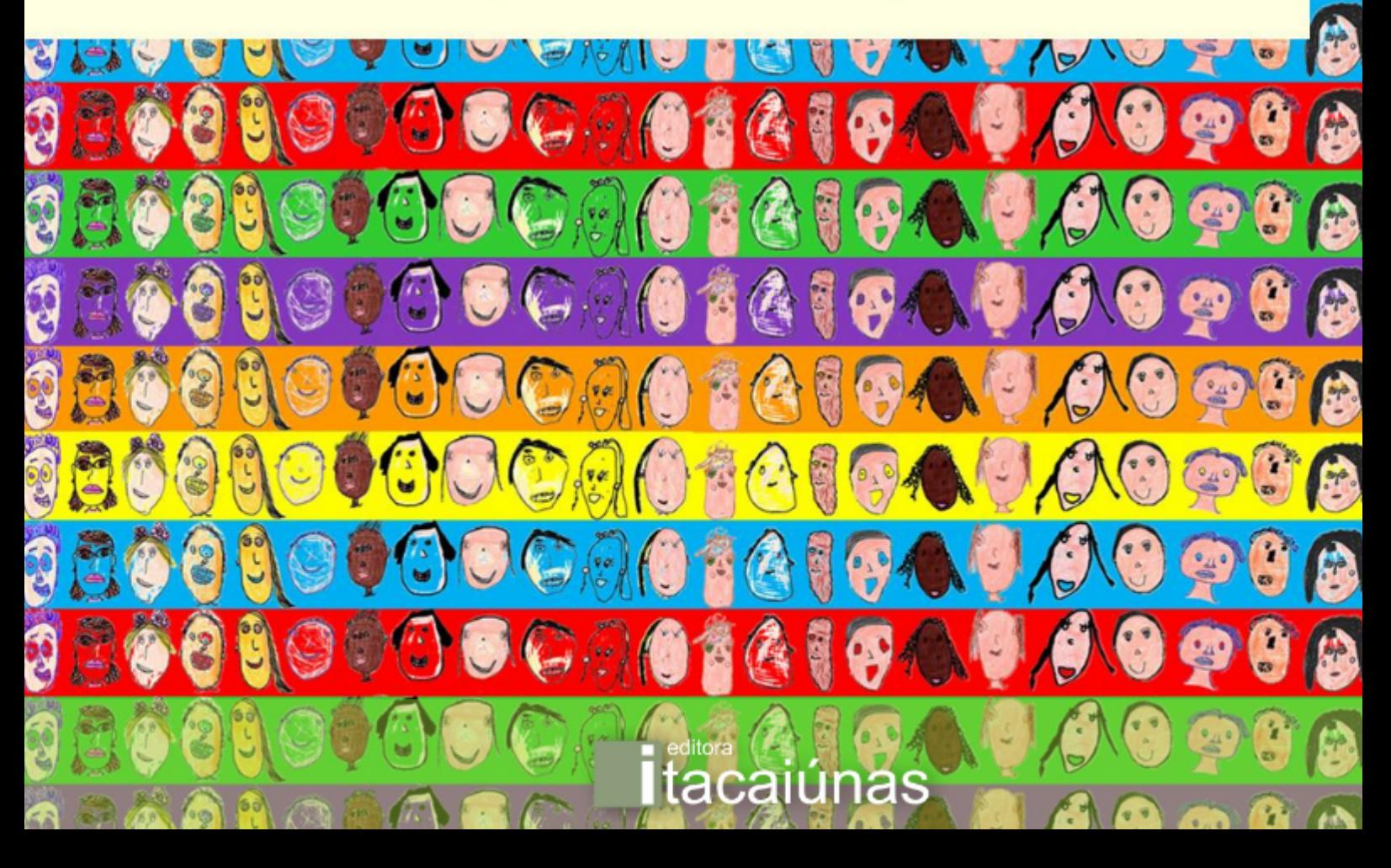

# Como Utilizar a Plataforma Moodle Ipê

Kelly Bianca Clifford Valença

#### **Projeto Gráfico, Capa e Diagramação**

Kelly Bianca Clifford Valença

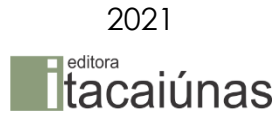

©2021 por Kelly Bianca Clifford Valença *Todos os direitos reservados.* 

1ª edição

. . . .

#### **Conselho editorial / Colaboradores**

Márcia Aparecida da Silva Pimentel - Universidade Federal do Pará, Brasil José Antônio Herrera - Universidade Federal do Pará, Brasil Márcio Júnior Benassuly Barros - Universidade Federal do Oeste do Pará, Brasil Miguel Rodrigues Netto - Universidade do Estado de Mato Grosso, Brasil Wildoberto Batista Gurgel - Universidade Federal Rural do Semi-Árido, Brasil André Luiz de Oliveira Brum - Universidade Federal de Rondônia, Brasil Mário Silva Uacane - Universidade Licungo, Moçambique Francisco da Silva Costa - Universidade do Minho, Portugal Ofélia Pérez Montero - Universidad de Oriente - Santiago de Cuba, Cuba

Editora-chefe: Viviane Corrêa Santos - Universidade do Estado do Pará, Brasil Editor e web designer: Walter Luiz Jardim Rodrigues - Editora Itacaiúnas, Brasil Editor e diagramador: Deividy Edson Corrêa Barbosa - Editora Itacaiúnas, Brasil

#### **Dados Internacionais de Catalogação na Publicação (CIP) de acordo com ISBD**

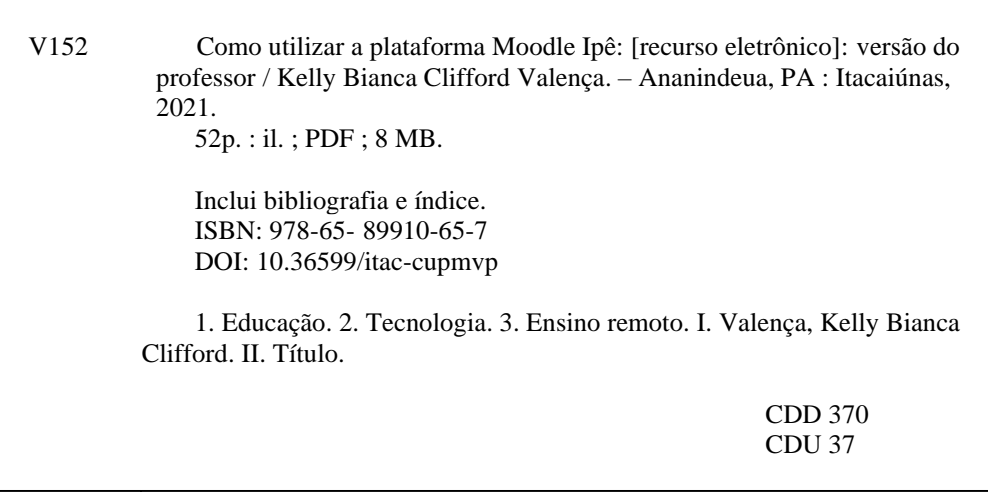

#### **Elaborado por Vagner Rodolfo da Silva - CRB-8/9410**

#### **Índice para catálogo sistemático:**

- 1. Educação 370
- 2. Educação 37

E-book publicado no formato PDF (*Portable Document Format*). Utilize software Adobe Reader para uma melhor experiência de navegabilidade nessa obra.

O conteúdo desta obra, inclusive sua revisão ortográfica e gramatical, bem como os dados apresentados, é de responsabilidade de seus participantes, detentores dos Direitos Autorais.

Esta obra foi publicada pela **Editora Itacaiúnas** em dezembro de 2021.

*Aos melhores colegas de trabalho que um professor pode ter: Anderson Nowogrodzki da Silva, Andréa Alves da Silva Souza, Ataíde Felício dos Santos, Cláudia Santos Gonçalves Barreto Bezerra, Danielly Cardoso da Silva, Fernando Medeiros Mendonça, Flávia Pereira Lima, Jecy Jane dos Santos Jardim,*  Joycelaine de Oliveira, Kalyna Ynanhiá Silva de Faria, Lais Rodrigues Campos, *Márcia Ferreira Torres Pereira, Maria Alice de Sousa Carvalho Rocha, Mariana de Cássia Assumpção , Míriam do Rocio Guadagnini, Neisi Maria da Guia Silva, Pitias Alves Lobo, Rodrigo Antônio dos Santos, Rony de Paula Mendonça, Silvia Maria Gama Lyra, Sirley Aparecida de Souza, Telma de Oliveira Ferreira e Valleria Araújo de Oliveira.*

*"As mídias editam o usuário"* Derrick de Kerckhove

# **SUMÁRIO**

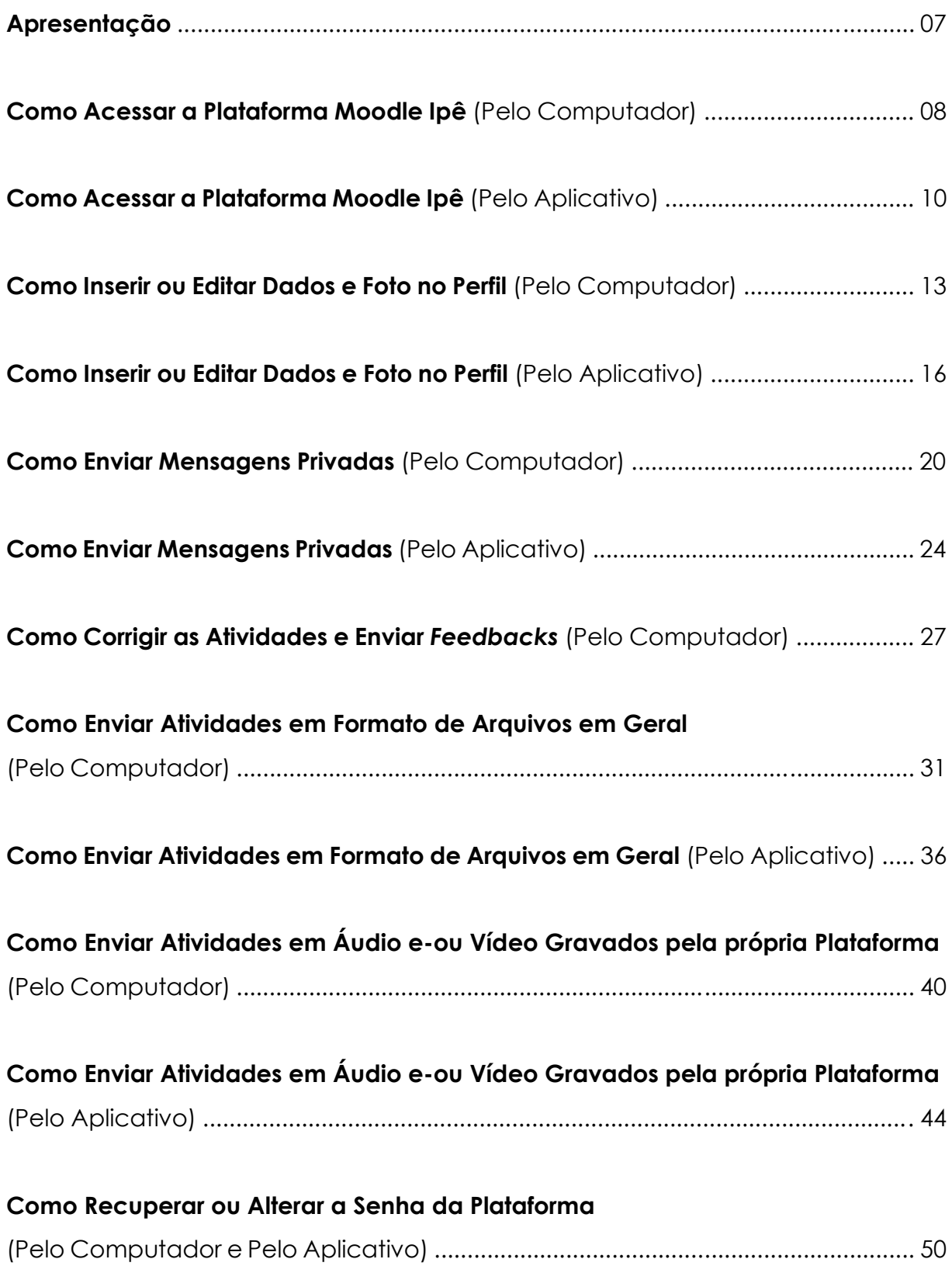

#### **Apresentação**

O conteúdo deste material é resultado de uma necessidade vivida por todos os atores da educação no Brasil e no mundo. Outrossim, a pandemia ainda latente em nossa conjuntura social se constitui num período histórico desafiador, cujos reflexos demandaram, e ainda demandam, de nós, educadores, uma postura que em muito supera aquela para a qual fomos profissionalmente preparados em nossa trajetória acadêmica. Estamos falando aqui de um tempo e espaço onde nossos pilares didático-pedagógicos foram colocados à prova e nossos títulos escancarados como insuficientes à especificidade que a oferta de uma Educação Básica pública e de qualidade, na modalidade remota, exigiu de nós.

Destarte, não seria exagero afirmar que ações como: fazer-se entender quase que exclusivamente pela linguagem escrita, instrumentalizar todos os professores e famílias dos estudantes ao manuseio de mídias digitais contemporâneas e reconstruir toda a estrutura pedagógica que sustentava o processo de ensino-aprendizado praticado até então, indubitavelmente, compõem apenas alguns dos desafios travados não só no Centro de Ensino e Pesquisa Aplicada à Educação (CEPAE) da Universidade Federal de Goiás (UFG), como em milhares de instituições de Educação Básica, no Brasil e no mundo...

Diante de um cenário que também exigiu de todos *velocidade* na resolução de inúmeras dificuldades cotidianamente vividas, este livro resulta da tentativa coletiva de gerenciar o trabalho pedagógico de forma democrática e gratuita, num único espaço digital, de modo a integrar ferramentas como: salas de aulas e de planejamento digitais, *links* de entrega de atividades, canais de dúvidas, quadro de avisos, exibição de arquivos, envio de mensagens privadas, dentre outros. Para tanto, os tutoriais aqui apresentados reúnem o detalhamento de utilização da Plataforma *Moodle* Ipê nos Anos Iniciais do Ensino Fundamental do CEPAE/UFG, numa perspectiva que alcançou quase a totalidade dos estudantes e suas famílias, mediadores, estagiários, residentes, técnicos administrativos e professores, a quem dedicamos o nosso melhor possível e que inacreditavelmente nos ajudaram a fazer da 'distância' vivida um motivo de 'aproximação'.

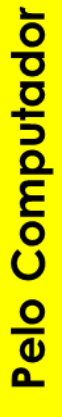

### COMO ACESSAR A PLATAFORMA MOODLE IPÊ

1. Entre no endereço eletrônico:<https://ensino.ead.ufg.br/login/index.php>

2. Digite o login único, bem como a senha do cadastro da criança, nos campos abaixo indicados e, em seguida, clique no ícone 'Acessar'. Se você ainda não possui esse cadastro, siga o passo-a-passo que foi enviado por *e-mail* e/ou entre em contato conosco.

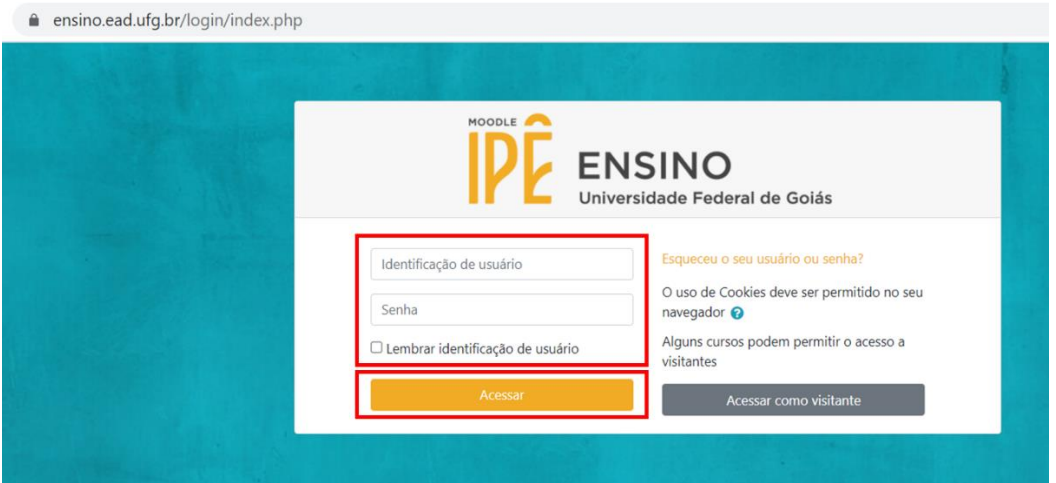

3. Clique em cima do nome correspondente à turma da criança. Para você, só estará visível a turma do ano no qual o aluno está matriculado. Qualquer local indicado abaixo levará à sala.

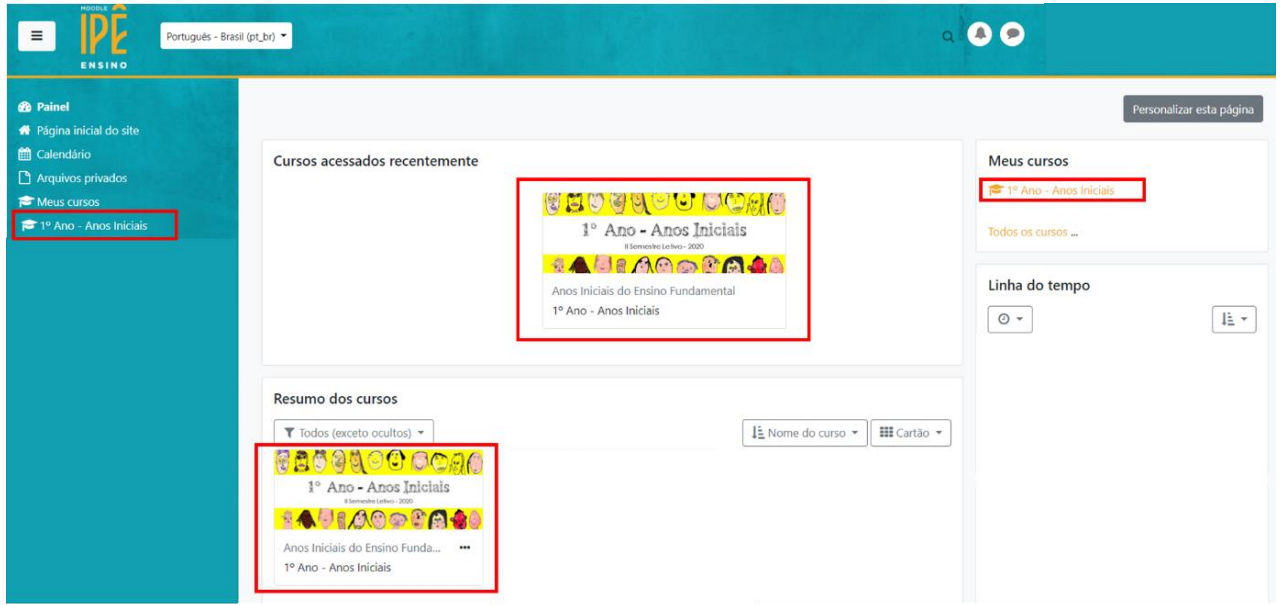

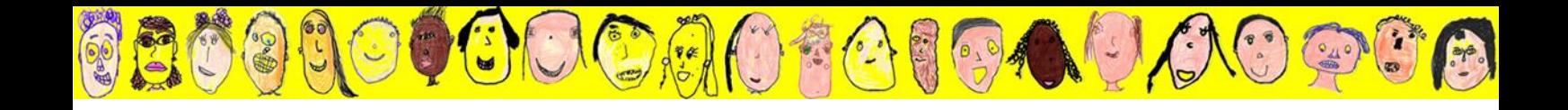

4. Ao entrar na sala digital, você terá acesso a todo o material referente à turma da criança. Clicando em cima dos *links* que estão dentro dos espaços demarcados em vermelho (abaixo), você poderá explorar ferramentas como 'Quadro de Avisos', 'Tutoriais' de uso da Plataforma Moodle, 'Canal de Dúvidas', 'Calendário' da sala, acesso aos Roteiros e Entregas das Atividades por disciplina, acesso aos Atendimentos e/ou Aulas *Online* regulares, Materiais Complementares e Contatos e Endereços Institucionais.

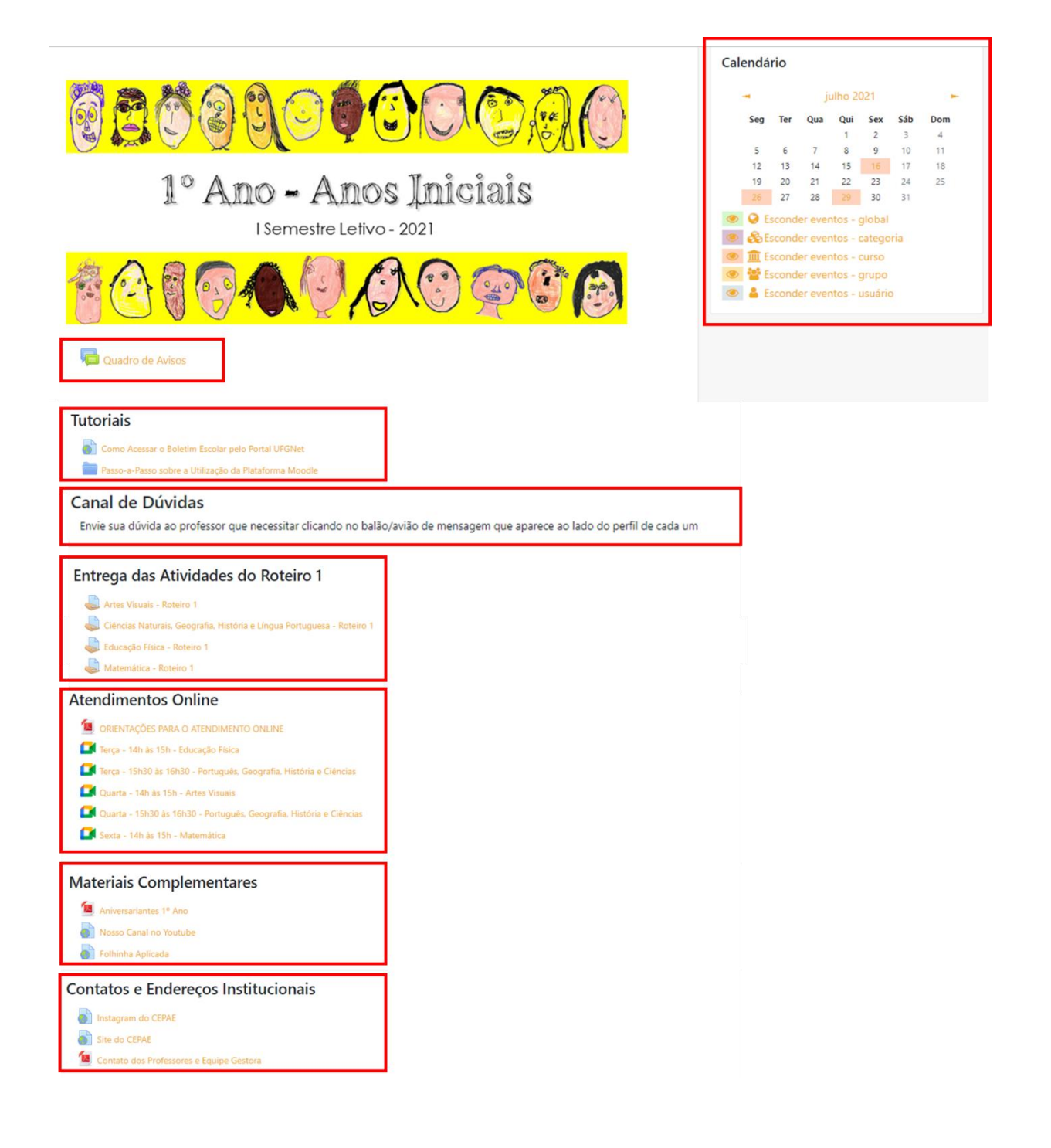

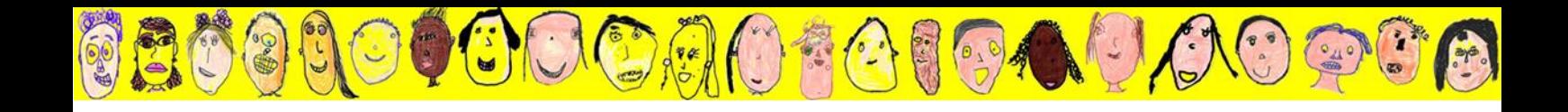

#### COMO ACESSAR A PLATAFORMA MOODLE IPÊ

1. Apesar de o uso do computador proporcionar uma visibilidade mais ampla da Plataforma, também há a opção de baixar o aplicativo do Moodle pelo seu celular (é gratuito e garante o acesso às mesmas ferramentas proporcionadas pelo computador). No momento de procurar pelo aplicativo Moodle, o ícone é este:

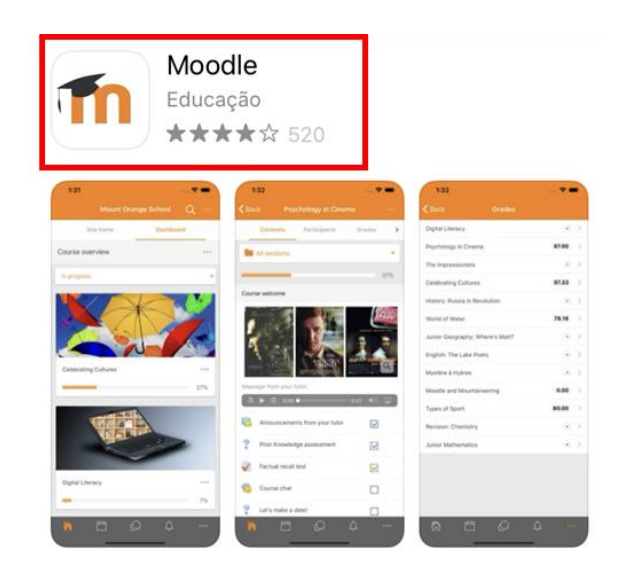

2. Uma vez baixado, abra o aplicativo e, no campo indicado abaixo, digite o endereço: ensino.ead.ufg.br.

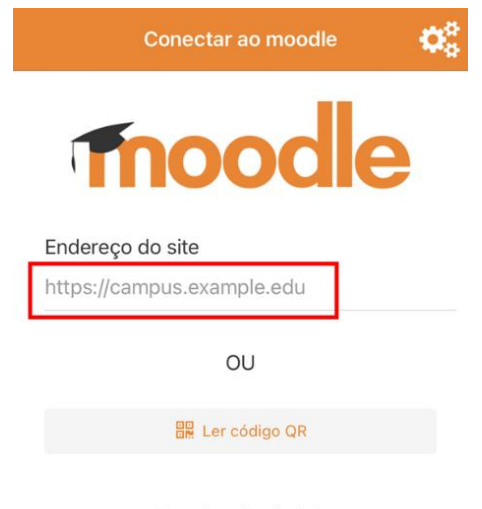

Precisa de ajuda?

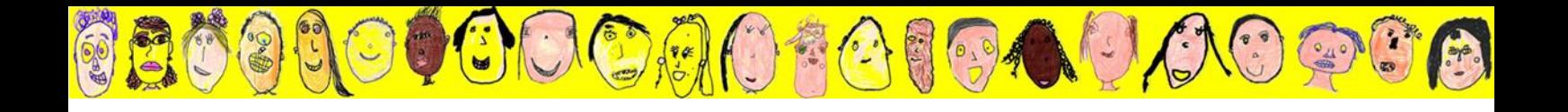

3. Em seguida, entre com o login único e senha do cadastro da criança. Os mesmos do portal UFGNET.

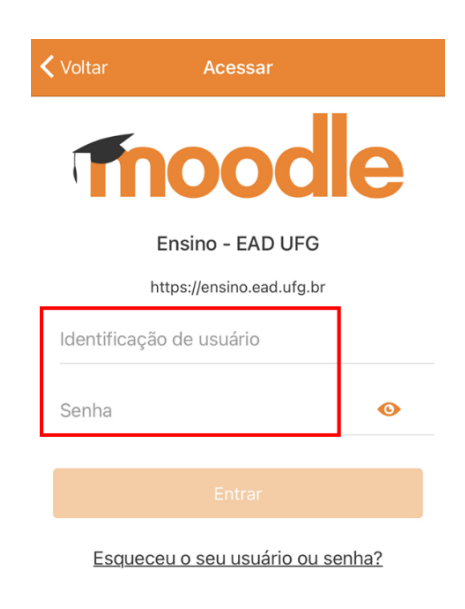

4. Clique no *layout* da sala digital que deseja entrar.

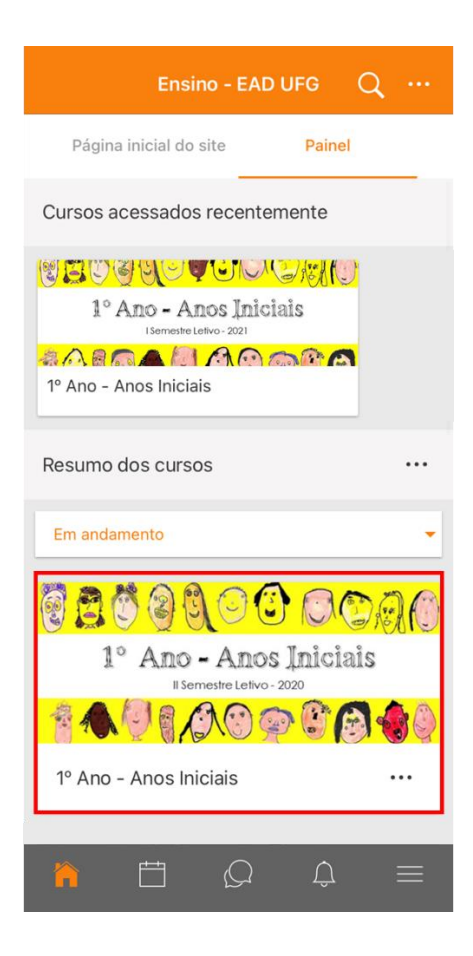

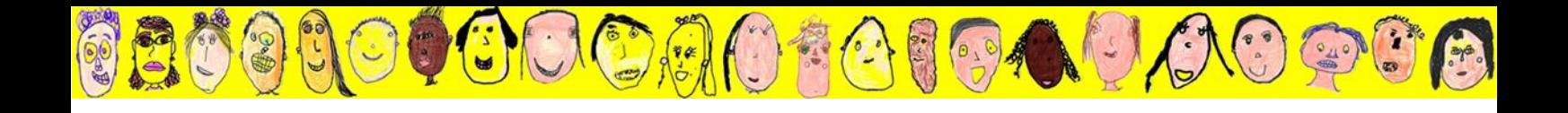

5. Rolando a tela para baixo você poderá explorar as mesmas ferramentas disponíveis na versão para computador, conforme demonstrado na II página deste tutorial. Observe que no aplicativo você também consegue acessar o Calendário da sala clicando no respectivo símbolo, no canto inferior (destacado em vermelho):

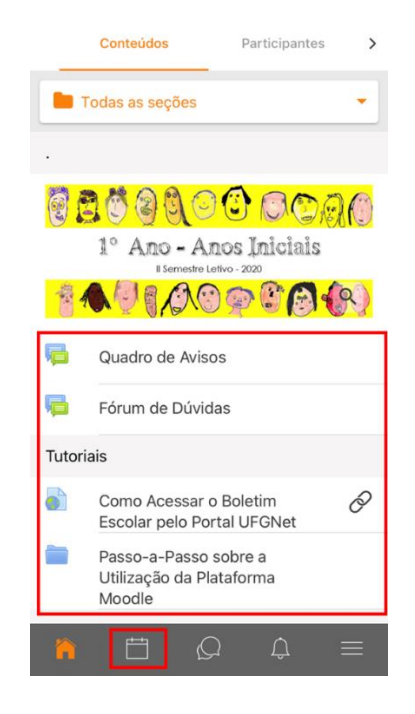

6. Lembre-se sempre: na impossibilidade de utilizar um computador e diante de qualquer problema no aplicativo, basta digitar o *site*: ensino.ead.ufg.br no navegador de *internet* do seu celular e seguir à risca os tutoriais de uso 'Pelo Computador'. Você também pode acessar a versão para computador, pelo celular, clicando nos 3 traços do canto inferior direito da tela do aplicativo e na palavra '*Site*'.

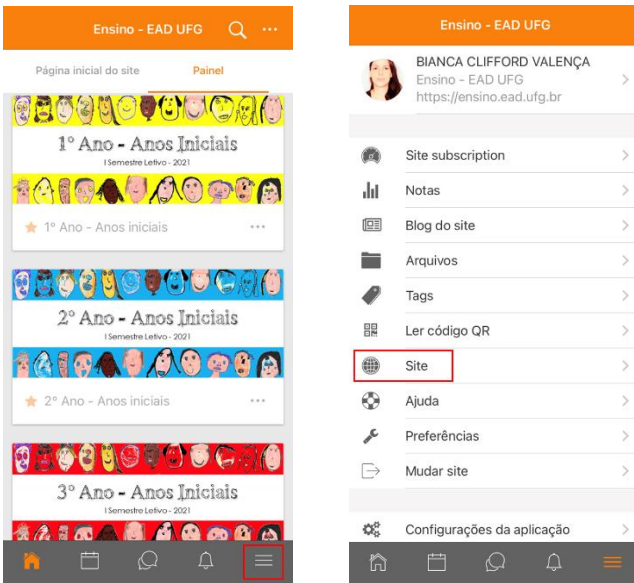

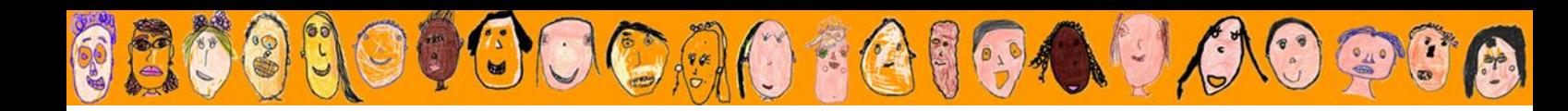

#### COMO INSERIR OU EDITAR DADOS E FOTO NO PERFIL

1. Para editar o seu perfil, em um computador, clique na seta ao lado do seu nome (no canto superior direiro da página) e, em seguida, na opção 'perfil'.

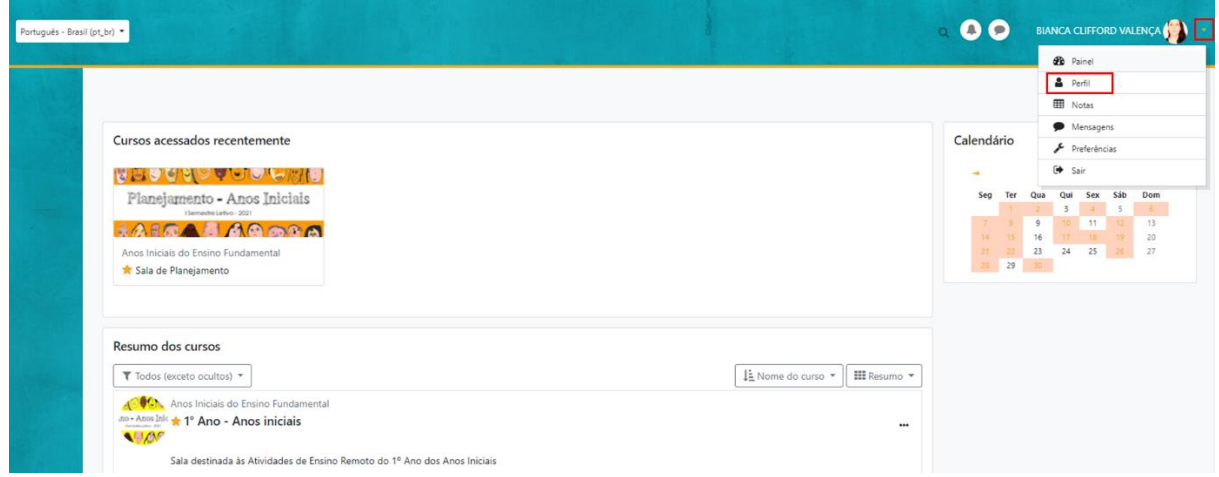

2. No centro da página seguinte, clique em 'modificar perfil'.

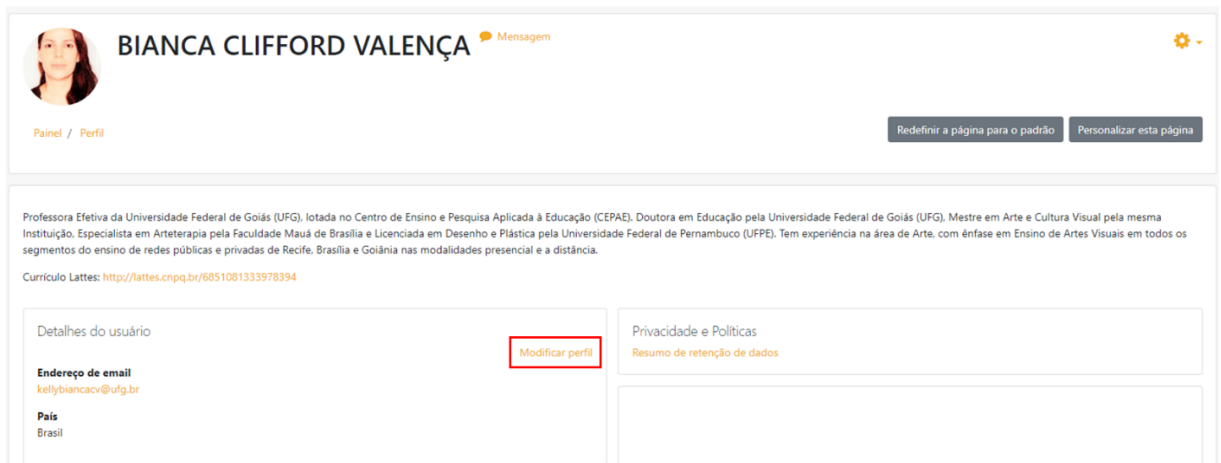

3. Na página a seguir é possível fazer alterações no seu nome e/ou *e-mail*, além de digitar uma breve apresentação sobre você (também havendo a opção de deixar em branco). Caso possua currículo lattes, é recomendável copiar e colar o mesmo texto de apresentação. Também convém manter o *e-mail* institucional como opção da página de perfil, pois é ele que ficará visível a todos os participantes das salas que você fizer parte.

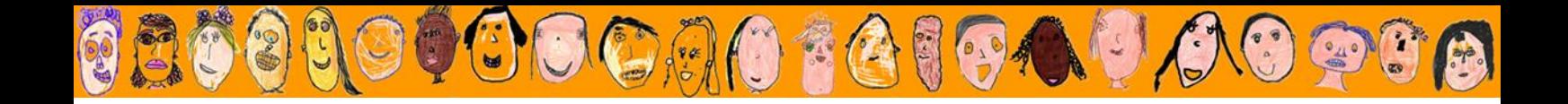

Utilize o ícone do teclado (indicado no campo 'Descrição') para ter acesso às ferramentas de texto fazer as inserções que desejar.

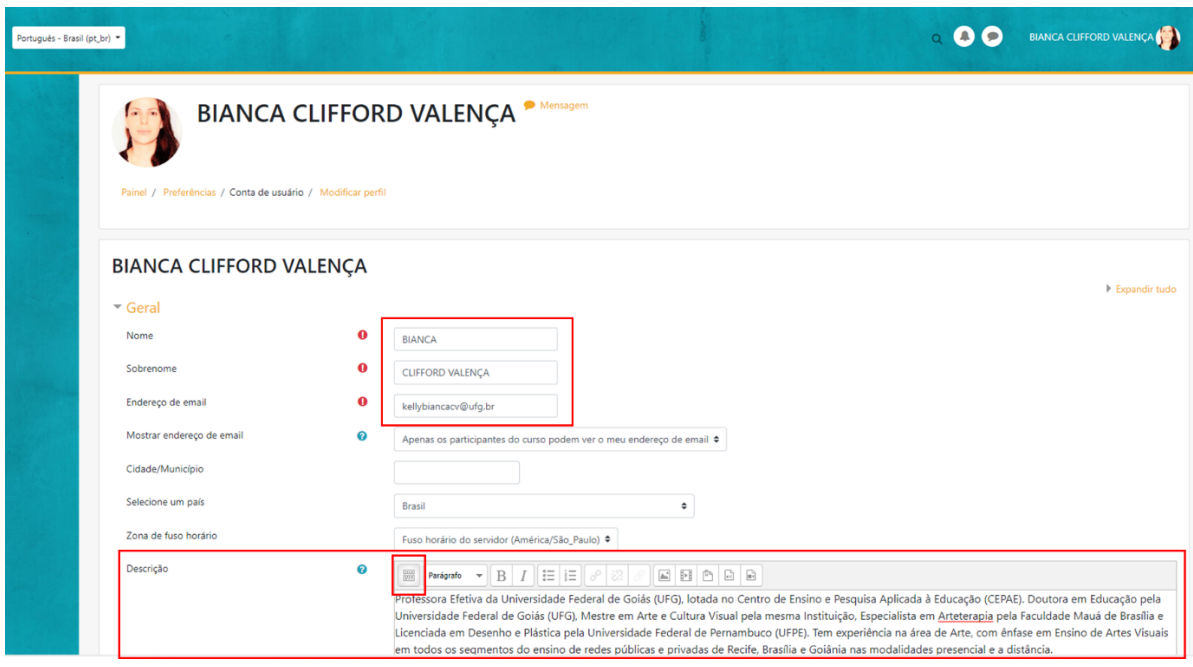

4. Rolando a mesma página para baixo, você terá acesso ao campo 'Imagem do usuário', onde poderá inserir ou excluir uma foto de perfil. É muito importante que essa imagem seja nítida, de preferência aproximada, onde possamos visualizar bem a face do participante. Caso o seu perfil ainda não possua imagem, acrescente-a clicando no ícone 'adicionar' (destacado abaixo), cujo símbolo é uma página de papel.

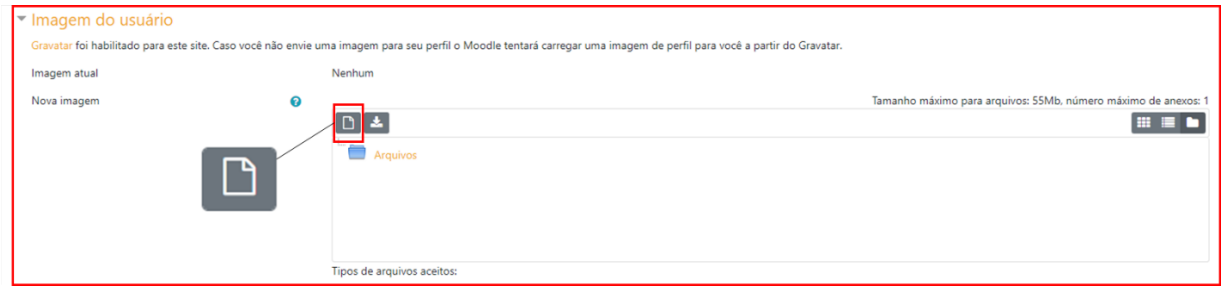

5. No seletor de arquivos, clique em 'Escolher arquivo' e, após selecionar a imagem que deseja do seu computador, clique em 'Enviar este arquivo'.

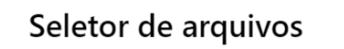

 $CDCO(A)$ 

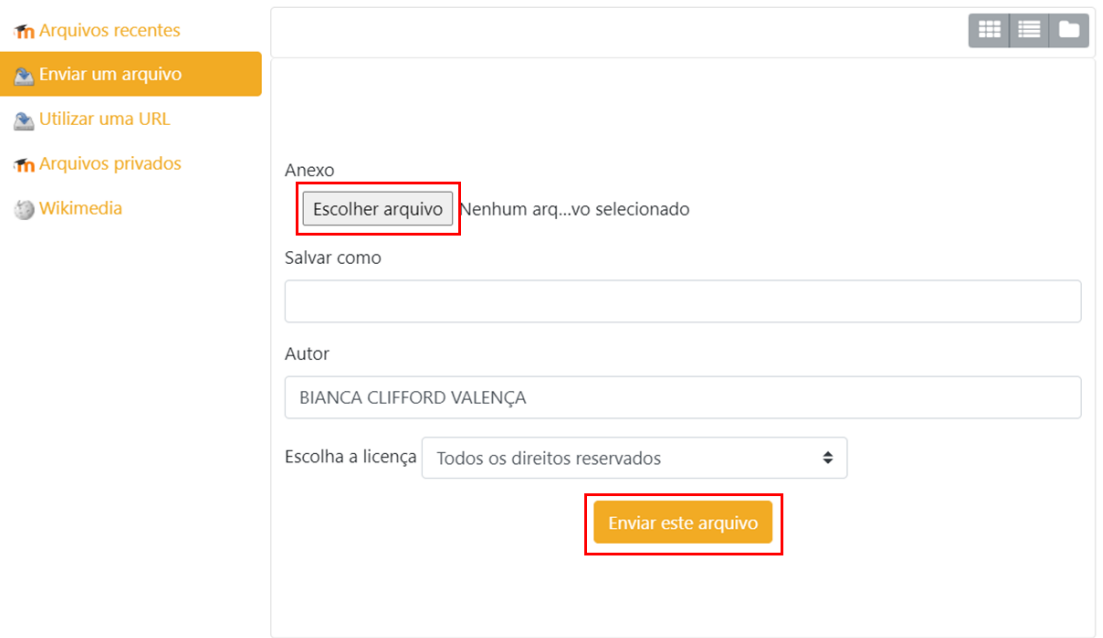

6-17

 $\left( \begin{array}{c} 0 \end{array} \right)$ 

**BOACH** 

6. Por fim, clique em 'Atualizar perfil' e a sua foto ficará visível na plataforma em alguns segundos.

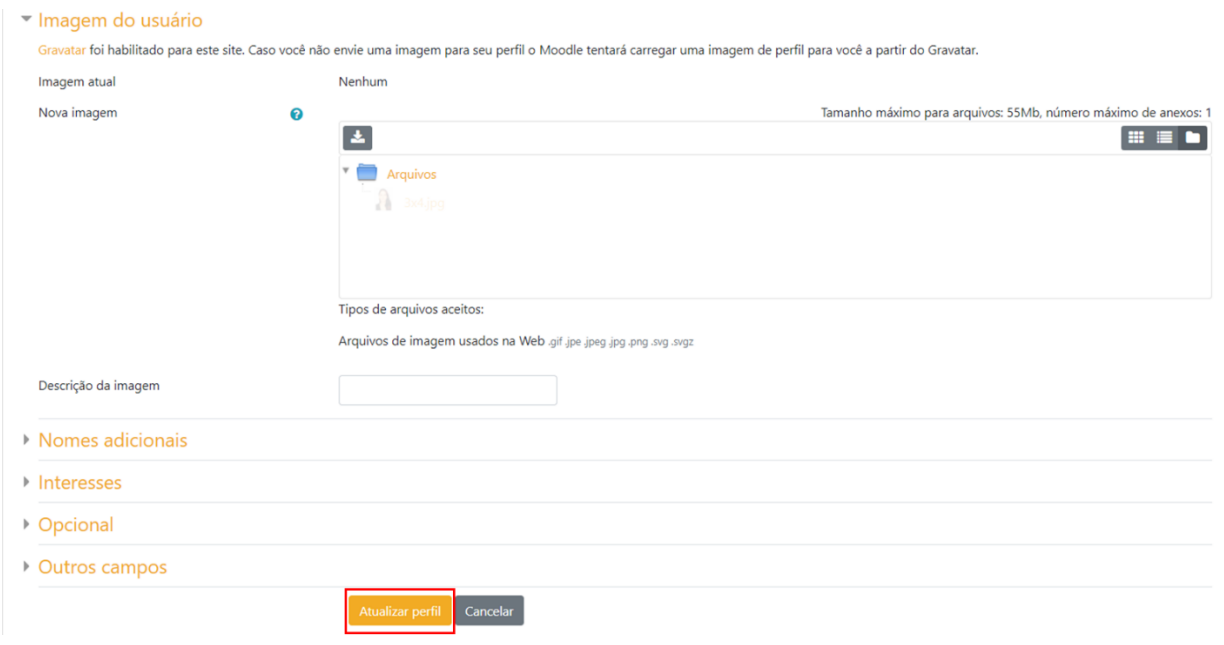

 $\times$ 

 $\frac{1}{x}$ 

**APA** 

B

**BYB** 

## COMO INSERIR OU EDITAR DADOS E FOTO NO PERFIL

6.15

 $(0,0)$ 

 $\mathbb{C} \mathbb{C} \mathbb{C} \mathbb{A} \mathbb{C}$ 

1. Para editar a sua página de perfil pelo aplicativo, clique no símbolo dos três traços (no canto inferior direiro da tela) e, na tela seguinte, clique no seu nome.

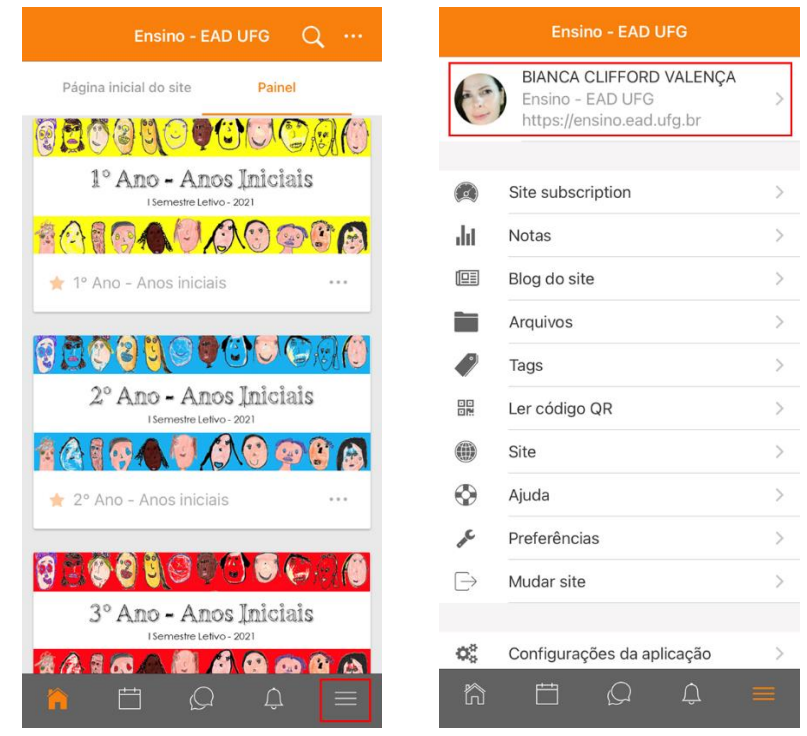

2. Clique no campo circular para acrescentar uma foto ou para substituir a existente.

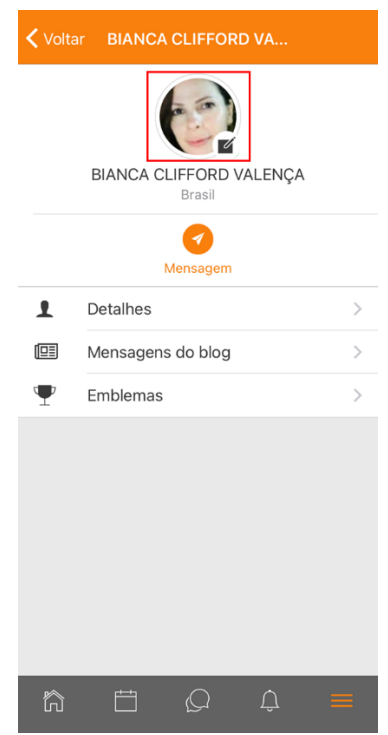

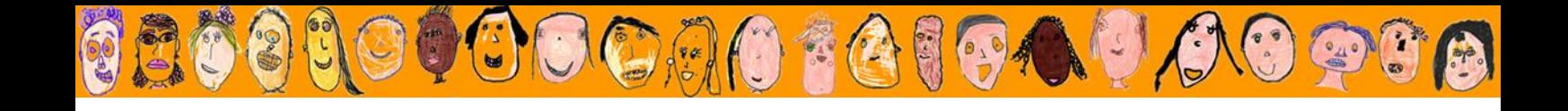

3. É importante inserir uma foto de perfil nítida, de preferência aproximada, onde possamos visualizar bem a face do participante. Na próxima tela, clique em 'Álbuns de fotos' ou 'Arquivo' e, após selecionar a imagem de seu celular, clique em 'enviar este arquivo'. A nova imagem aparecerá na tela seguinte.

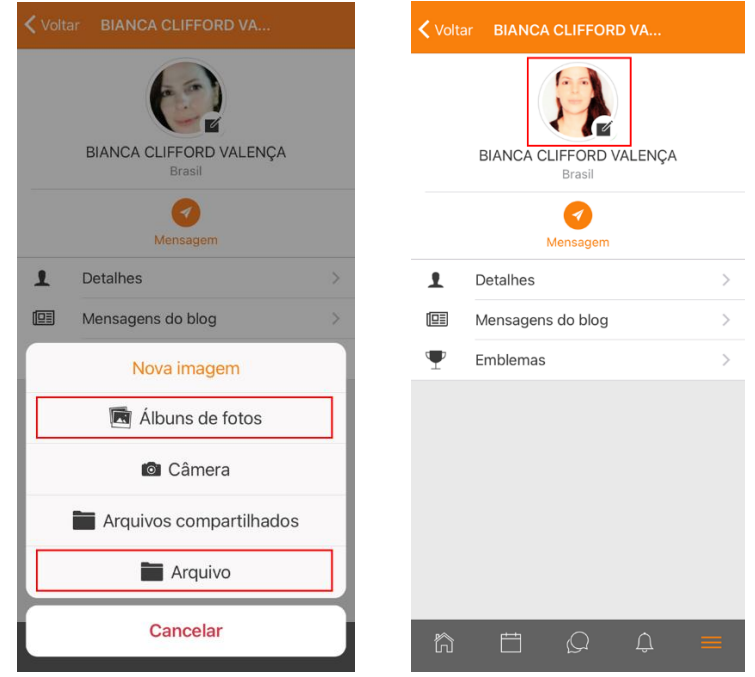

4. Para editar a descrição do seu perfil pelo celular, você deverá clicar novamente no símbolo dos três traços (no canto inferior direiro da tela) e, na tela seguinte, clicar no ícone '*Site*'. Esta opção sempre direcionará ao *site* via navegador de *internet*.

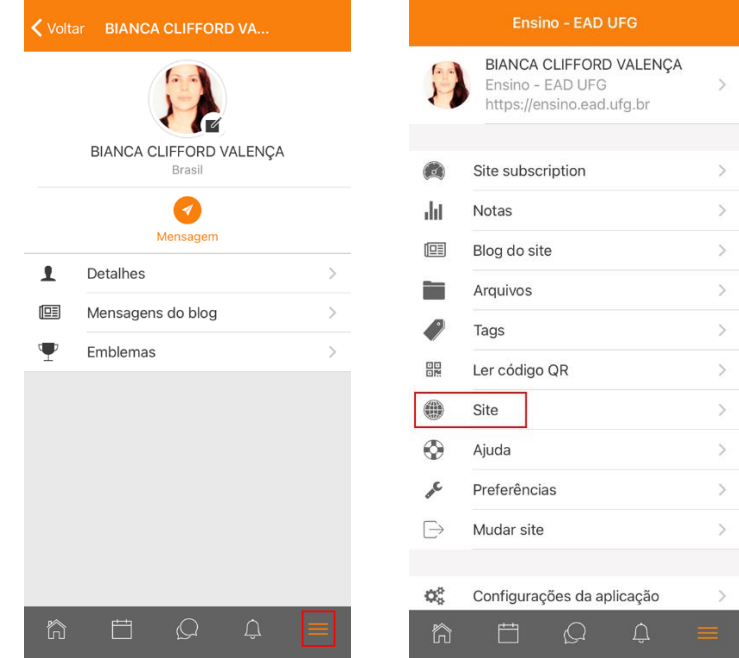

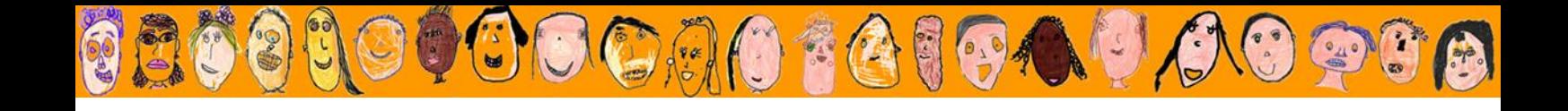

5. Clique na seta localizada no canto superior direito da tela e depois na palavra 'Perfil'. Na tela seguinte, clique no símbolo da engrenagem, localizado no canto superior direito.

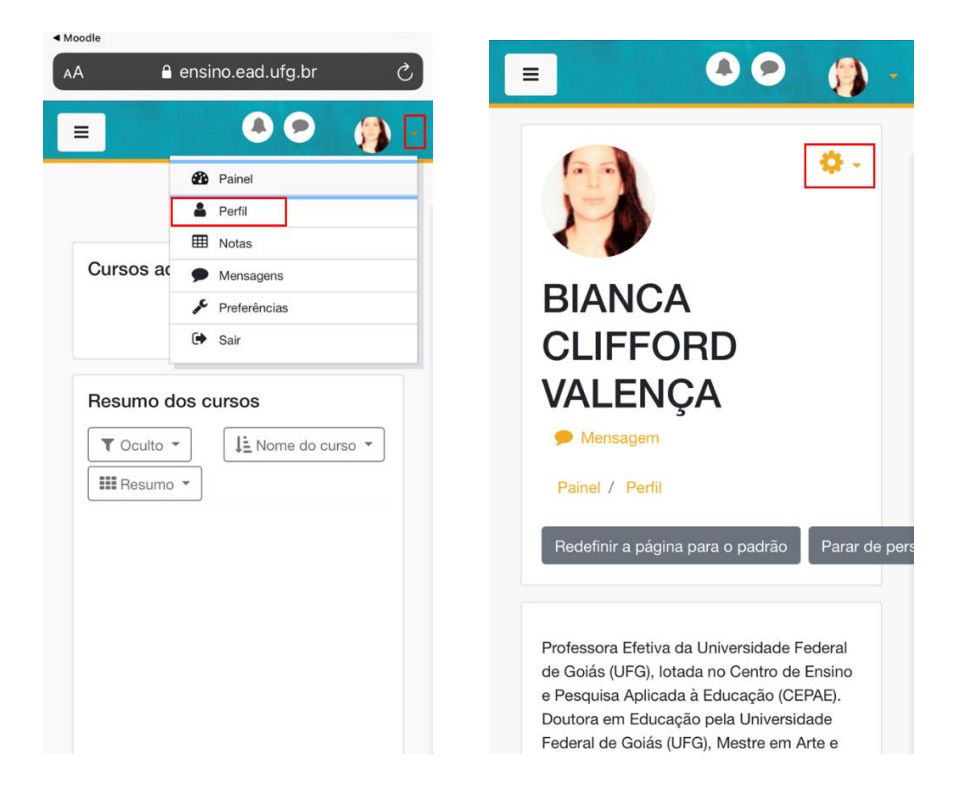

6. Clique em 'modificar perfil' e faça alterações no seu nome, *e-mail* e/ou descrição.

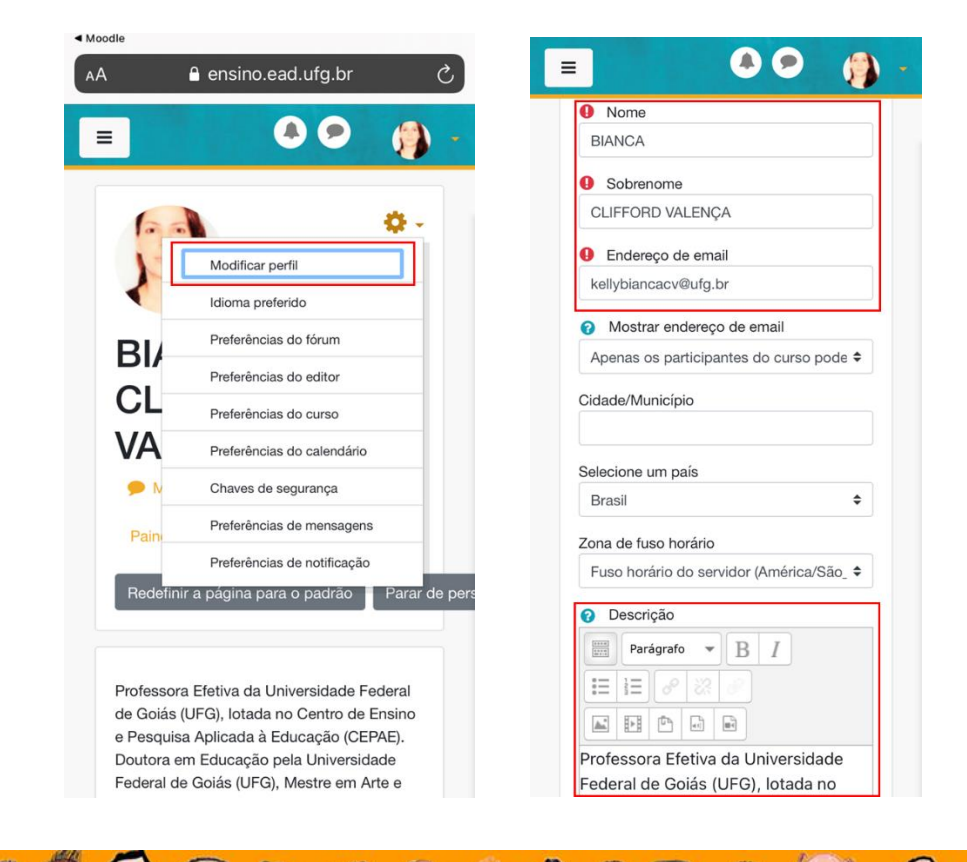

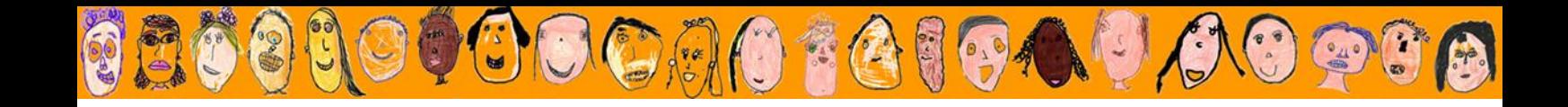

7. Na página a seguir é possível fazer alterações no seu nome e/ou *e-mail*, além de digitar uma breve apresentação sobre você (também havendo a opção de deixar em branco). Caso possua currículo lattes, é recomendável copiar e colar o mesmo texto de apresentação. Também convém manter o *e-mail* institucional como opção da página de perfil, pois é ele que ficará visível a todos os participantes das salas que você fizer parte. Utilize o ícone do teclado (indicado abaixo do campo 'Descrição') para ter acesso às ferramentas de texto. Assim, após fazer os acréscimos e/ou alterações que deseja, role a tela para baixo e clique em 'Atualizar perfil'.

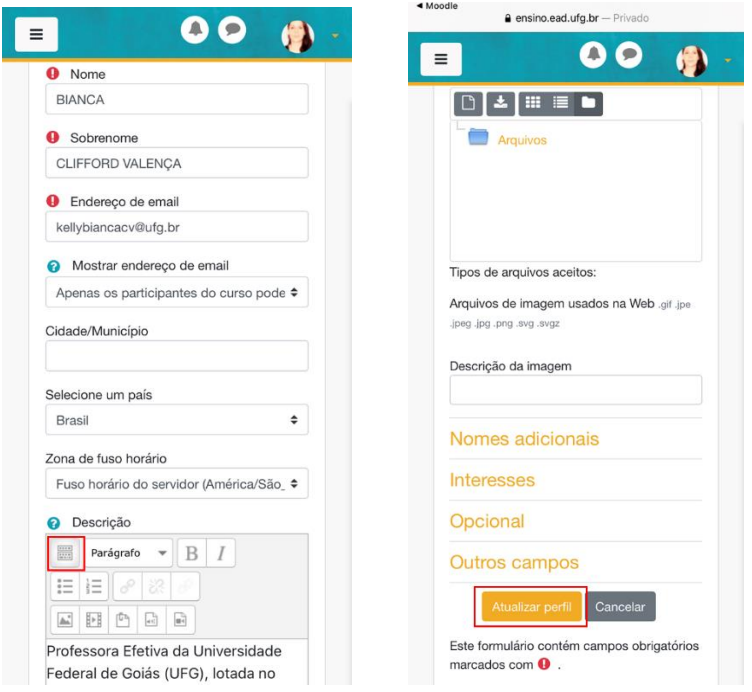

Lembre-se sempre: na impossibilidade de utilizar um computador e diante de qualquer problema no aplicativo, basta digitar o *site*: ensino.ead.ufg.br no navegador de *internet* do seu celular e seguir à risca os tutoriais de uso 'Para Computador'. Você também pode acessar a versão para computador, pelo celular, clicando nos 3 traços do canto inferior direito da tela do aplicativo e na palavra '*Site*'.

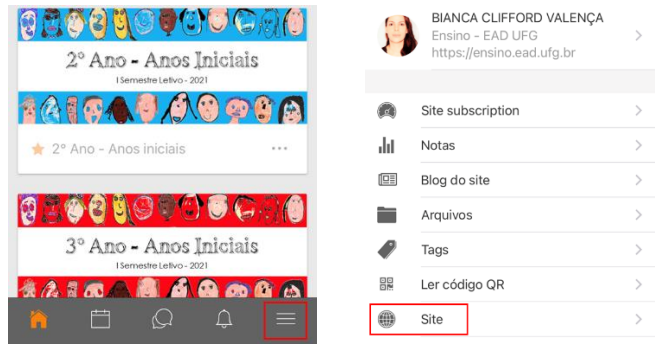

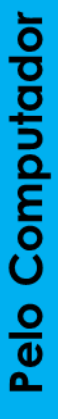

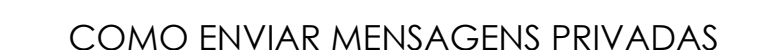

(4)

994

 $\mathbb{C}$  ( )  $\mathbb{C}$  ( )

1. Primeiramente, no canto esquerdo, clique no nome da turma da qual a pessoa que você deseja se comunicar faz parte e, depois, clique em 'Participantes', localizado no canto superior esquerdo. Uma lista de participantes será exibida. Em seguida, basta clicar no nome da pessoa procurada. Para encontrar a pessoa mais facilmente, observe que você pode selecionar o filtro 'Estudante' ou 'Docente UFG', por exemplo, no campo destacado ao centro da imagem abaixo. Ou, ainda, selecionar a letra inicial do nome e/ou sobrenome da pessoa.

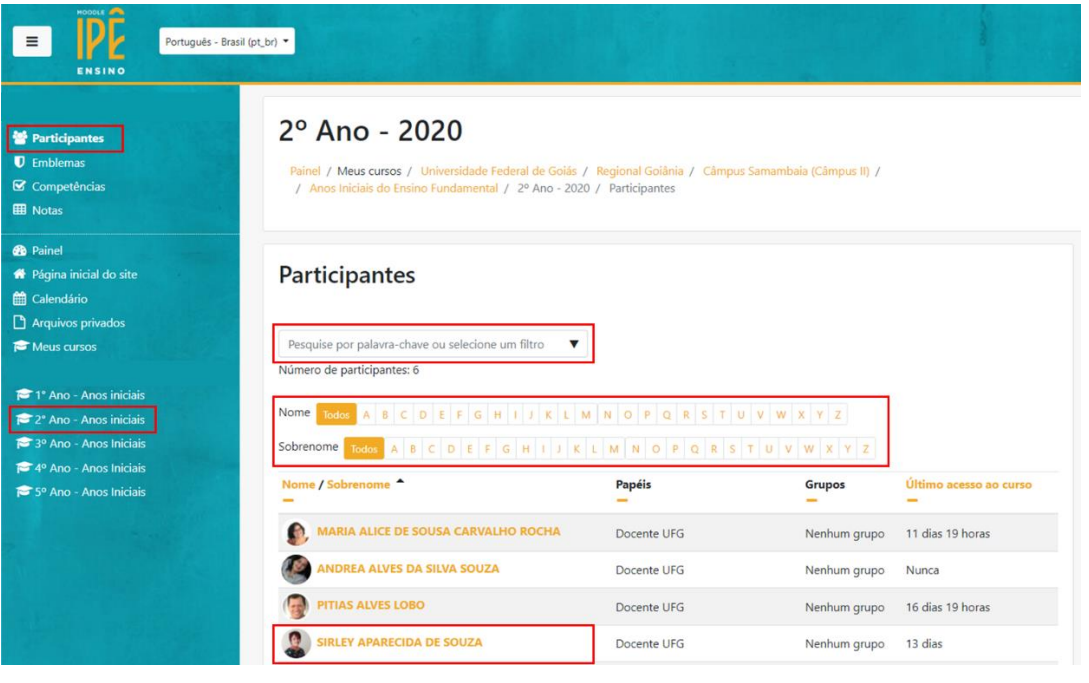

2. Após clicar no nome da pessoa selecionada, a página do perfil dela será exibida. Você deve clicar na palavra 'Mensagem' para escrever e enviar a sua dúvida ou questão. O *link* 'Adicionar contatos', serve para tornar o processo de envio de mensagens ainda mais prático. Sugerimos que você adicione as pessoas para as quais costuma escrever com mais frequência. Sempre que o símbolo do 'sino' exibir um número, significa que há novas mensagens privadas para você.

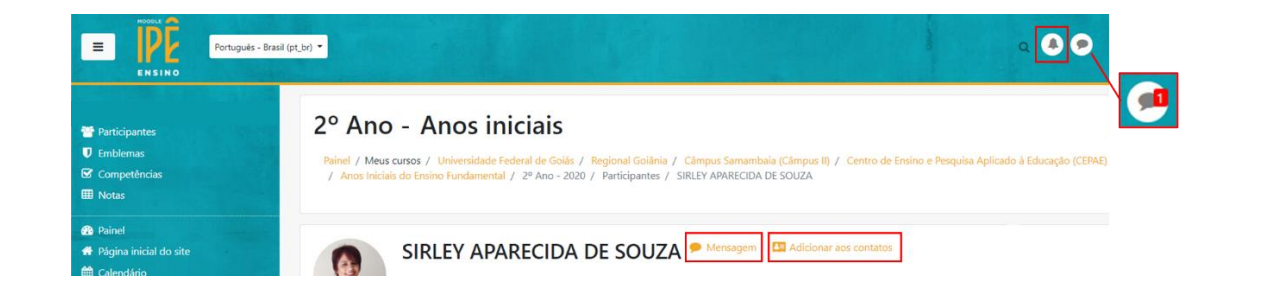

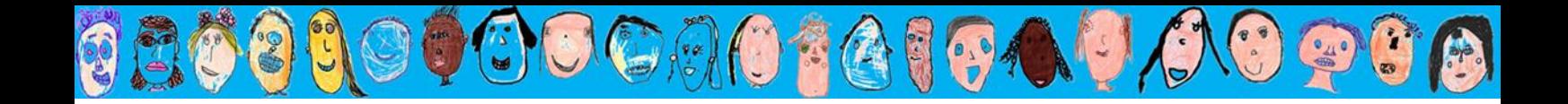

3. Outra maneira de enviar mensagens privadas é clicando diretamente no ícone do 'balão', no canto superior direito da tela. Em seguida, digite o nome da pessoa para a qual você precisa enviar a mensagem no campo de busca e dê 'Enter'.

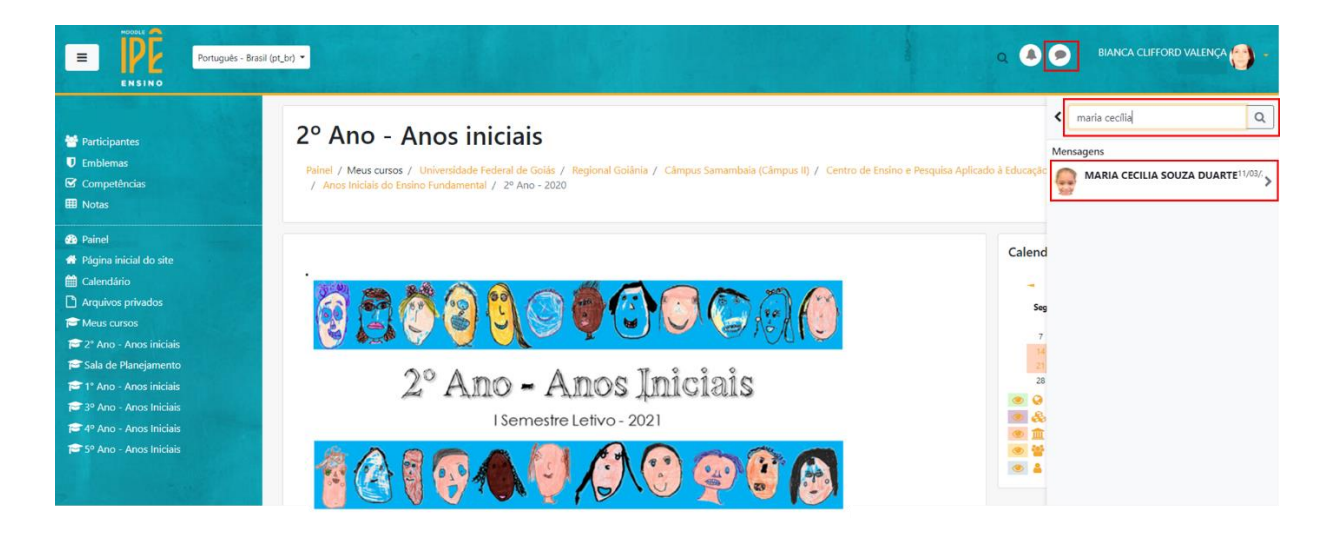

4. O(s) participante(s) que tiver(em) o nome digitado, aparecerá(ão). Assim, basta clicar no nome da pessoa procurada, escrever a mensagem no campo disponível e enviar clicando no símbolo do avião, localizado no canto inferior direito da tela.

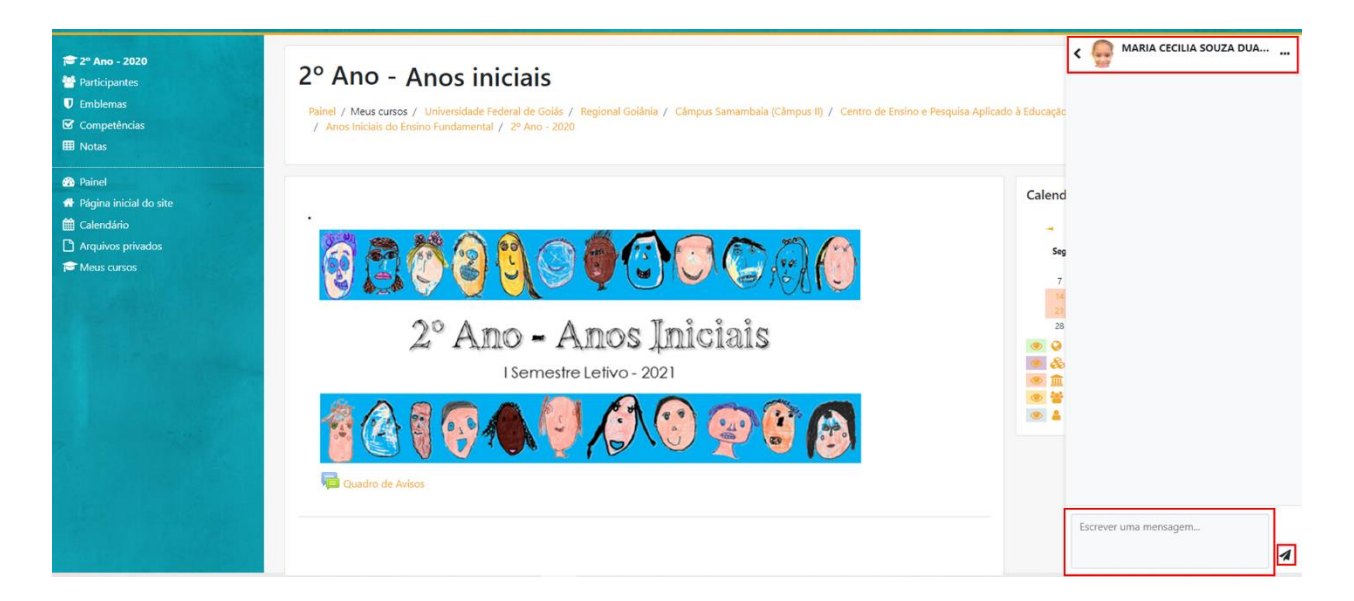

Por padrão do sistema, toda e qualquer mensagem enviada pelo balão vai com cópia para o *e-mail* cadastrado do destinatário. Porém, para responder, você precisará utilizar a plataforma. Se responder por *e-mail*, a mensagem não chegará ao destinatário. No tópico 'Canal de Dúvidas' da página principal de cada sala, também disponibilizamos os *links* que dão acesso direto ao perfil de cada professor.

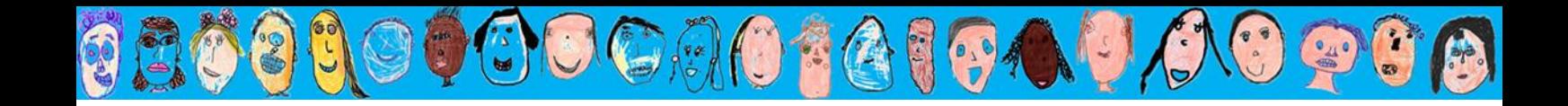

Assim, basta clicar no símbolo do balão de mensagem ao lado do nome do professor que deseja se comunicar e enviar sua mensagem.

5. Se desejar enviar uma mesma mensagem para vários participantes ao mesmo tempo, clique em 'Participantes', localizado no canto superior esquerdo e, em seguida, selecione o filtro conforme o público que você deseja enviar a mensagem. No exemplo abaixo selecionamos o filtro 'Docente UFG', garantindo assim que apenas essa lista seja disponibilizada para o envio da mensagem. Observe que você pode selecionar o filtro 'Estudante', 'Mediador/Estagiário', dentre outros.

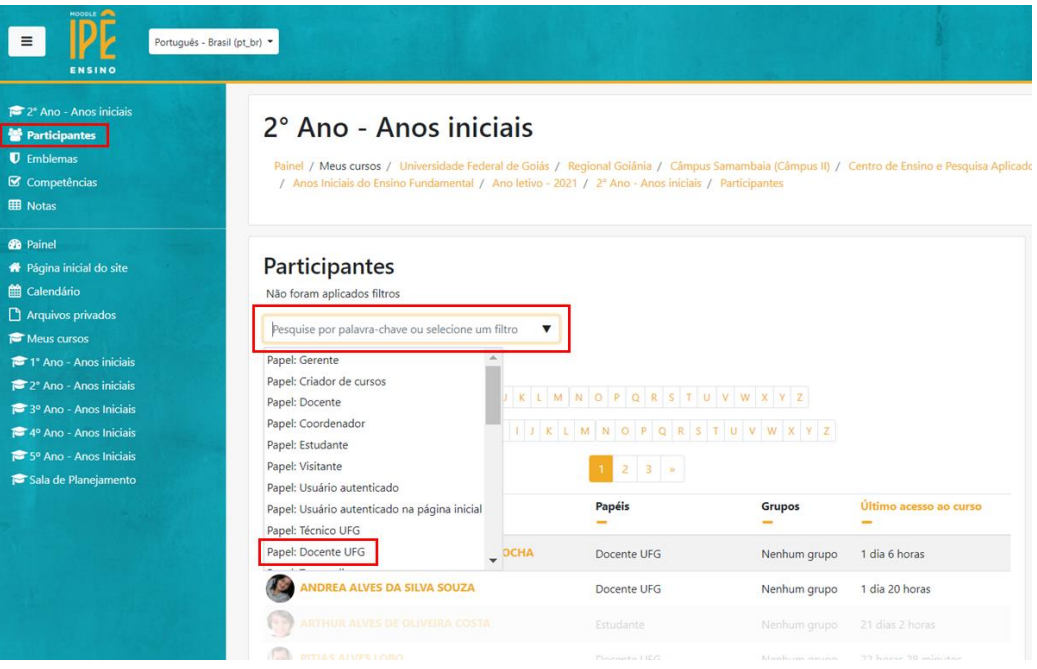

6. Na sequência, clique em 'Selecionar tudo' ou selecione os participantes que precisar e, depois, no quadro 'Escolher', selecione a opção 'Enviar uma Mensagem'.

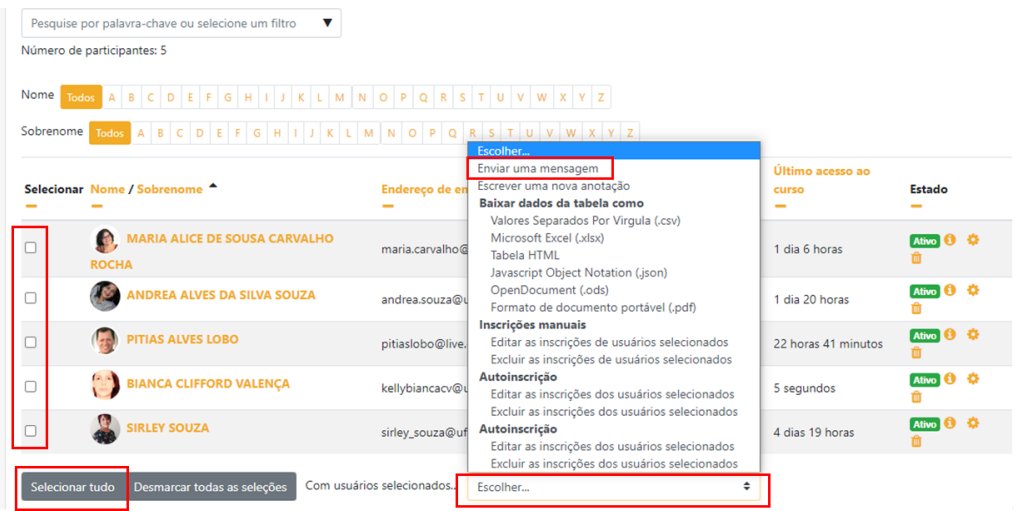

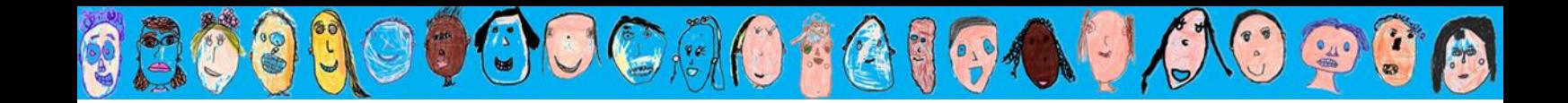

7. Escreva a mensagem no campo devido e clique em 'Enviar Mensagem' para que o processo seja concluído. Não esqueça que uma cópia chegará no *e-mail* cadastrado da pessoa.

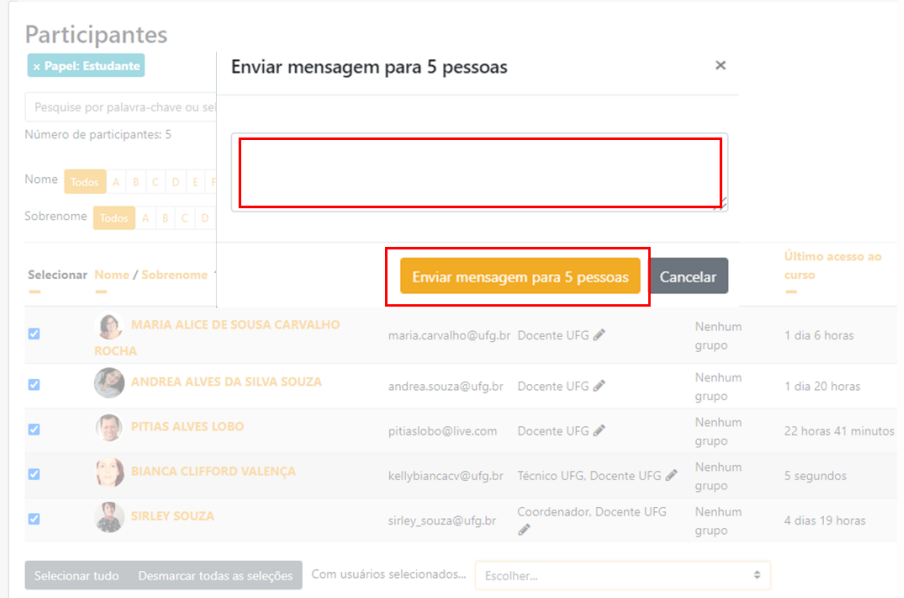

6,0

 $+$ 

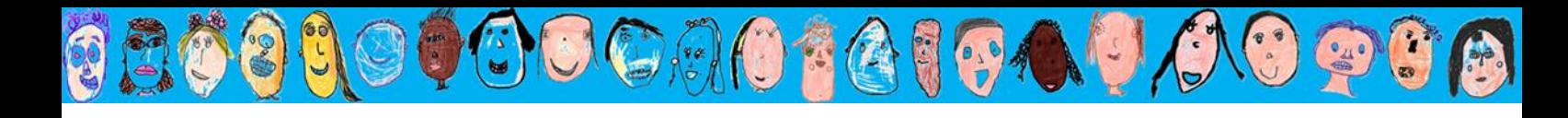

#### COMO ENVIAR MENSAGENS PRIVADAS

1. Clique na sala digital devida e, na sequência, na aba 'Participantes', localizada no canto superior direito.

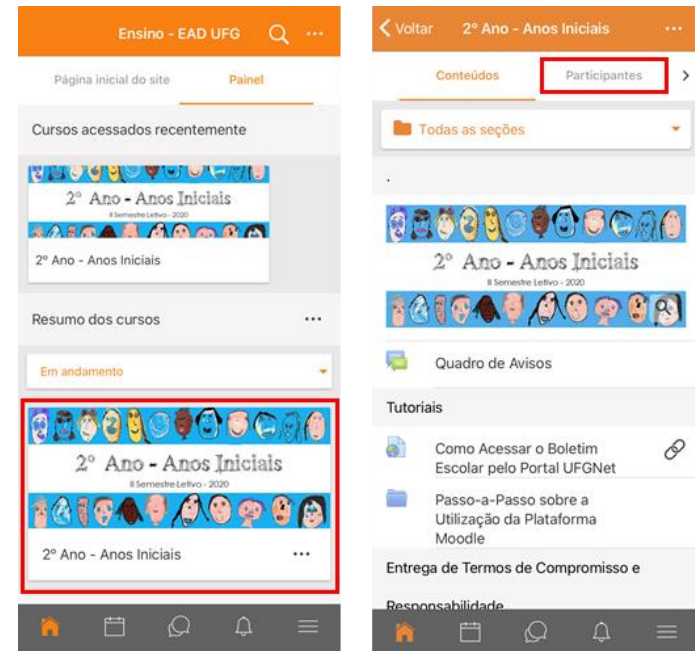

2. A lista de participantes da sala ficará visível. Clique no nome que você deseja enviar uma mensagem e, na sequência, no símbolo do avião, onde está escrito 'Mensagem'.

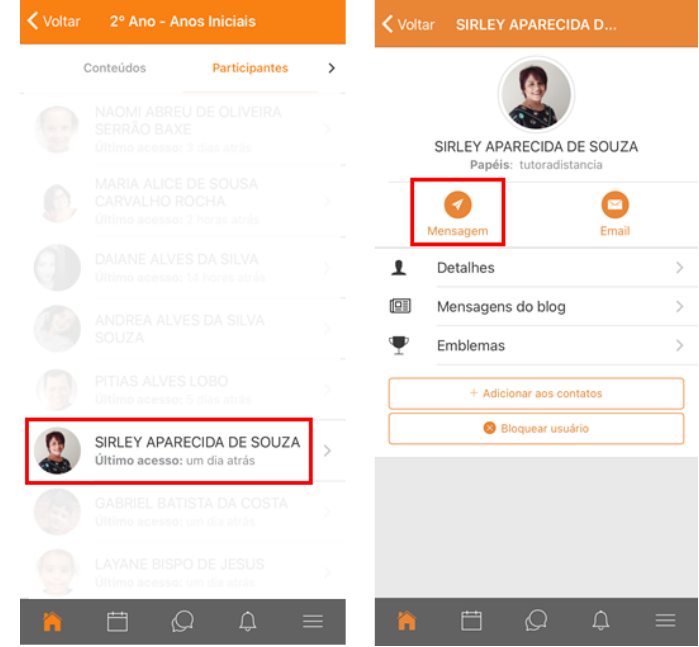

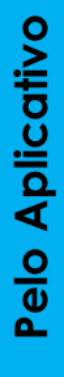

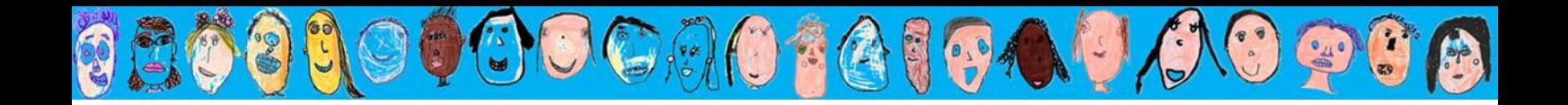

3. Digite a sua mensagem no canto inferior e clique no símbolo do avião cinza, do lado direito, para enviar.

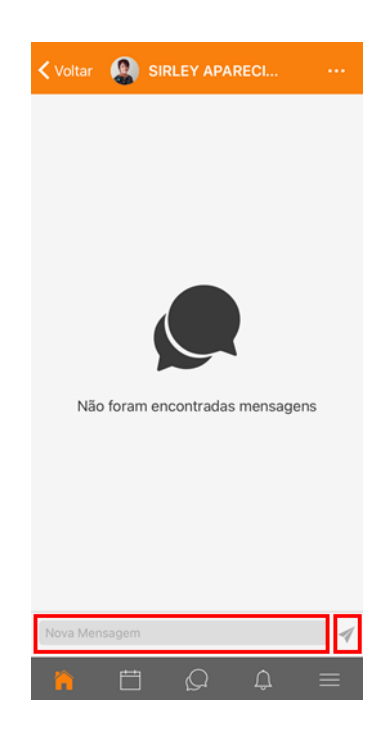

Por padrão do sistema, toda e qualquer mensagem enviada pelo balão vai com cópia para o *e-mail* cadastrado do destinatário. Porém, para responder, você precisará utilizar a plataforma. No tópico 'Canal de Dúvidas' da página principal de cada sala, também disponibilizamos os *links* que dão acesso direto ao perfil de cada professor. Assim, basta clicar no símbolo do balão de mensagem ao lado do nome do professor e enviar sua mensagem.

Visando uma comunicação mais efetiva, recomendamos deixar as 'notificações' do aplicativo Moodle ativas na configuração geral do seu aparelho de celular. Assim, toda vez que alguém enviar uma mensagem pra você, poderá aparecer uma notificação na tela de início do seu telefone.

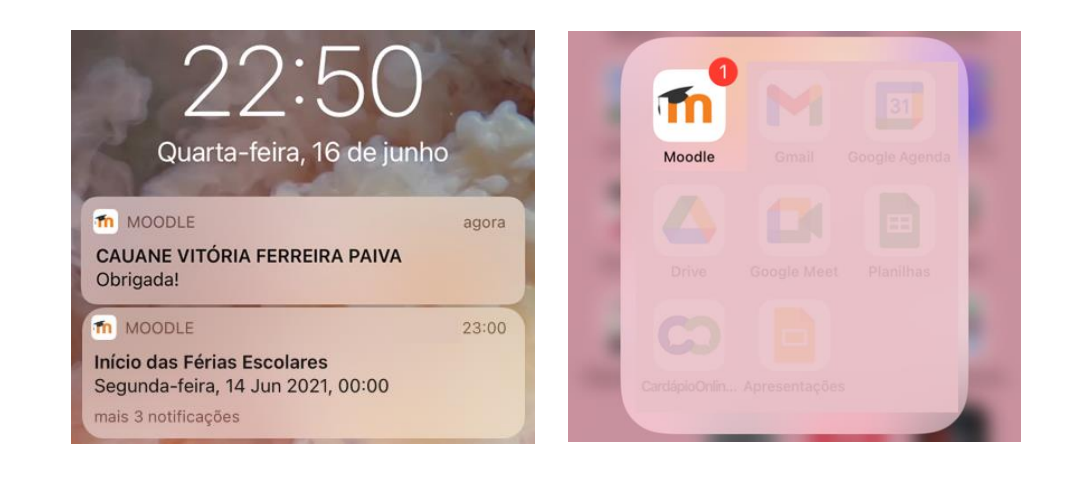

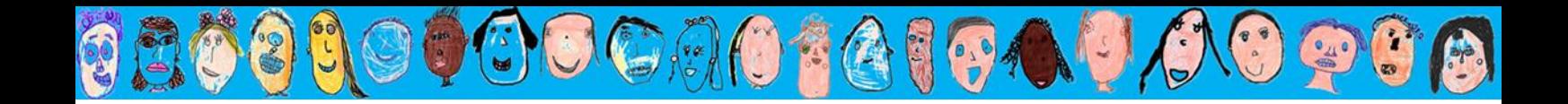

Lembre-se sempre: na impossibilidade de utilizar um computador e diante de qualquer problema no aplicativo, basta digitar o *site*: ensino.ead.ufg.br no navegador de *internet* do seu celular e seguir à risca os tutoriais de uso 'Para Computador'. Você também pode acessar a versão para computador, pelo celular, clicando nos 3 traços do canto inferior direito da tela do aplicativo e na palavra '*Site*'.

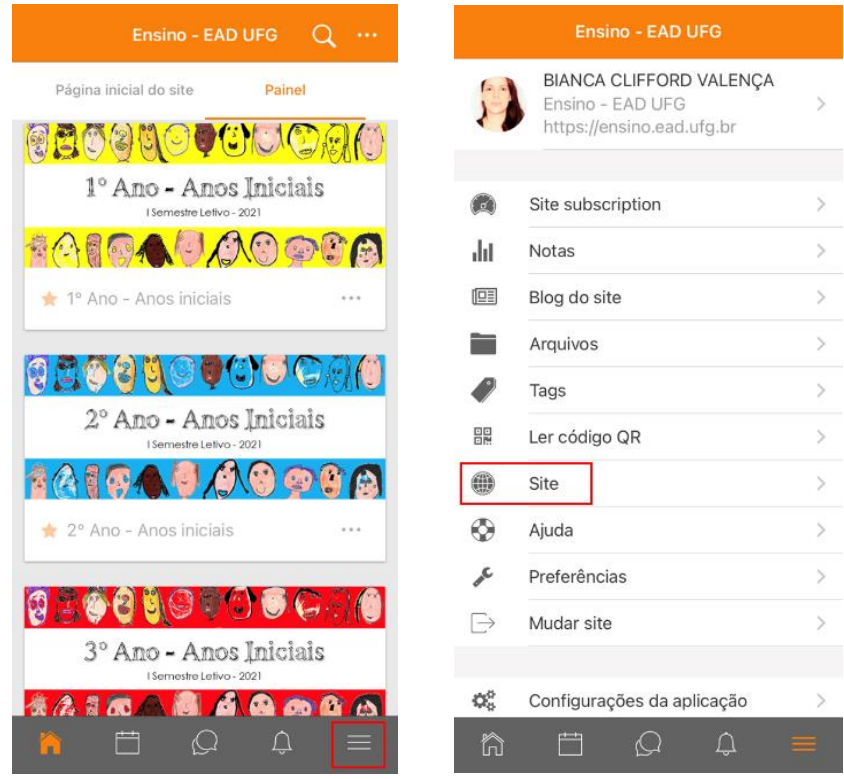

# COMO CORRIGIR AS ATIVIDADES E ENVIAR *FEEDBACKS*

1. Na página principal da turma, clique no *link* de entrega das atividades da sua disciplina para ter acesso.

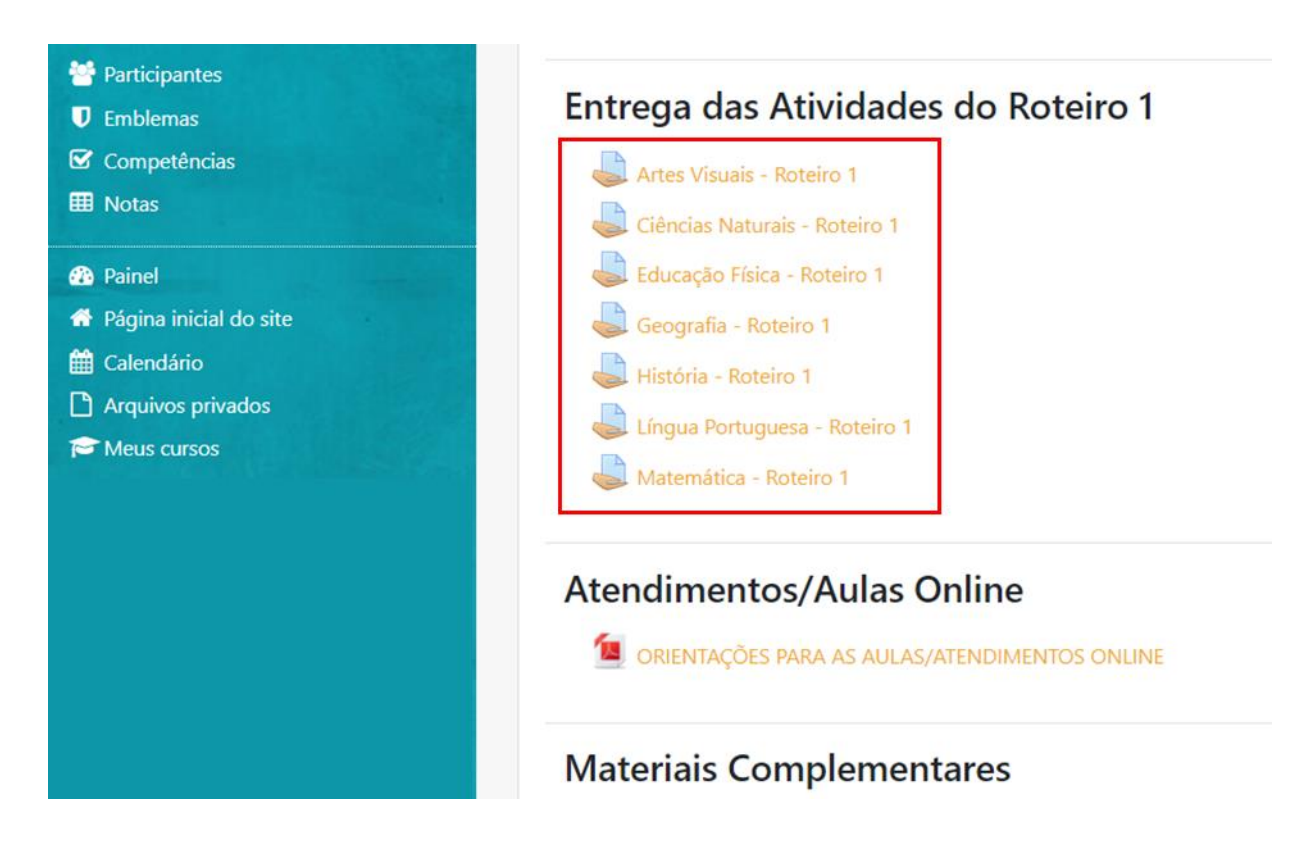

2. Você será direcionado à página com o *layout* a seguir. Clique no *link* 'Ver todos os envios'.

# Artes Visuais - Roteiro 1

#### Sumário de avaliação

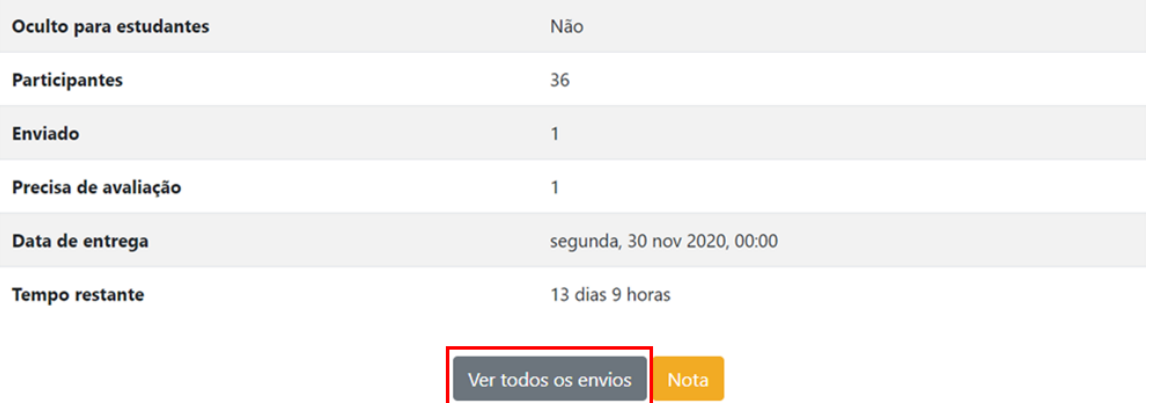

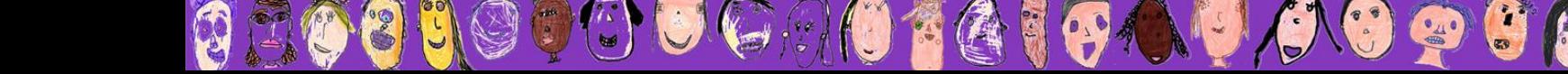

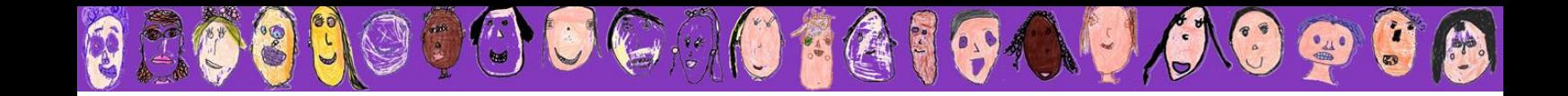

3. Uma vez que visualize os participantes da sala em questão, certifique-se de que a opção 'Todos' esteja marcada (para que todos os estudantes fiquem visíveis na lista). Observe que nessa lista é possível verificar quem enviou ou não atividades. Quando o envio foi realizado, uma tarja verde com os dizeres 'Enviado para avaliação' aparece no '*Status*', bem como informações sobre data e horário de envio, além de ser possível visualizar se houve ou não arquivos anexados. Para ter acesso ao espaço de correção/avaliação e/ou *feedback* ao estudante, clique no botão laranja 'Nota'.

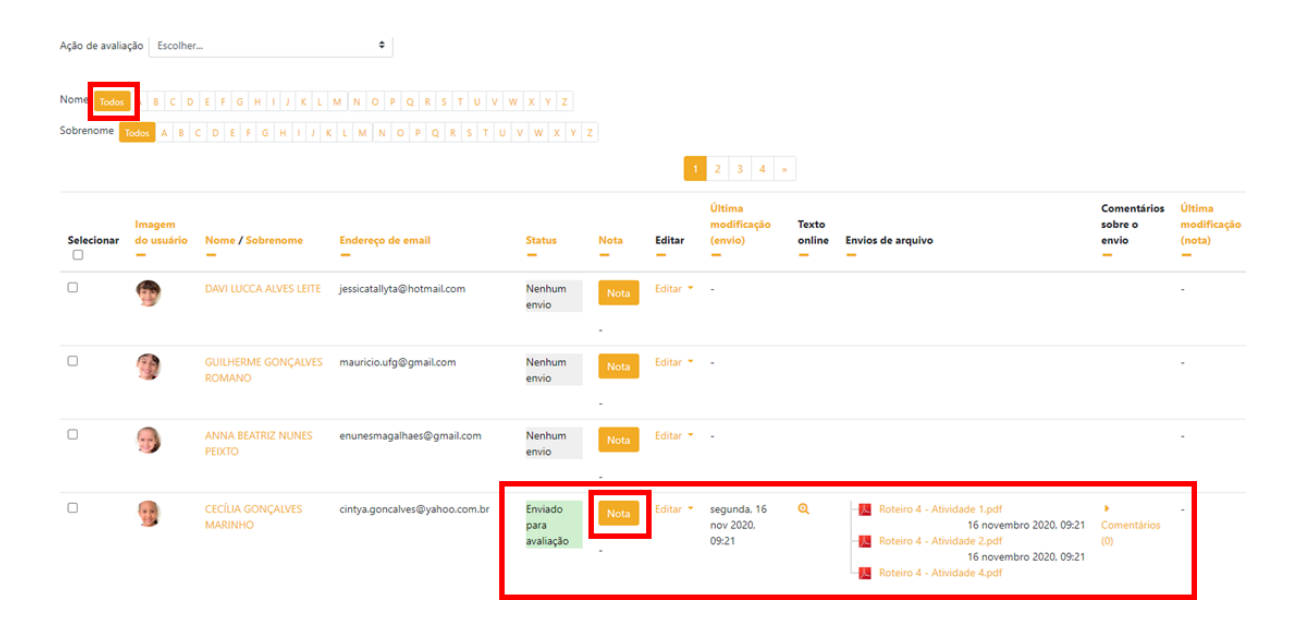

4. Rolando essa mesma página para baixo você visualizará o comando 'Opções'. Nele, é possível filtrar, por exemplo, apenas os participantes que enviaram a atividade, que não enviaram ou mesmo aqueles que você ainda precisa atribuir notas.

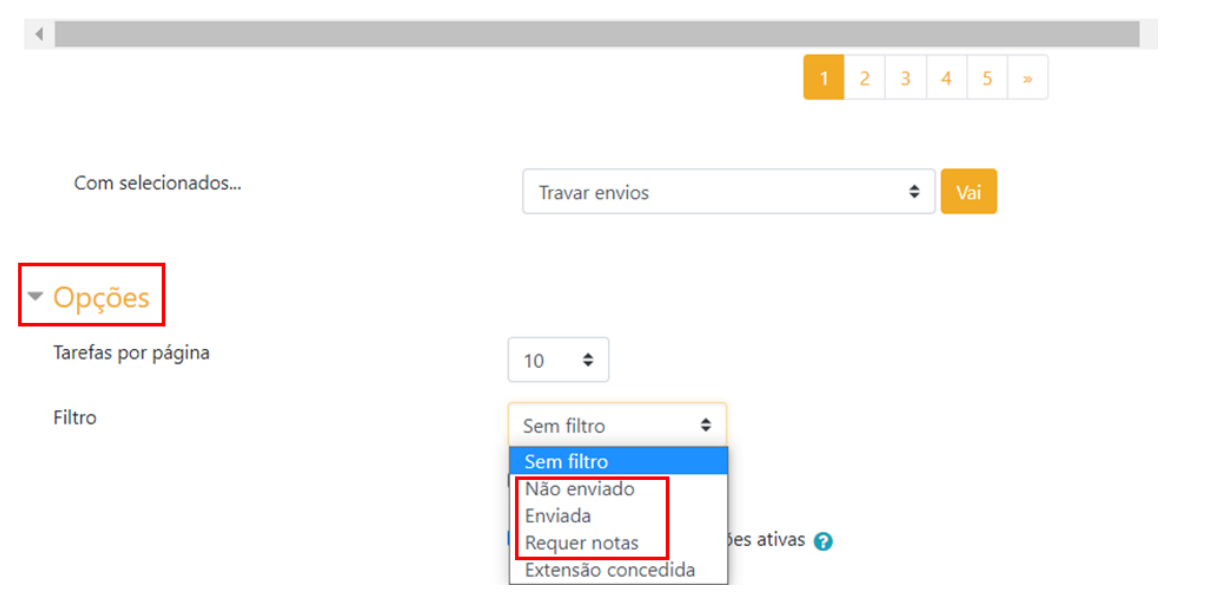

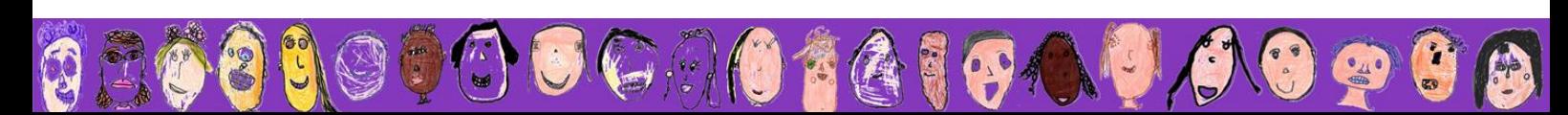

5. Você será direcionado à página de avaliação da atividade entregue. No canto superior esquerdo é possível passar todas as páginas anexadas.

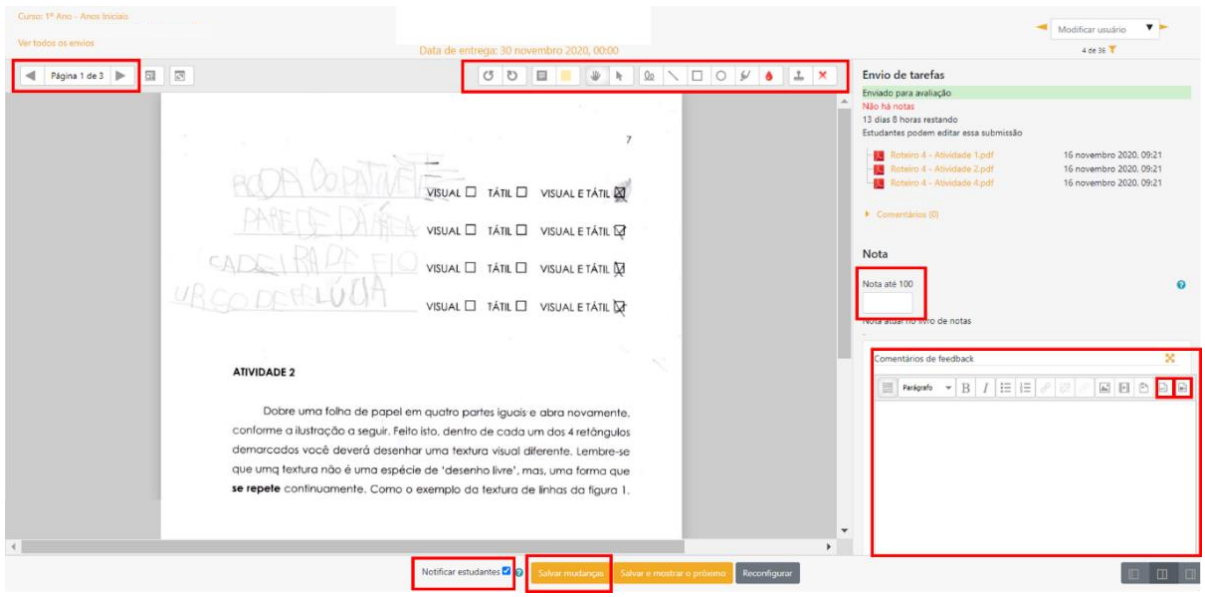

6. Já no centro superior, você terá acesso a uma barra de ferramentas com funções úteis à correção da atividade no próprio arquivo, caso deseje. Para apagar algo, utilize a opção 'Selecionar', cujo ícone é o desenho de uma seta e, em seguida, clique em cima do símbolo da lixeira que aparecerá.

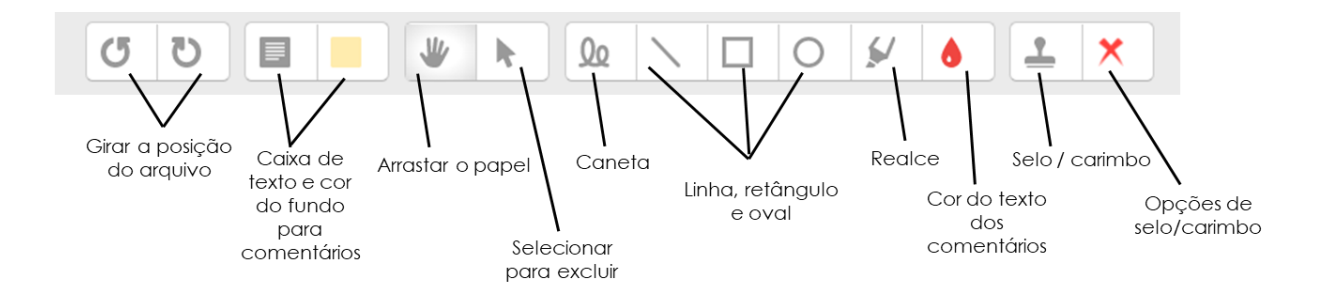

7. O envio do *feedback* pode ser realizado por escrito na caixa de texto do canto inferior direito. Observe que esta caixa também possui os ícones de gravação de 'áudio' e de 'vídeo', para o caso de você desejar enviar a sua correção dessa forma. Você também deve atribuir um conceito ao conjunto de atividades de cada Roteiro. Para tanto, selecione a opção desejada (A, B, C, D ou E) no quadro 'Notas'. Antes de clicar em 'Salvar mudanças', marque a opção 'Notificar estudantes', pois, assim, a família do estudante receberá uma cópia da correção da tarefa no *e-mail* cadastrado. Além da cópia enviada pela Plataforma ao *e-mail*, a correção do

professor também poderá ser acessada pelo estudante conforme explicitado no tutorial 'Como Verificar as Correções das Atividades'.

 $\left( \begin{matrix} 1 \\ -1 \end{matrix} \right)$ 

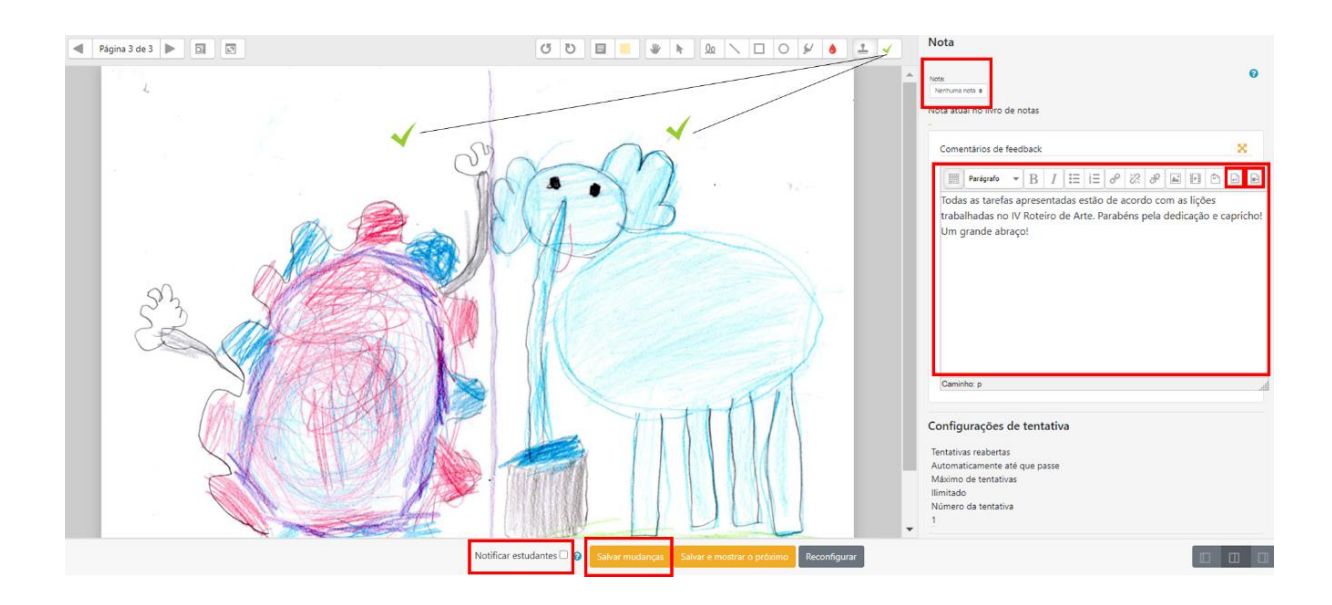

Lembramos que o aplicativo não é ideal para a correção das atividades e emissão dos *feedbacks*. Assim, recomendamos que esse trabalho seja sempre realizado por um computador. Porém, na impossibilidade de utilizar um computador, basta digitar o *site*: ensino.ead.ufg.br no navegador de *internet* do seu celular e seguir à risca os tutoriais de uso 'Pelo Computador'. Você também pode acessar a versão para computador, pelo celular, clicando nos 3 traços do canto inferior direito da tela do aplicativo e na palavra '*Site*'.

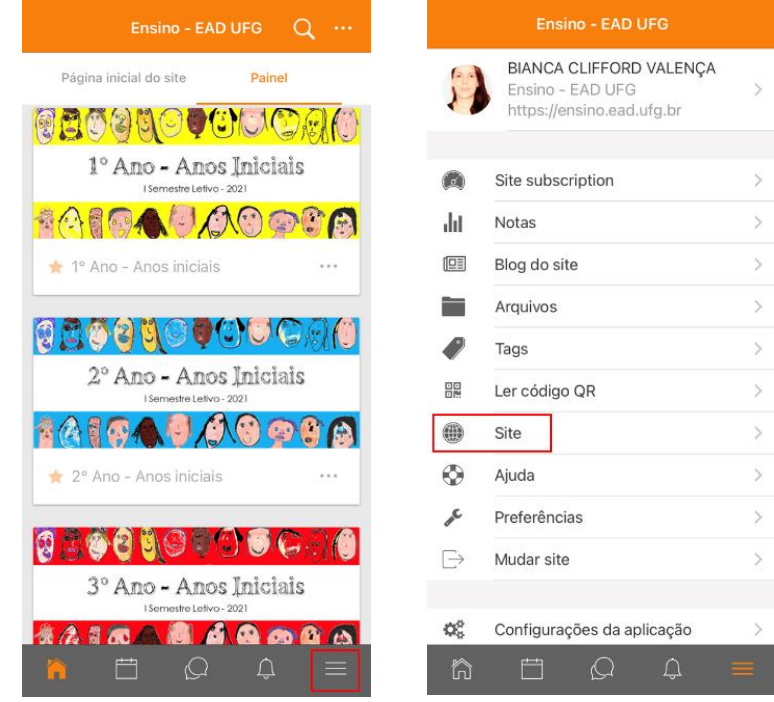

# COMO ENVIAR ATIVIDADES EM FORMATO DE ARQUIVOS EM GERAL

GOCAOTGICAO

1. Após entrar na sala digital da turma do estudante, conforme as explicações do tutorial 'Como Acessar a Plataforma Moodle Ipê', clique no *link* de entrega das atividades de cada disciplina, disponível no tópico 'Entrega das Atividades' de cada roteiro para ter acesso tanto ao roteiro de tarefas quanto ao envio.

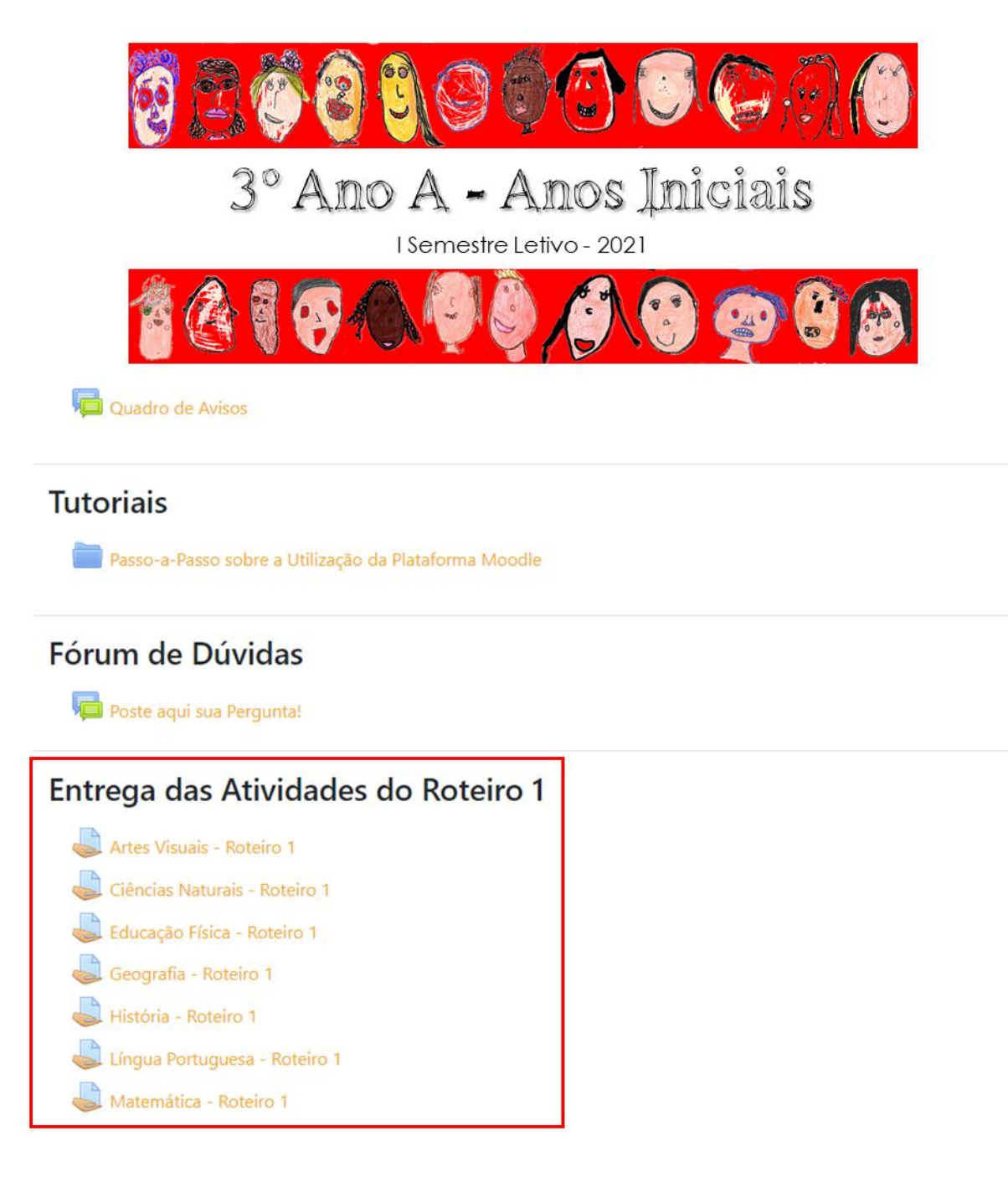

Para evitar equívocos, no momento do envio, preste sempre atenção se está clicando no *link* da disciplina e roteiro corretos.

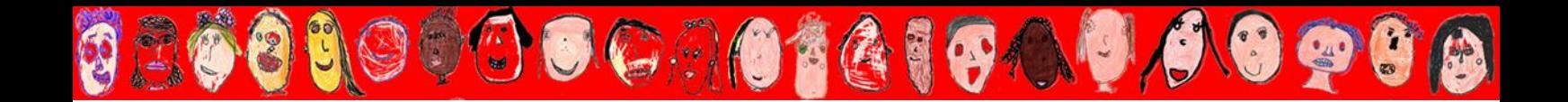

2. Você será direcionado a uma página com o *layout* a seguir. Caso deseje relembrar as lições e atividades solicitadas, basta clicar no arquivo PDF localizado abaixo do nome da disciplina. Para iniciar o seu envio, clique em 'Adicionar envio', no canto inferior da página.

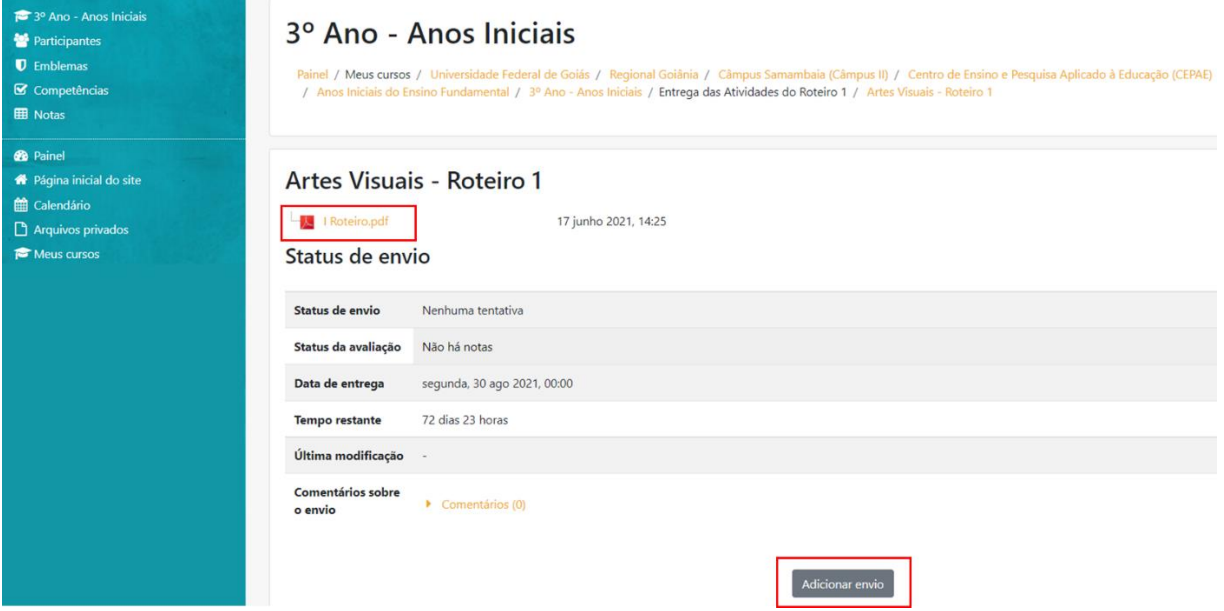

3. Clique no símbolo da folha de papel ou na seta azul (destacadas abaixo). Ela constitui a ferramenta ideal para o envio de arquivos em geral de imagem, texto, áudio, vídeo, dentre outros formatos, que já estejam salvos em seu computador.

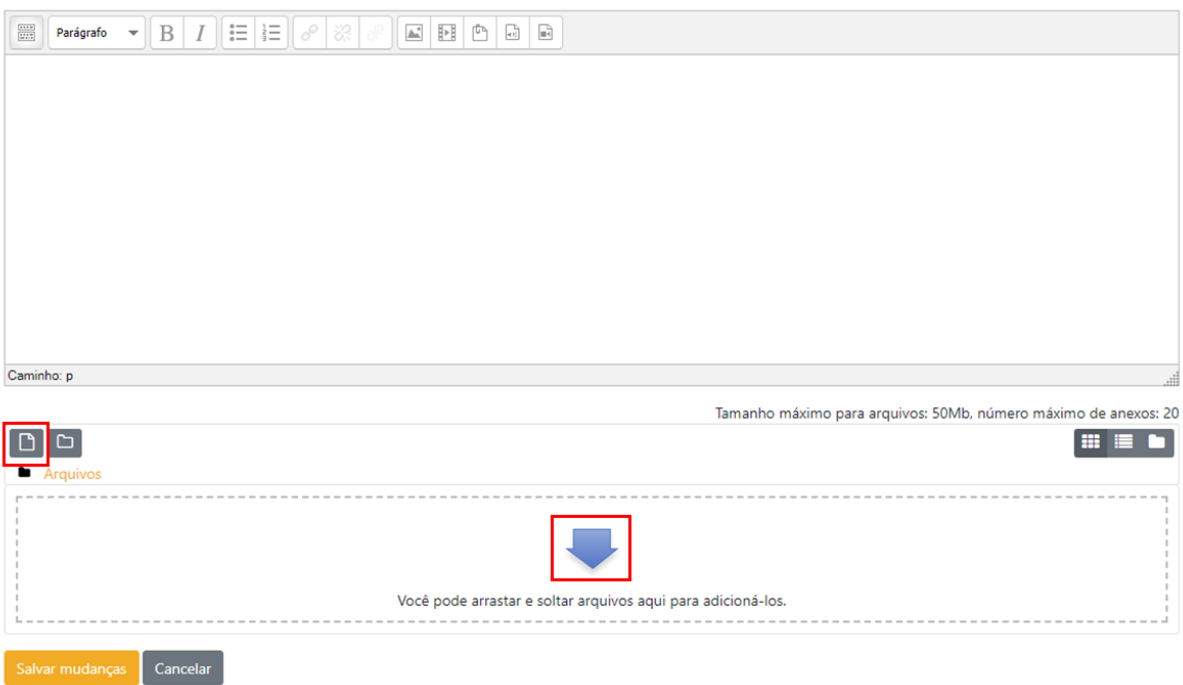

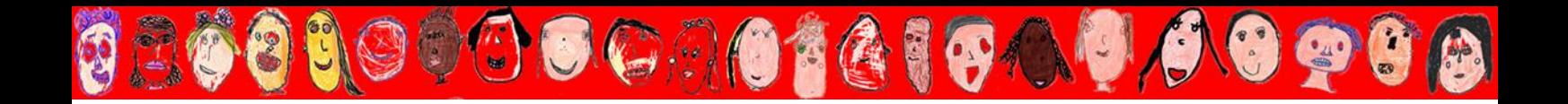

4. Clique em 'Enviar um Arquivo' ou em 'Escolher arquivo', anexe o arquivo do seu computador que pretende enviar – pode ser qualquer formato, ex. imagem, texto, áudio, vídeo, etc... – e, em seguida, clique em 'Enviar este arquivo'. O tamanho máximo do arquivo permitido é 30MB. Porém, você pode anexar até 20 documentos a um mesmo envio.

 $\times$ 

#### Seletor de arquivos

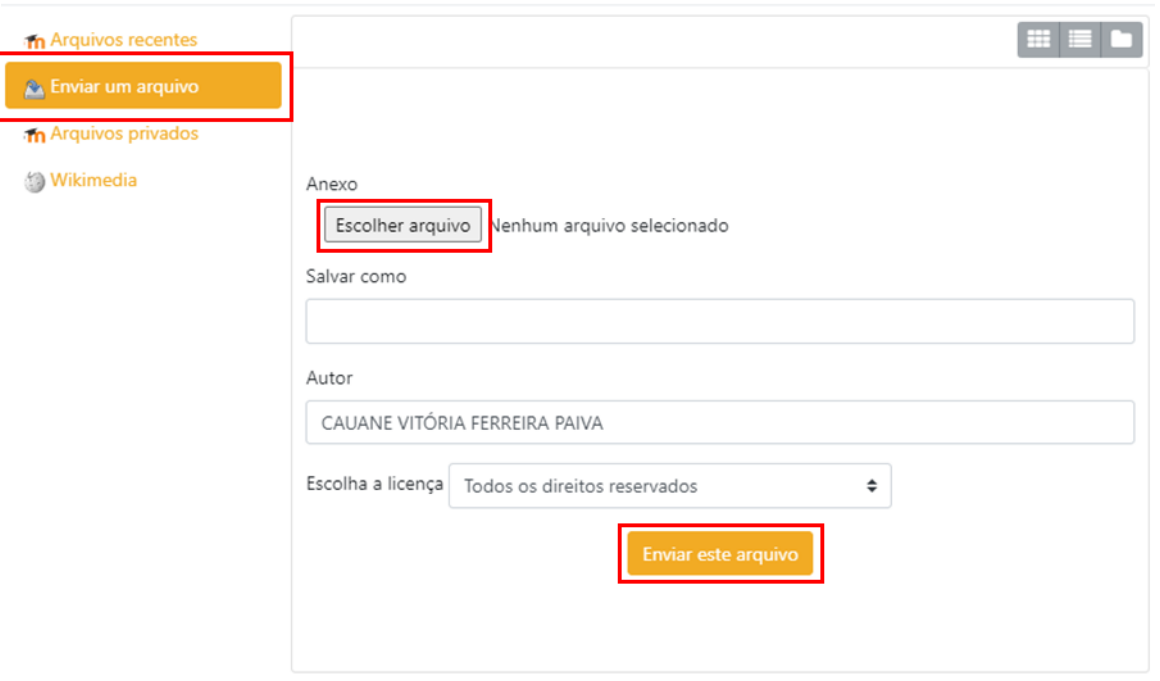

5. O arquivo que você anexou aparecerá da tela a seguir (observe o exemplo abaixo, cujo título do arquivo é 'Foto Atividade'). Se você desejar acrescentar mais arquivos, precisará anexar um a um clicando na opção 'Arquivo', cujo ícone é o desenho de uma folha de papel, localizado no canto superior esquerdo. Se desejar excluir algo já anexado, basta clicar em cima da imagem do arquivo e excluir na opção devida. Uma vez concluído, clique em 'Salvar mudanças' no canto inferior.

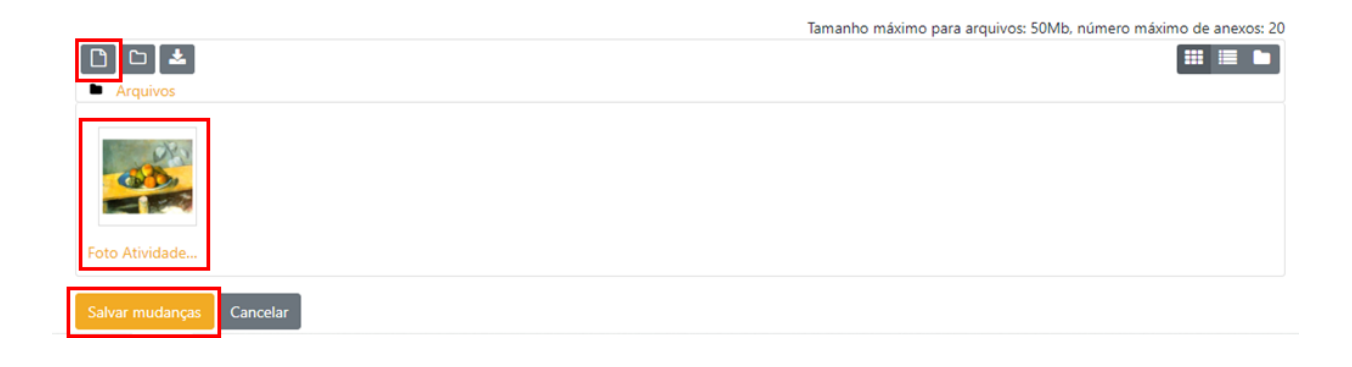

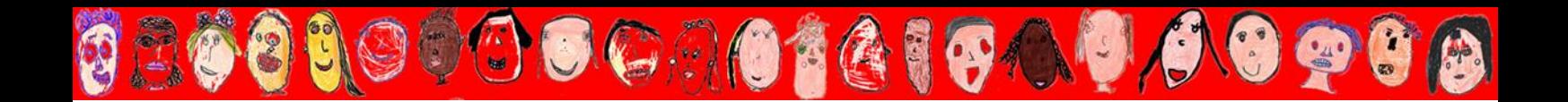

6. O aparecimento do 'Status do envio' com a notificação 'Enviado para avaliação', numa tarja verde, é o indicativo de que a sua atividade foi enviada. Você poderá confirmar qual(is) arquivo(s) foi anexado(s) ao envio observando o item 'Envios de arquivo'. Caso deseje editar o envio ou mesmo removê-lo, basta clicar nos respectivos ícones, no canto inferior.

#### Artes Visuais - Roteiro 1

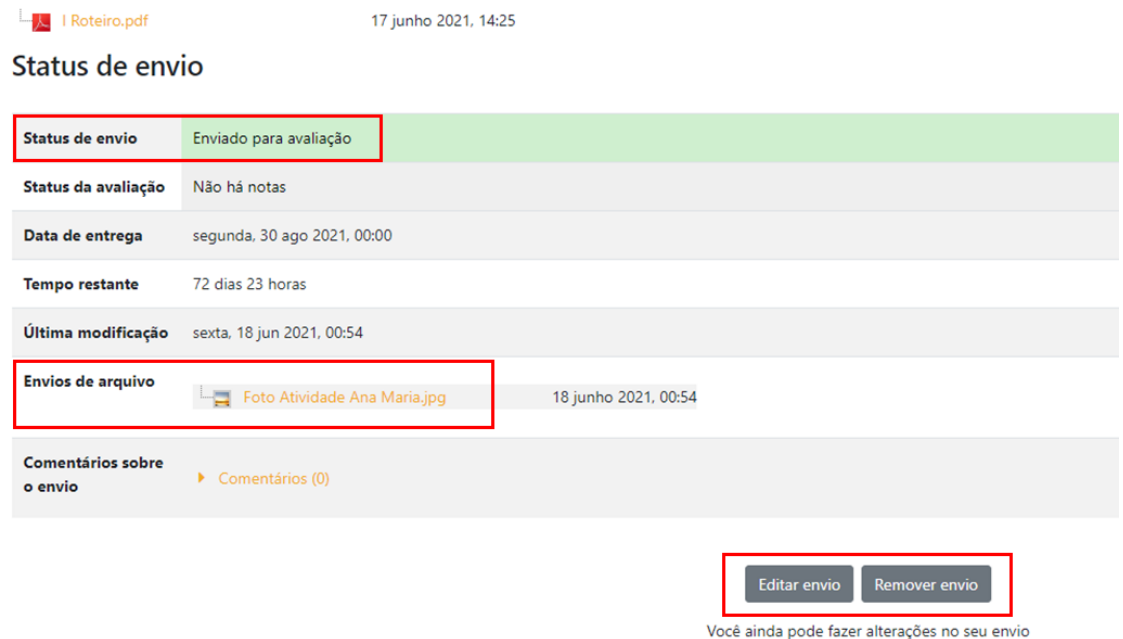

7. Caso deseje enviar um *link* na entrega de atividades, seja porque salvou as tarefas no *Google Drive* ou porque as abrigou em algum *site* da *internet*, a exemplo do *youtube*, cole o *link* no campo de texto abaixo e depois no botão 'Salvar mudanças'.

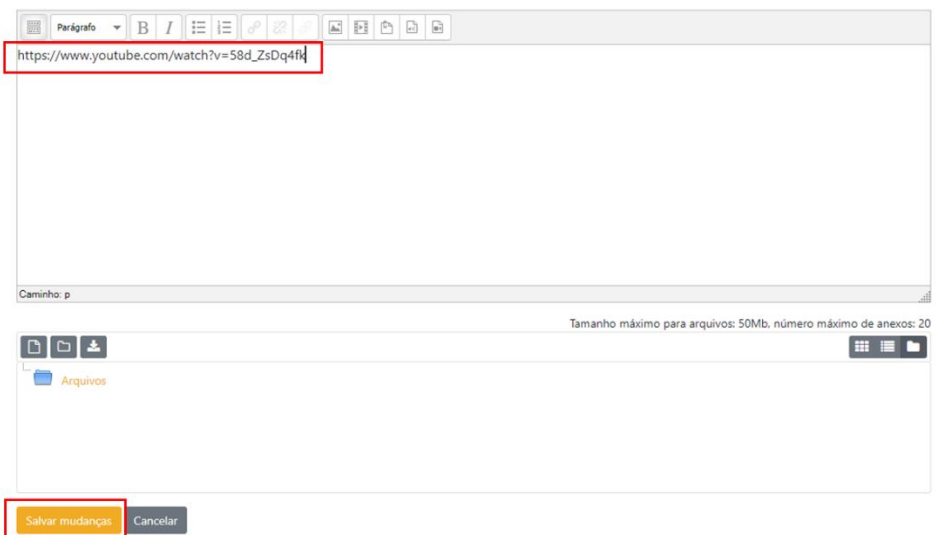

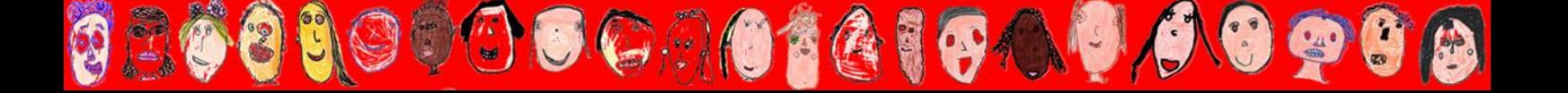

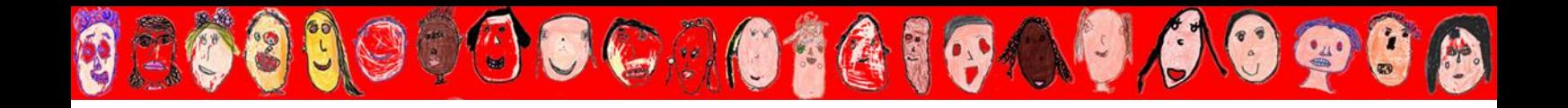

8. Outra maneira rápida de enviar um *link* é pelo campo 'comentários', disponível após clicarmos na entrega de cada atividade. Basta digitar o *link* no campo indicado abaixo e clicar em 'Adicionar envio'.

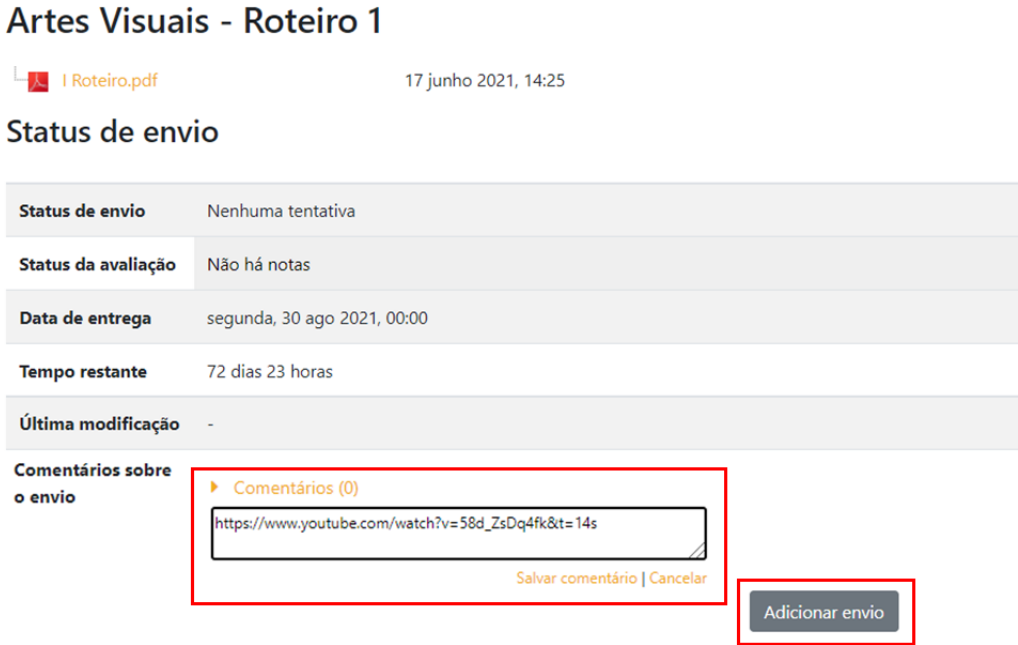

É possível apagar um comentário clicando no símbolo da lixeira que aparecerá após o mesmo ser salvo.

9. Na caixa de texto que será disponibilizada após você ter clicado em 'Adicionar envio', apenas comunique ao professor que um *link* foi enviado pelo campo 'comentários' e conclua a entrega clicando em 'Salvar mudanças'.

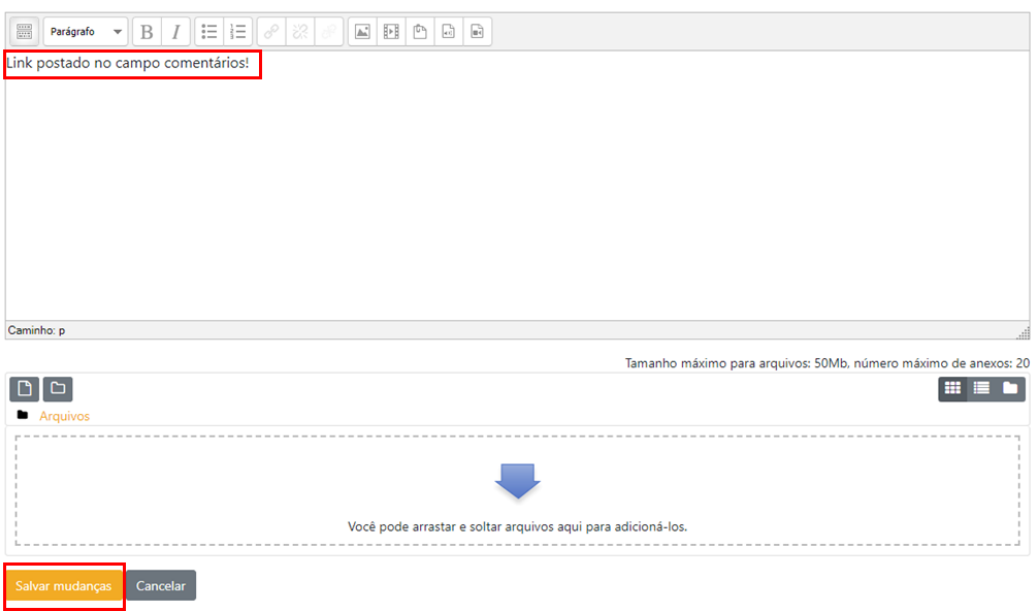

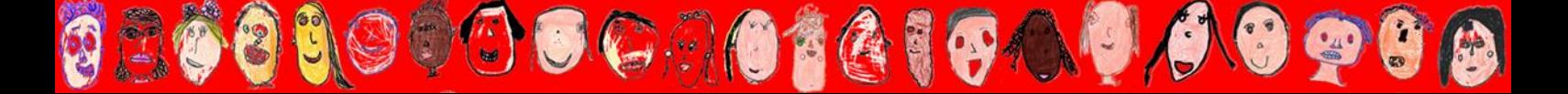

1. Após entrar na sala digital da turma do estudante, conforme as explicações do tutorial 'Como Acessar a Plataforma Moodle Ipê', clique no *link* de entrega das atividades de cada disciplina, disponível no tópico 'Entrega das Atividades' de cada roteiro para ter acesso tanto ao roteiro de tarefas quanto ao envio. Você será direcionado a uma página com o *layout* da segunda imagem abaixo. Caso deseje relembrar as lições e atividades solicitadas, basta clicar no arquivo PDF localizado abaixo do nome da disciplina. Para iniciar o seu envio, clique em 'Adicionar tarefa', no canto inferior da página.

COMO ENVIAR ATIVIDADES EM FORMATO DE ARQUIVOS EM GERAL

GOCAOTGIGAUD

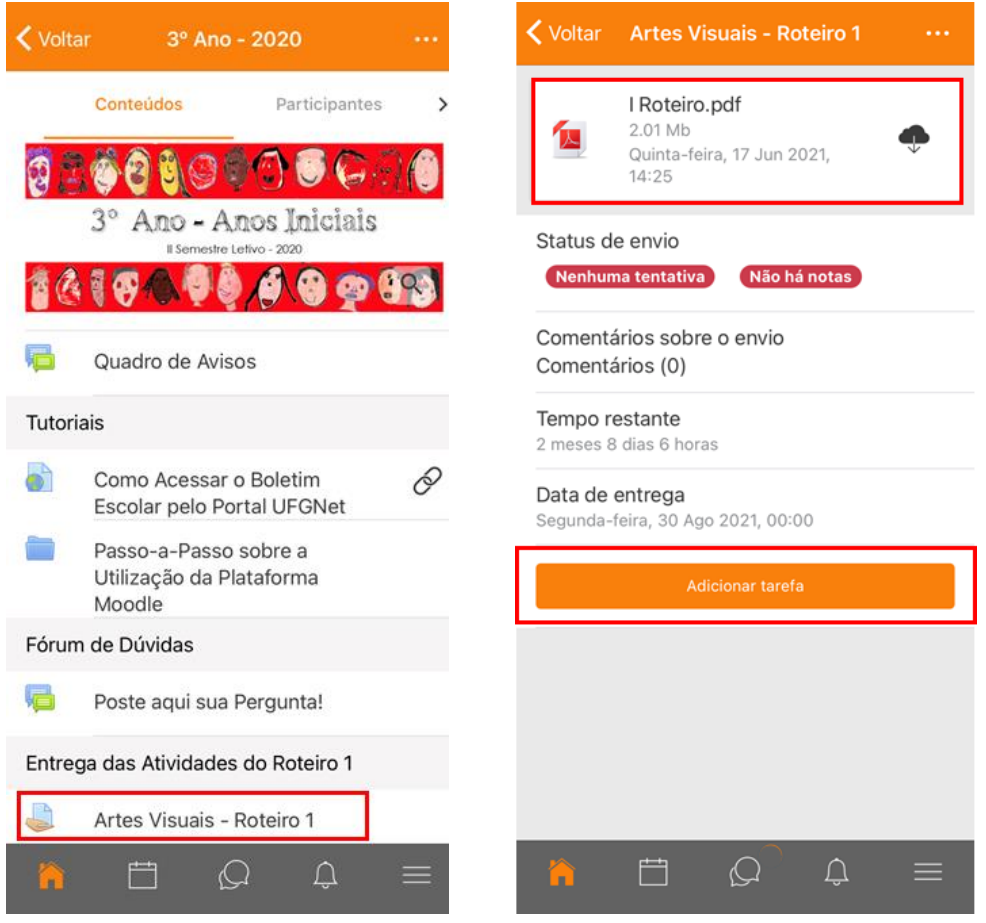

2. Clique no botão '+ Adicionar arquivo' (destacado na página seguinte) e, na sequência, em 'Álbum de fotos' e/ou 'Arquivos'. Eles constituem a ferramenta ideal para o envio de arquivos em geral de imagem, texto, áudio, vídeo, dentre outros formatos, que **já estejam salvos** em seu celular.

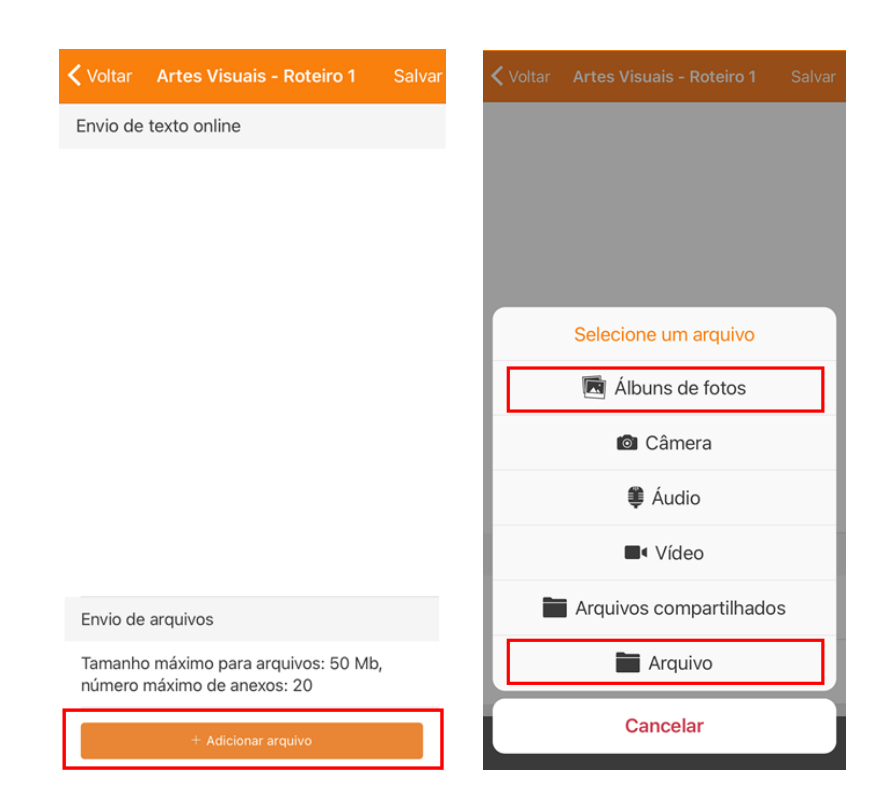

GOCAOTGI

O

**OC** 

GAUG

3. O arquivo que você anexou aparecerá da tela a seguir (observe o exemplo abaixo, cujo título do arquivo de foto anexado foi 'cvd\_photo\_001\_20210621175761.jpg'). Se você desejar acrescentar mais arquivos, precisará anexar um a um clicando na opção '+ Adicionar arquivo', localizado no canto inferior. Se desejar editar, basta clicar no símbolo do lápis. Para excluir algo já anexado, clique no ícone da lixeira. Uma vez concluído tudo, clique em 'Salvar' no canto superior direito.

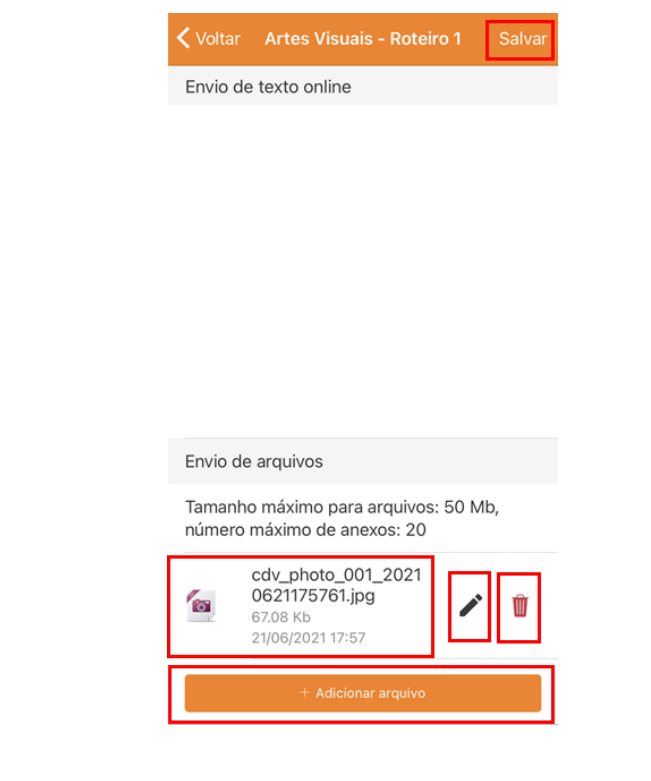

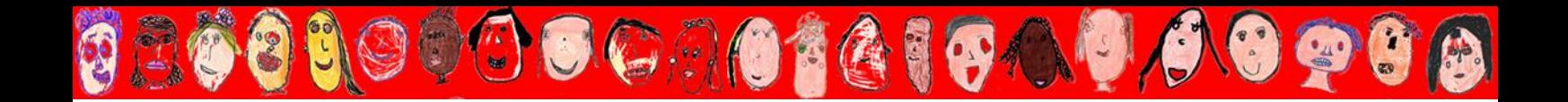

4. O aparecimento do 'Status do envio' com a notificação 'Enviado para avaliação', numa tarja verde, é o indicativo de que a sua atividade foi enviada. Você poderá confirmar qual(is) arquivo(s) foi(ram) anexado(s) ao envio observando o item 'Envios de arquivo'. Caso ainda deseje ou precise editar o envio, basta clicar no ícone 'Editar envio', no canto inferior. Lembre-se que o tamanho máximo do arquivo permitido é 30MB. Porém, você pode anexar até 20 documentos a um mesmo envio.

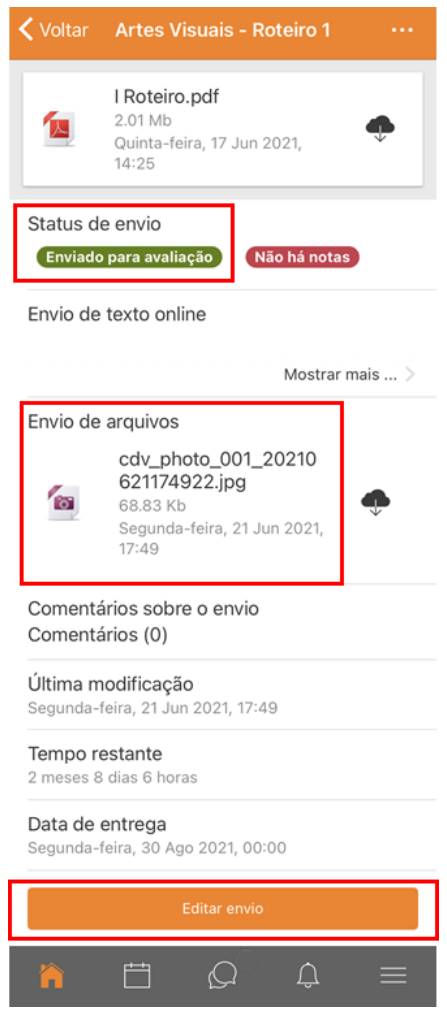

5. Caso deseje enviar um *link* na entrega de atividades, seja porque salvou as tarefas no *Google Drive* ou porque as abrigou em algum *site* da *internet*, a exemplo do *youtube*, digite ou cole o *link* no campo 'Envio de texto *online*' destacado na imagem a seguir. Por fim, clique no botão 'Salvar' no canto superior direito da tela.

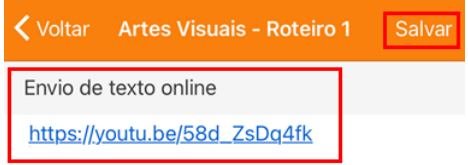

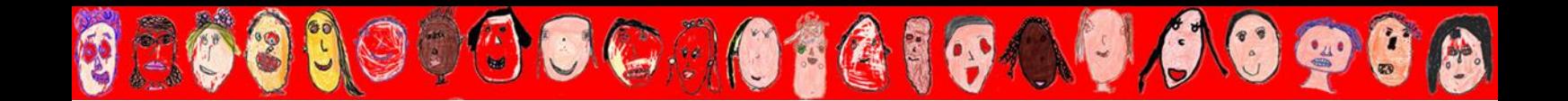

6. Assim como no envio de arquivos em geral, na página seguinte você perceberá que o 'Status do envio' aparecerá com uma tarja verde e com a mensagem 'Enviado para avaliação'. No campo 'Envio de texto *online*' você também poderá conferir o *link* enviado (no exemplo abaixo foi utilizado o *link* de um vídeo).

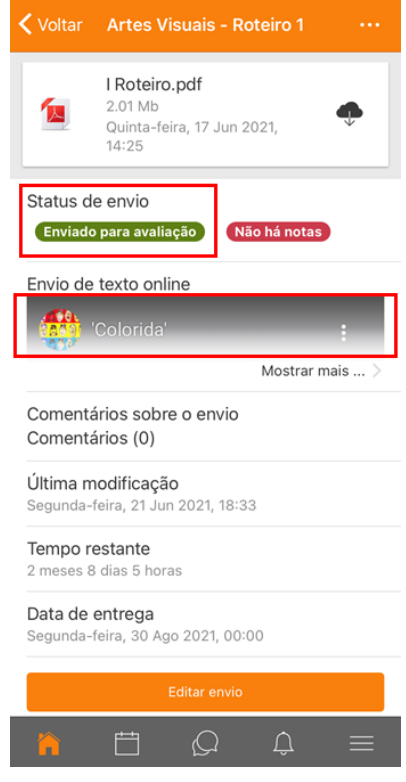

7. Lembre-se sempre: na impossibilidade de utilizar um computador e diante de qualquer problema no aplicativo, basta digitar o *site*: ensino.ead.ufg.br no navegador de *internet* do seu celular e seguir à risca os tutoriais de uso 'Para Computador'. Você também pode acessar a versão para computador, pelo celular, clicando nos 3 traços do canto inferior direito da tela do aplicativo e na palavra '*Site*'.

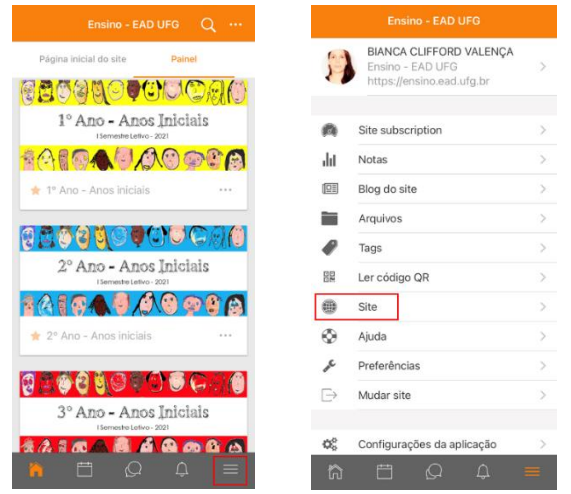

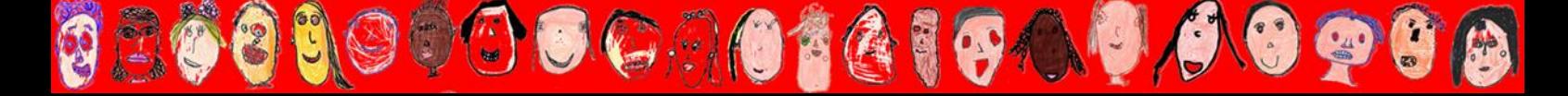

# COMO ENVIAR ATIVIDADES EM ÁUDIO E/OU VÍDEO GRAVADOS PELA PRÓPRIA PLATAFORMA

0,0

 $\mathbf{C}$ 

 $\begin{pmatrix} 1 & 1 \\ 1 & 1 \end{pmatrix}$ 

 $\left(\begin{array}{c} \bullet \\ \bullet \end{array}\right)$ 

1. Clique no *link* de entrega das atividades que deseja postar para ter acesso ao envio separadamente.

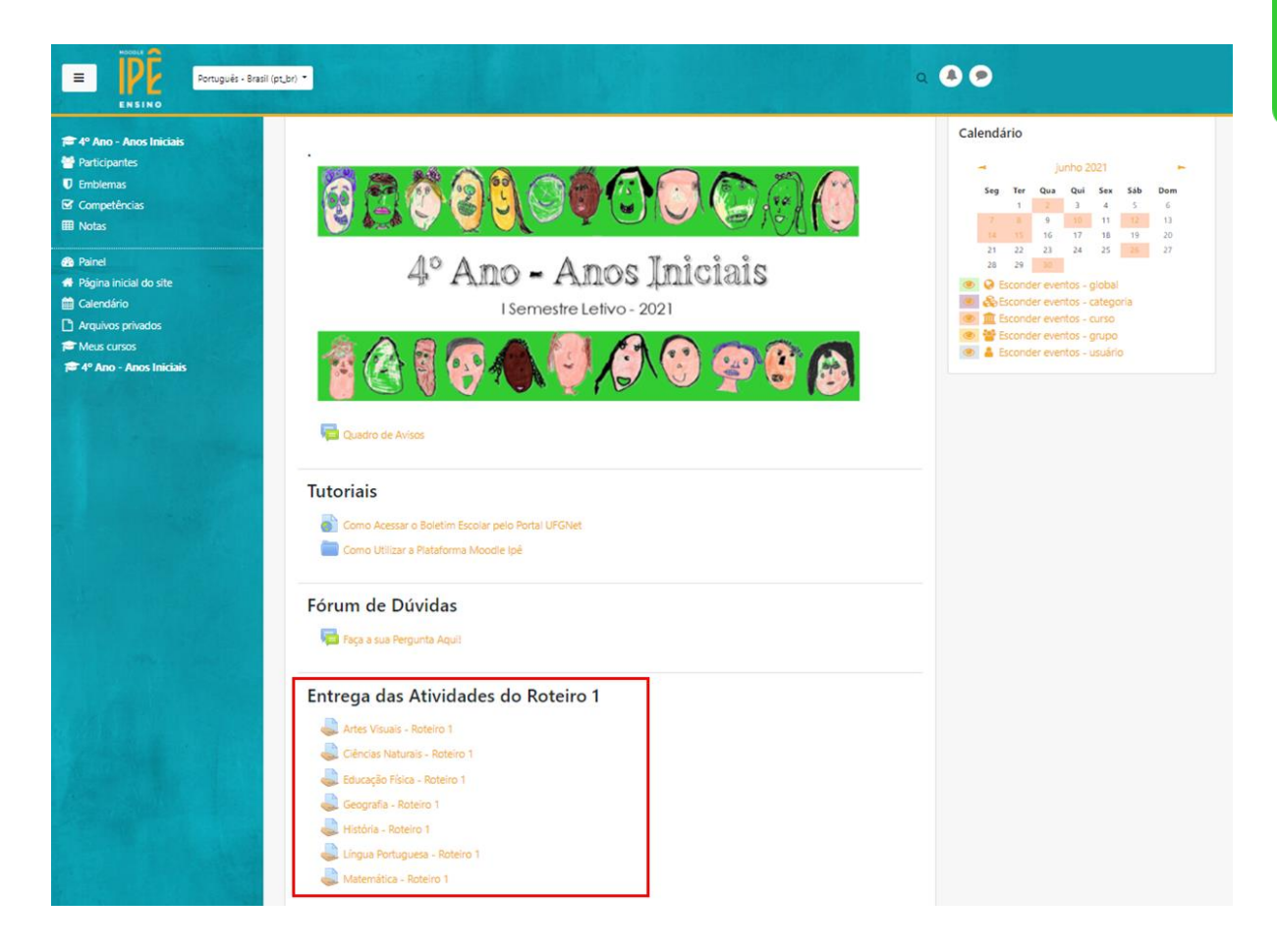

2. Você será direcionado à página com o *layout* a seguir. Clique no *link* 'Adicionar tarefa'.

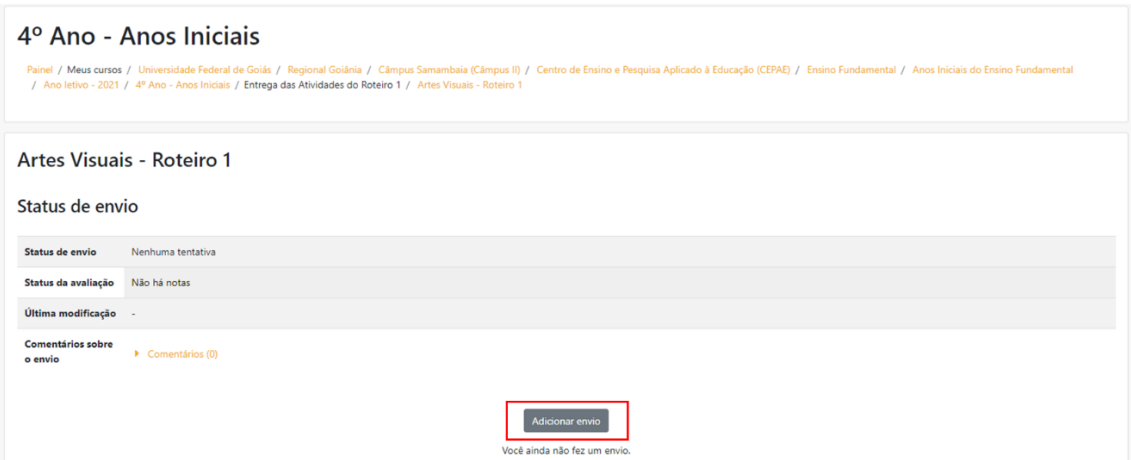

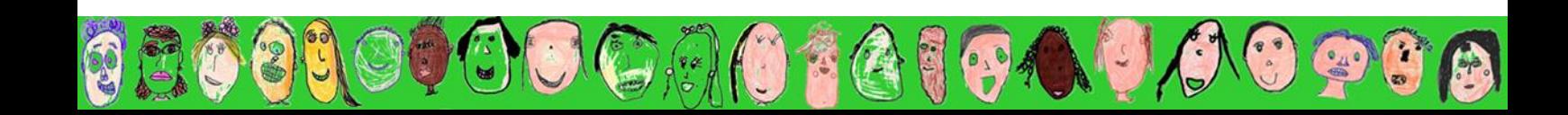

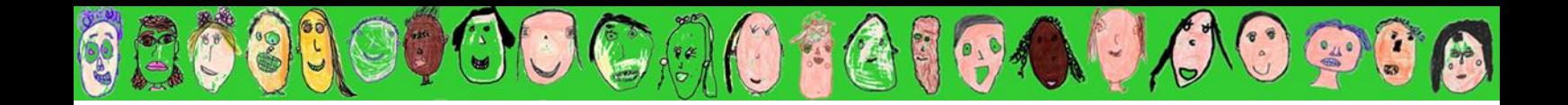

3. Os ícones pequenos destacados em vermelho na imagem a seguir correspondem às ferramentas 'gravar áudio' e 'gravar vídeo' respectivamente (da esquerda para a direita), onde é possível fazer gravações de até 2 minutos cada para envio imediato.

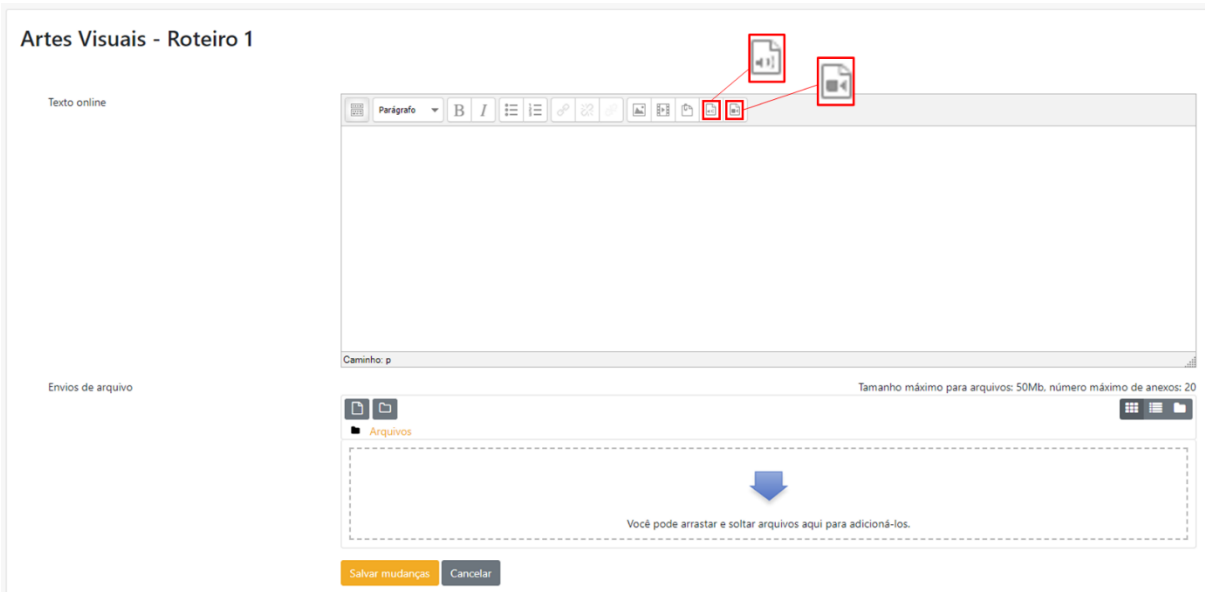

4. Para gravar um áudio ou vídeo pela própria Plataforma, como resposta a uma atividade solicitada, clique na opção 'Inserir gravação de áudio' (para áudio) e/ou em 'Inserir gravação de vídeo' (para vídeo).

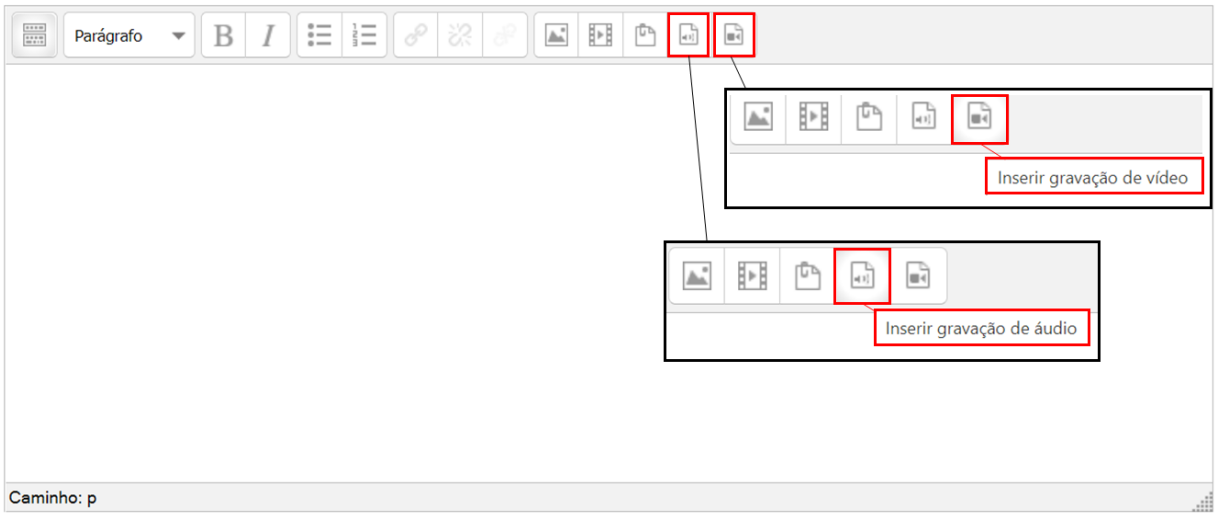

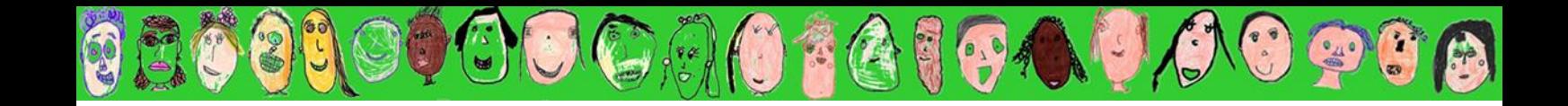

5. Em seguida, clique no botão 'Iniciar gravação'. A partir desse momento, você poderá gravar um áudio (ou vídeo) por até 2 minutos.

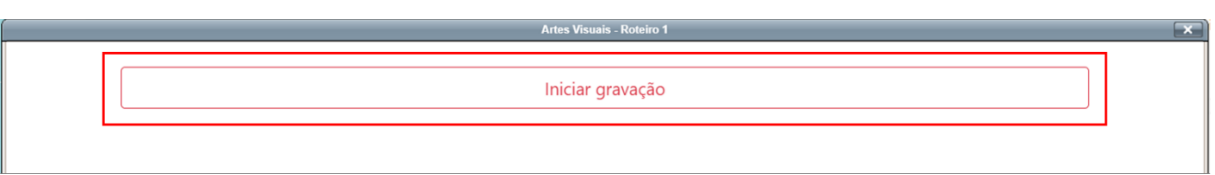

6. Para encerrar a gravação, clique em 'Parar gravação'.

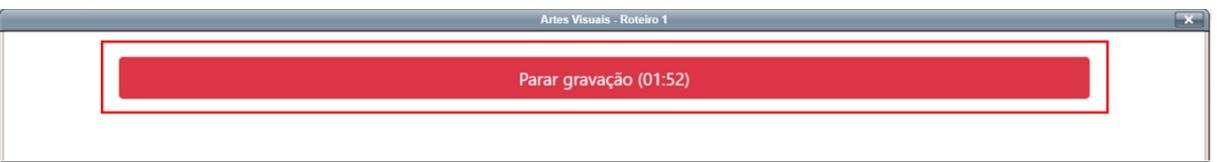

7. Clique no botão laranja 'Anexar gravação como anotação' para anexar o áudio ou vídeo gravado ao envio que será concluído na etapa seguinte. Ou em 'Gravar novamente', caso não fique satisfeito com a gravação e deseje repetir.

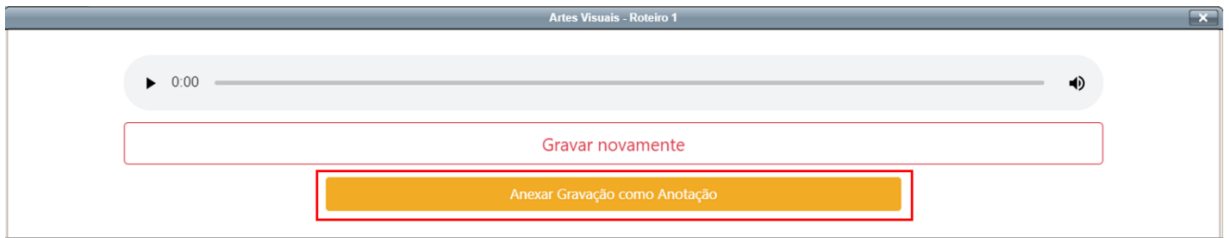

8. Um quadro aparecerá para você dar um nome ao arquivo gravado (você também pode deixá-lo em branco se preferir). Em seguida, clique em 'OK'.

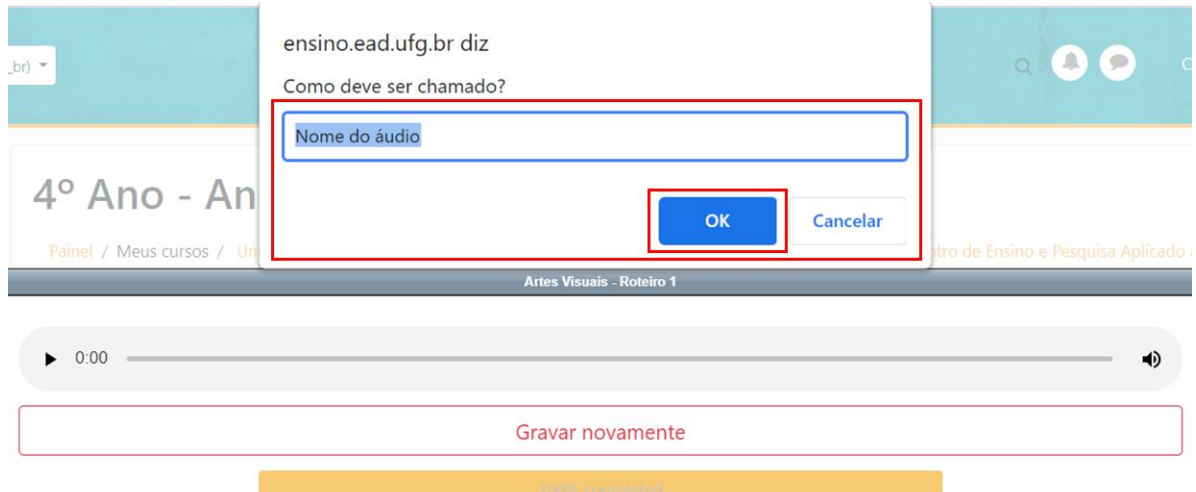

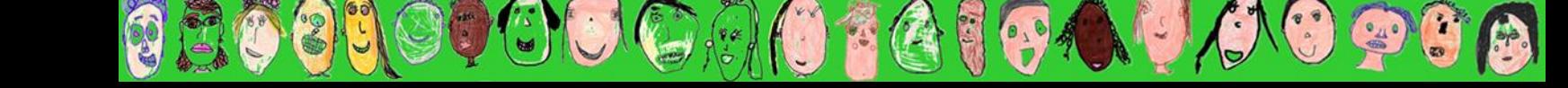

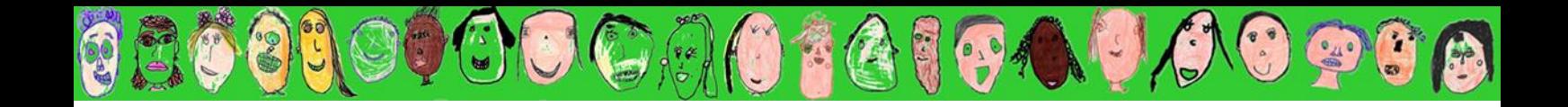

9. O nome que você deu ao arquivo aparecerá automaticamente na caixa de texto, na cor azul. Caso deseje inserir mais áudios ou vídeos ao mesmo envio, repita as etapas anteriores clicando em 'Inserir gravação de áudio' (ou vídeo) e, ao finalizar, clique no ícone 'Salvar mudanças', no canto inferior da tela.

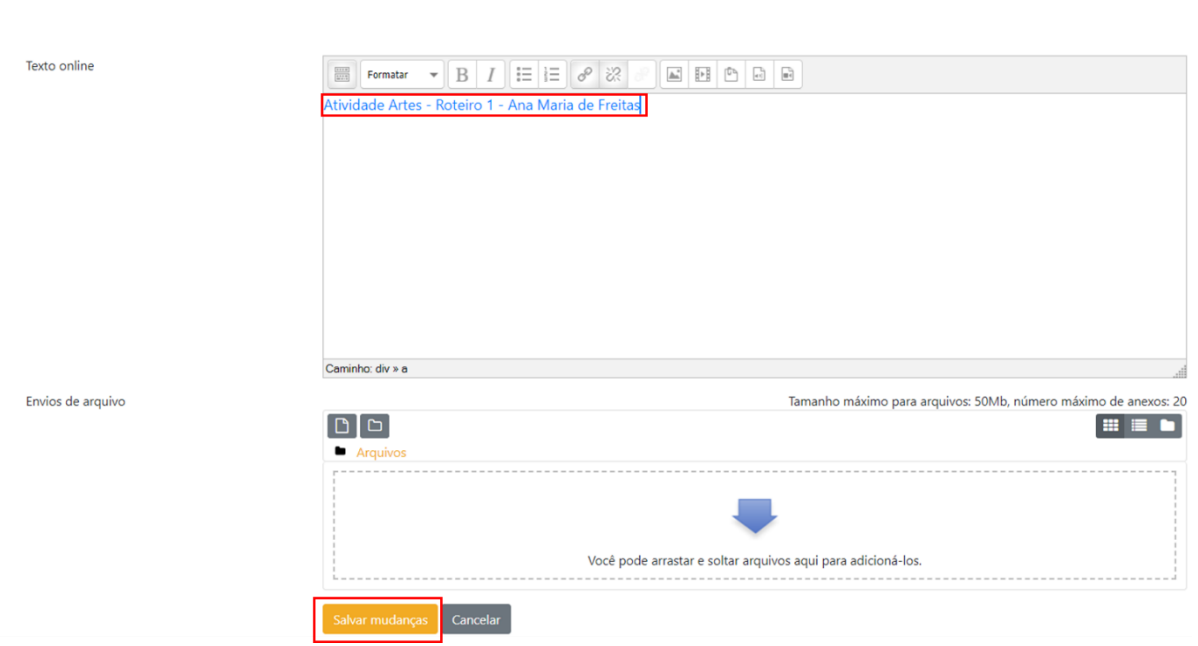

10. O aparecimento do 'Status do envio' com a notificação 'Enviado para avaliação', numa tarja verde, é o indicativo de que a sua atividade foi enviada. Você poderá confirmar qual(is) arquivo(s) foi anexado(s) ao envio observando o item 'Texto *online*'. Caso deseje editar o envio ou mesmo removê-lo, basta clicar nos respectivos ícones, no canto inferior.

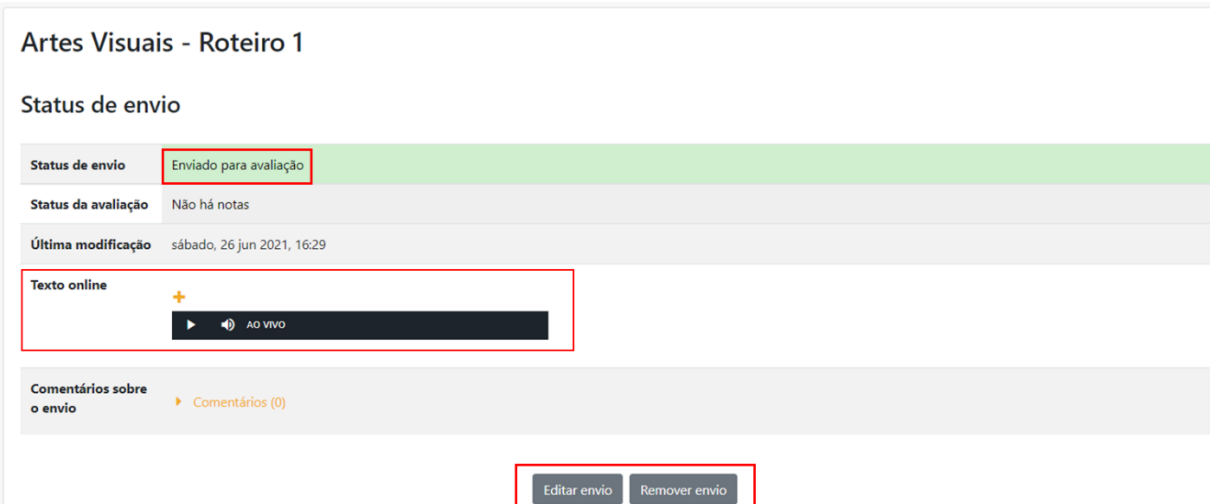

Artes Visuais - Roteiro 1

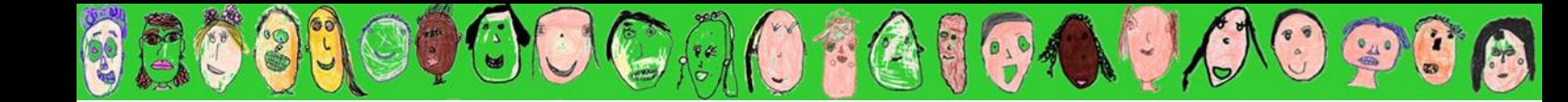

## COMO ENVIAR ATIVIDADES EM ÁUDIO E/OU VÍDEO GRAVADOS PELA PRÓPRIA PLATAFORMA

1. Clique no *link* de entrega das atividades que deseja postar para ter acesso ao envio separadamente. Você será direcionado a uma página com o *layout* da segunda imagem abaixo. Caso deseje relembrar as lições e atividades solicitadas, basta clicar no arquivo PDF localizado abaixo do nome da disciplina. Para iniciar o seu envio, clique em 'Adicionar tarefa', no cano inferior da página.

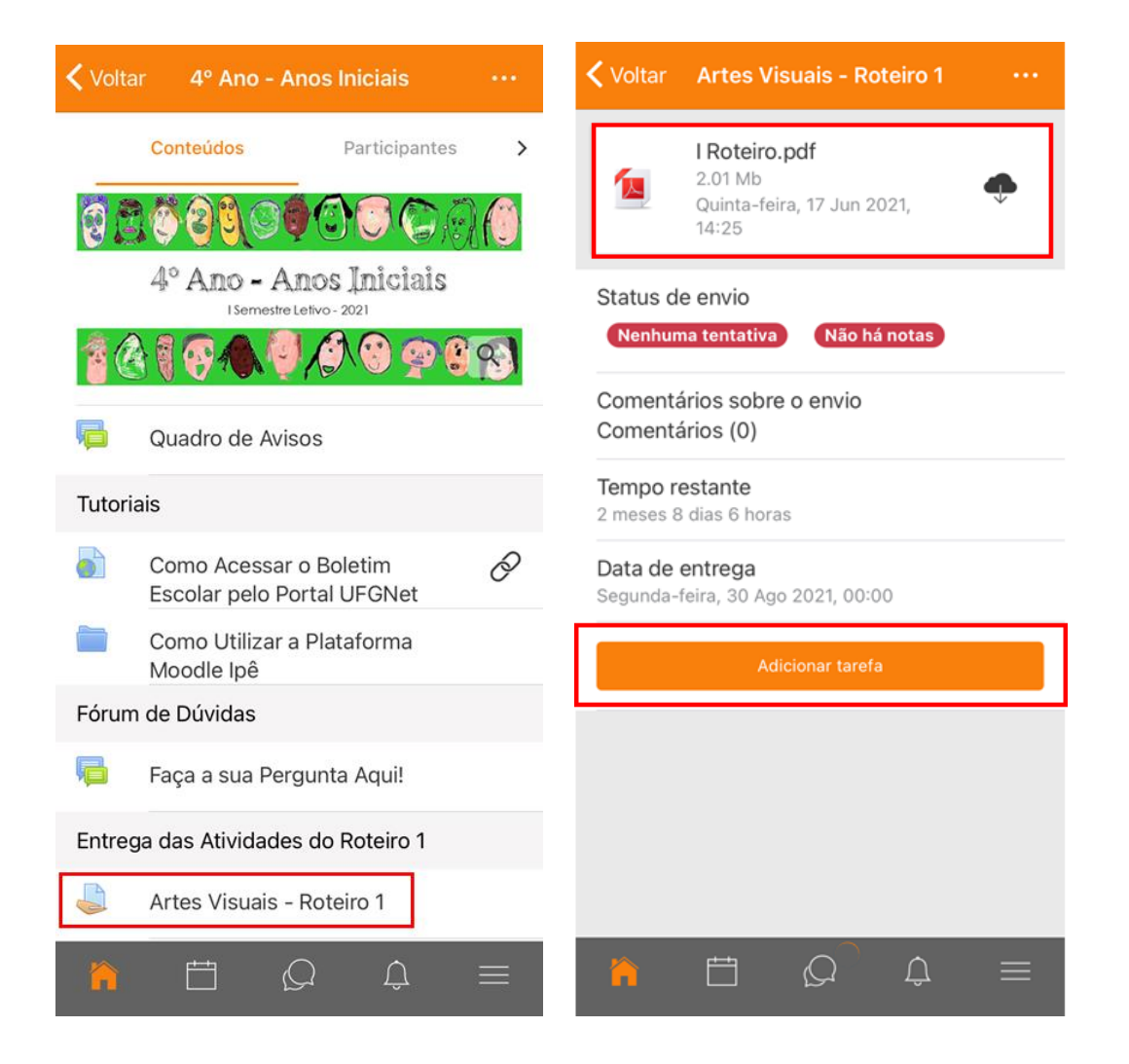

2. Clique no botão '+ Adicionar arquivo' (destacado na página seguinte) e, na sequência, em 'Áudio' ou 'Vídeo'. Eles constituem a ferramenta ideal para a **gravação** de arquivos de áudio e/ou vídeo pela própria Plataforma Moodle.

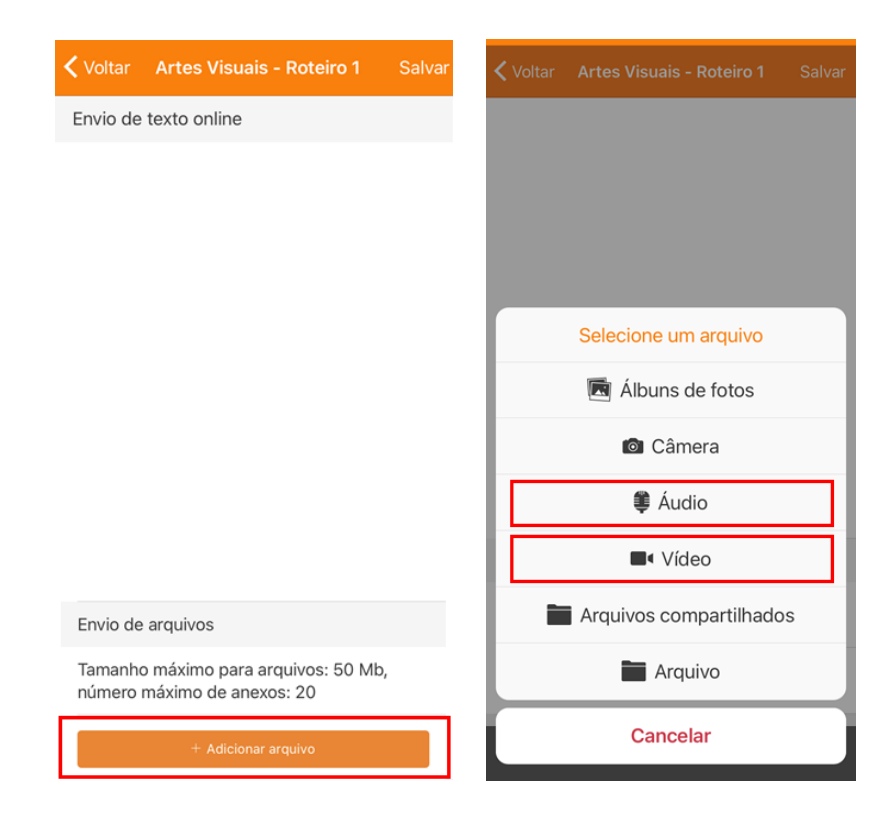

 $\mathbb{C}$ 

3. No exemplo abaixo utilizamos a opção 'Áudio'. Clique no botão circular vermelho ao centro da tela. Você perceberá que na página seguinte um cronômetro localizado no canto superior começará a contar o tempo (até 2 minutos). Caso conclua a gravação antes dos 2 minutos, clique no botão quadrado vermelho ao centro da tela.

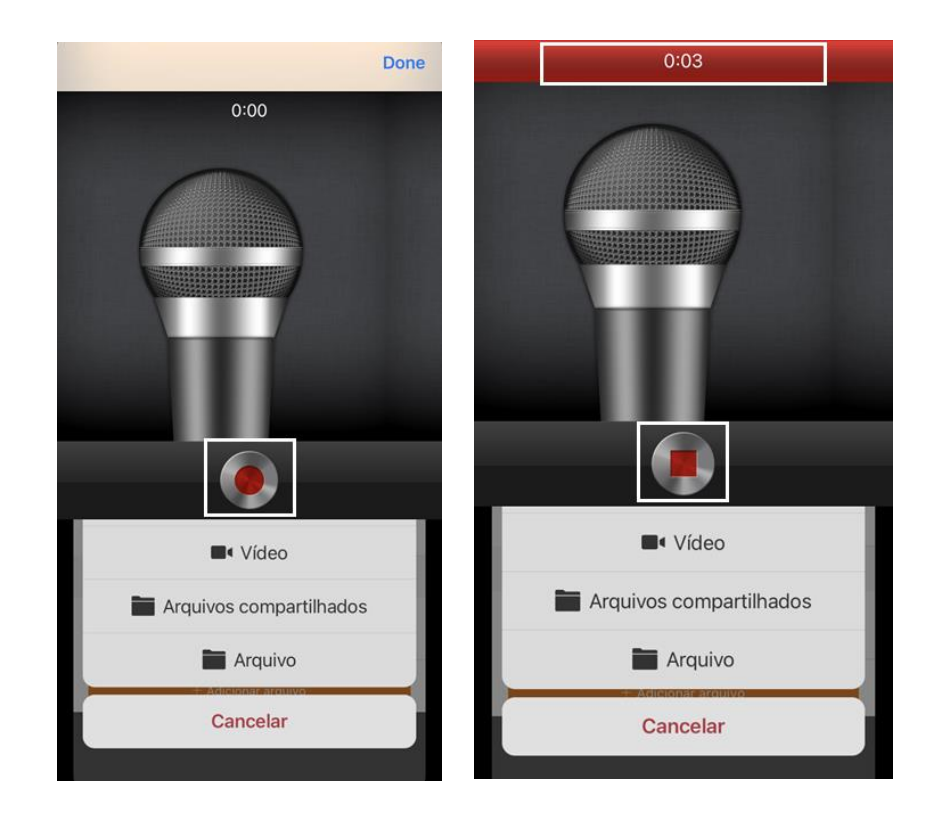

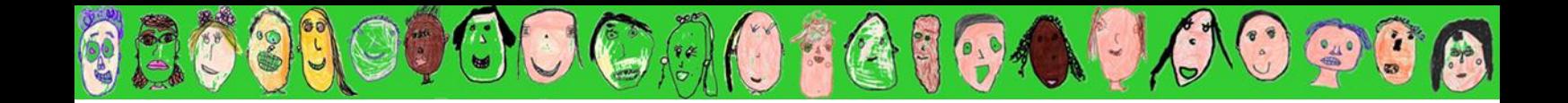

4. Na tela seguinte, clique em '*Done*', localizado no canto superior direito do seu celular. O arquivo que você anexou aparecerá na próxima tela (observe o exemplo abaixo, cujo título do arquivo de foto anexado foi 'audio\_ 001\_20210626173557.waw'). Se você desejar acrescentar mais arquivos, precisará anexar um a um clicando na opção '+ Adicionar arquivo', localizado no canto inferior. Se desejar editar, basta clicar no símbolo do lápis. Para excluir algo já anexado, clique no ícone da lixeira. Uma vez concluído tudo, clique em 'Salvar' no canto superior direito.

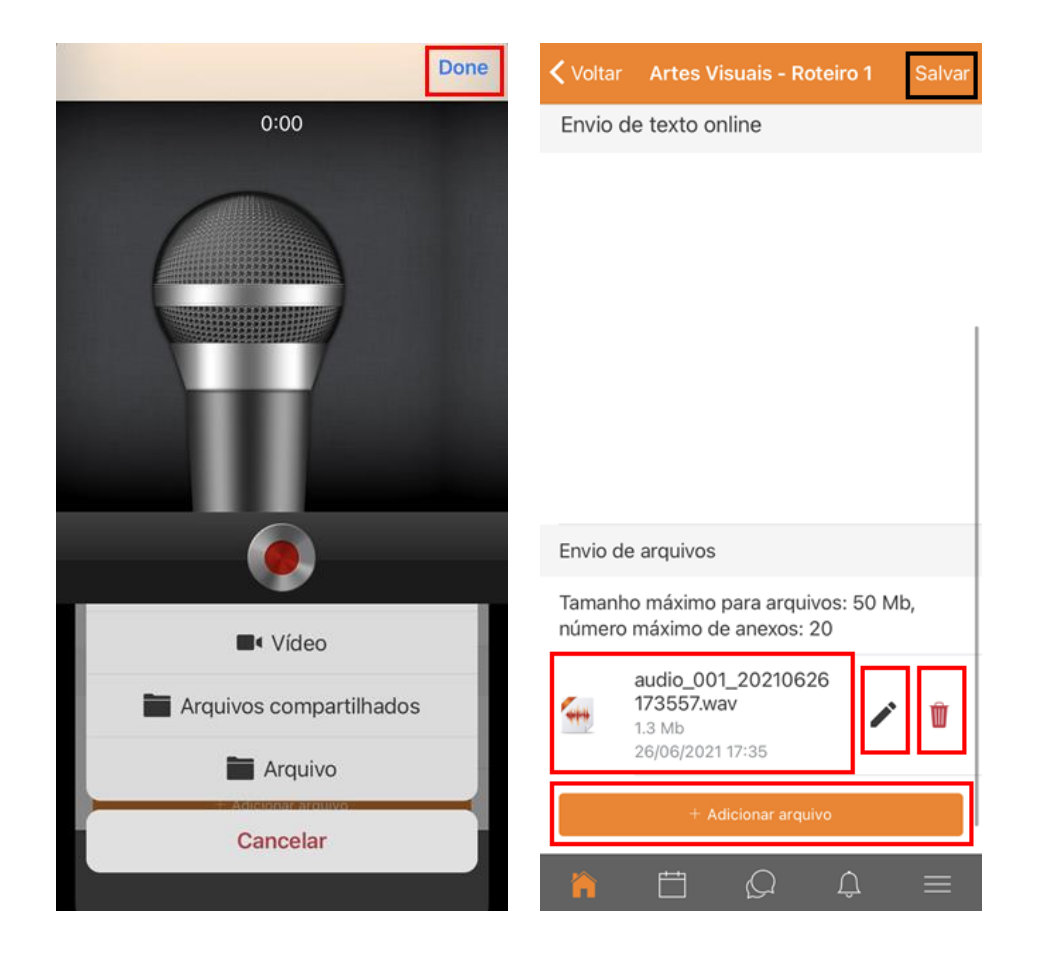

5. O aparecimento do 'Status do envio' com a notificação 'Enviado para avaliação', numa tarja verde, é o indicativo de que a sua atividade foi enviada. Você poderá confirmar qual(is) arquivo(s) foi(ram) anexado(s) ao envio observando o item 'Envios de arquivo'. Caso ainda deseje ou precise editar o envio, basta clicar no ícone 'Editar envio', no canto inferior. Lembre-se que apesar de o tempo máximo de gravação pela Plataforma ser de 2 minutos, você pode gravar até 20 arquivos em cada entrega de atividade.

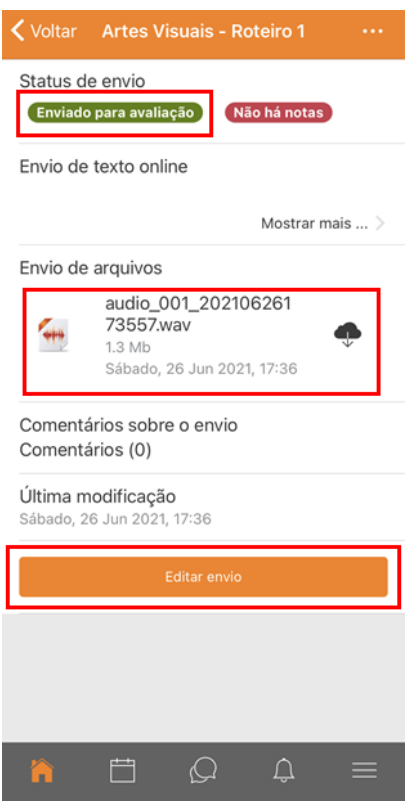

0.0

 $\ddot{a}$ 

E

 $\left(\begin{matrix} 1 \\ 2 \end{matrix}\right)$ 

 $\cup$   $\odot$   $\odot$   $\Lambda$ 

6. Se ao invés de um áudio você deseje gravar um vídeo, siga até o passo 2 deste tutorial, clicando na opção 'Vídeo', e a Plataforma dará acesso à câmera do seu celular. Clique no círculo vermelho no canto inferior da tela para que o cronômetro seja ativado.

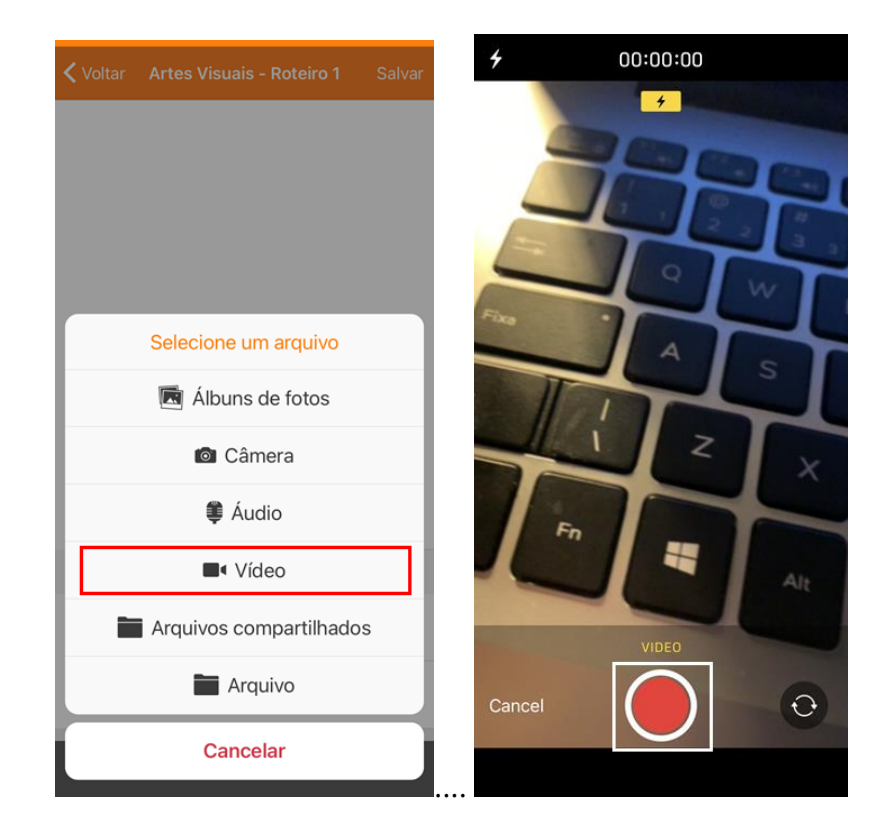

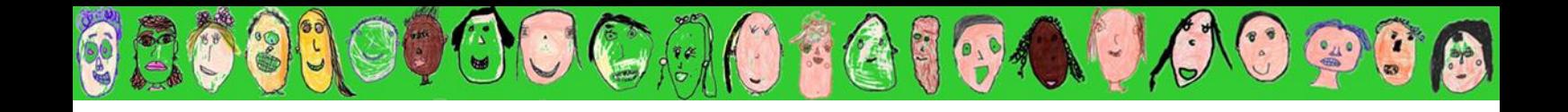

7. Ao concluir a gravação, clique no botão quadrado vermelho no canto inferior da tela. Na sequência, clique em 'Use o vídeo', no canto inferior direito.

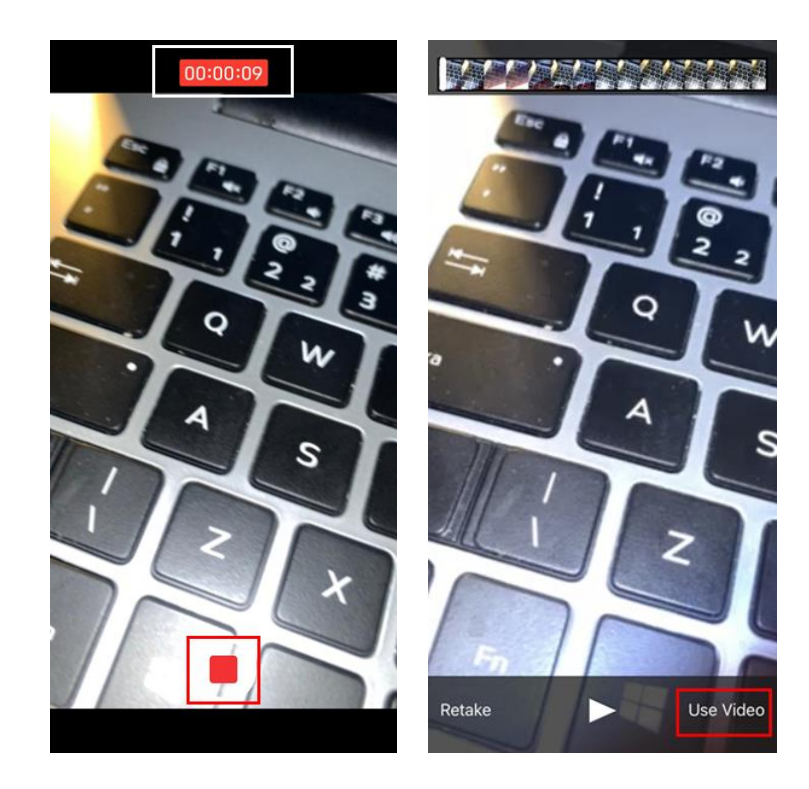

8. As telas finais integrarão as mesmas informações da gravação de áudio (item 5 deste tutorial), com a diferença que o arquivo anexado será em formato de vídeo. Para concluir o envio, não esqueça de clicar em 'Salvar', no canto superior direito.

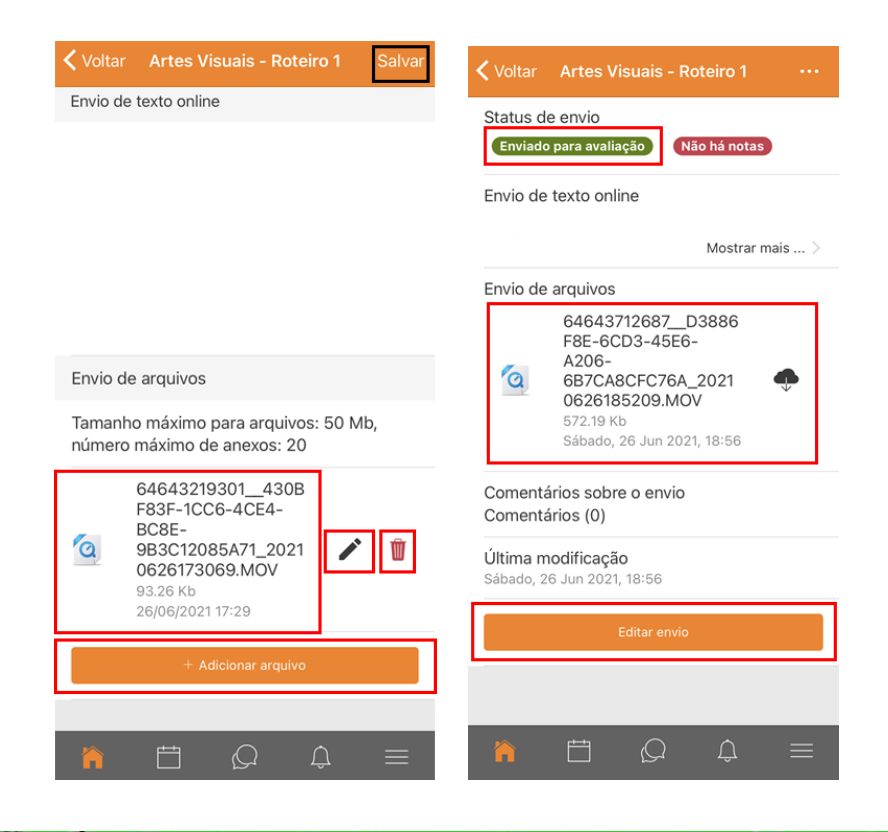

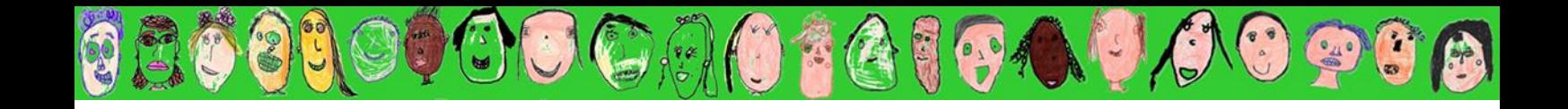

9. Lembre-se sempre: na impossibilidade de utilizar um computador e diante de qualquer problema no aplicativo, basta digitar o *site*: ensino.ead.ufg.br no navegador de *internet* do seu celular e seguir à risca os tutoriais de uso 'Para Computador'. Você também pode acessar a versão para computador, pelo celular, clicando nos 3 traços do canto inferior direito da tela do aplicativo e na palavra '*Site*'.

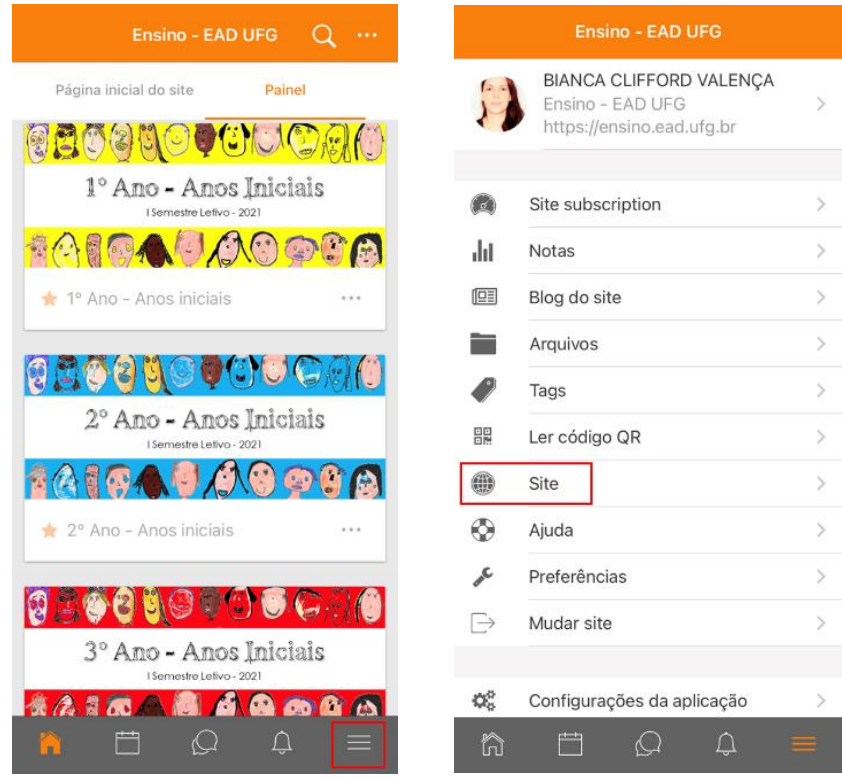

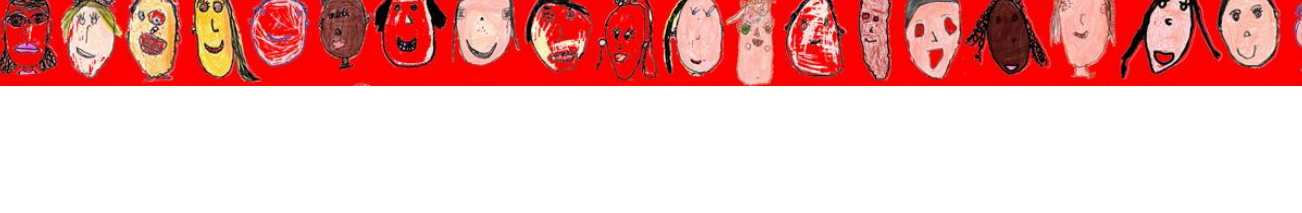

### COMO RECUPERAR OU ALTERAR A SENHA DA PLATAFORMA

A senha e login da Plataforma Moodle Ipê são os mesmos utilizados no Portal UFGNET. Por isto, para recuperar a senha:

1. Entre no portal UFGNET digitando o seguinte endereço eletrônico: [https://ufgnet.ufg.br/cas/login?locale=pt\\_BR&service=https%3A%2F%2Fufgnet.ufg.br](https://ufgnet.ufg.br/cas/login?locale=pt_BR&service=https%3A%2F%2Fufgnet.ufg.br%2F) [%2F](https://ufgnet.ufg.br/cas/login?locale=pt_BR&service=https%3A%2F%2Fufgnet.ufg.br%2F) no navegador de *internet* do seu computador e/ou celular.

2. Clique na opção 'Esqueci login único ou senha', no canto inferior, e recadastre a sua senha. Ao final, é importante verificar o e-mail para concluir o processo.

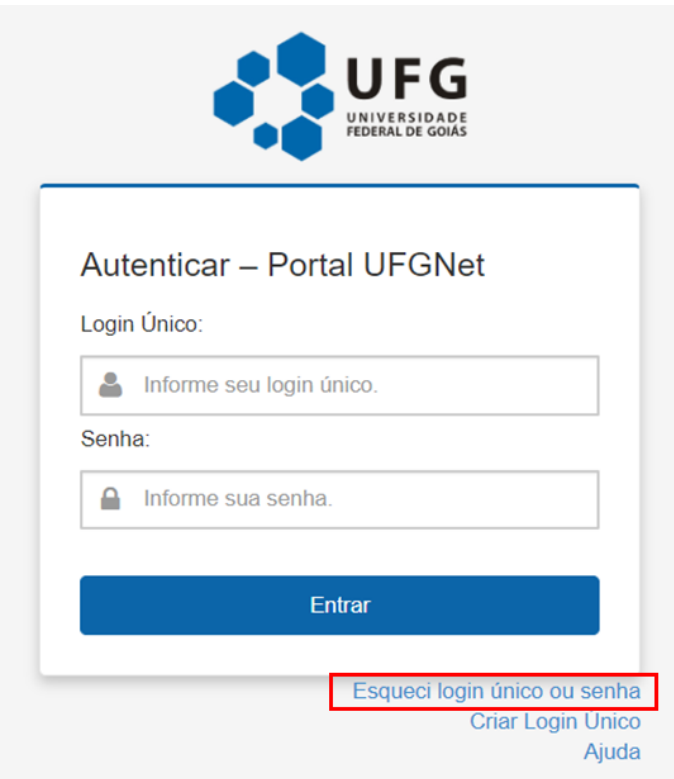

Para facilitar, o login único de cada participante está detalhado no arquivo 'Login Único', dentro do tópico 'Materiais Complementares e Projetos de Extensão', na página principal da sala. Se por acaso você esquecer o login único e ele não constar no referido arquivo, entre em contato conosco pelo balão de mensagem privada da Plataforma.

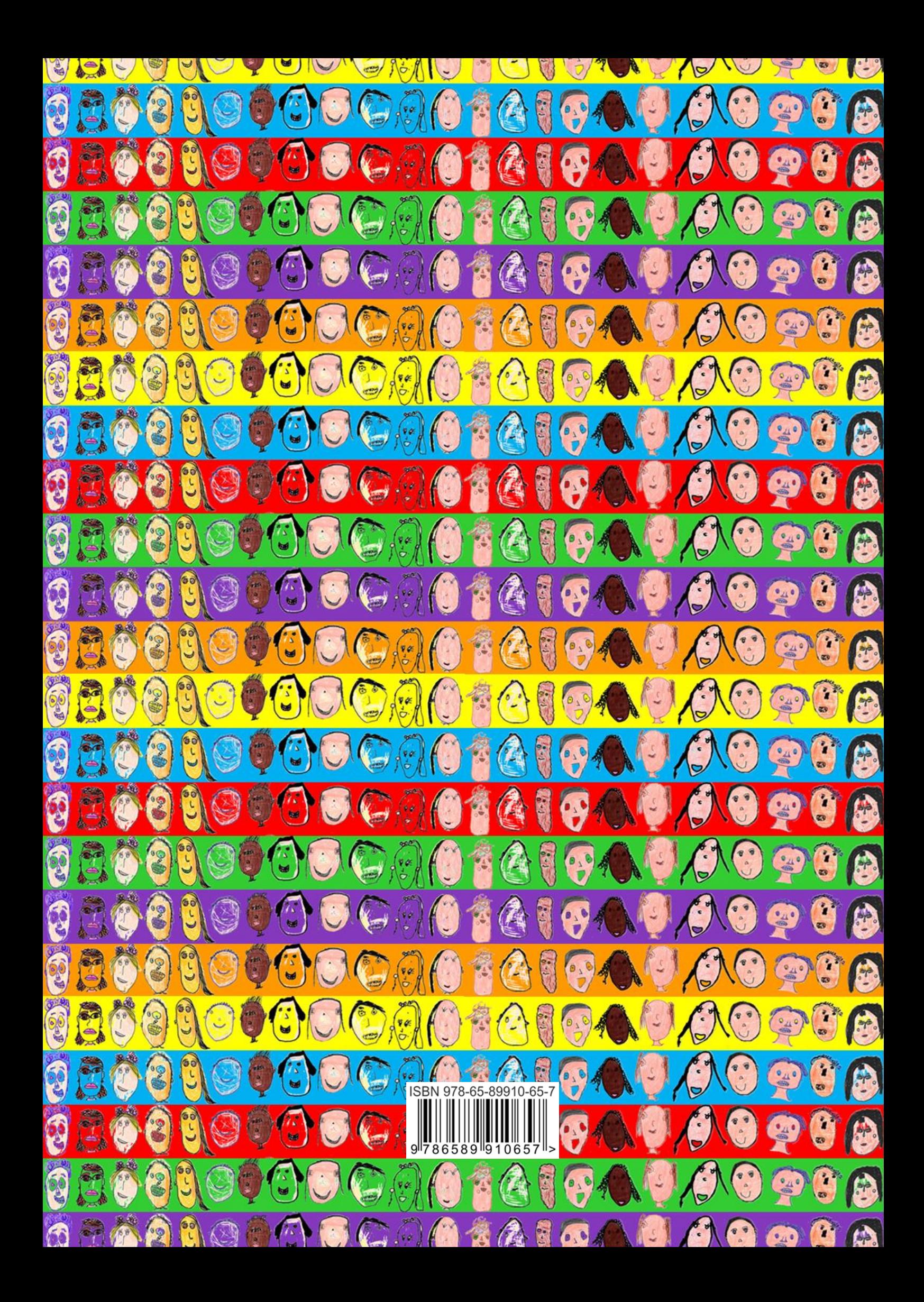